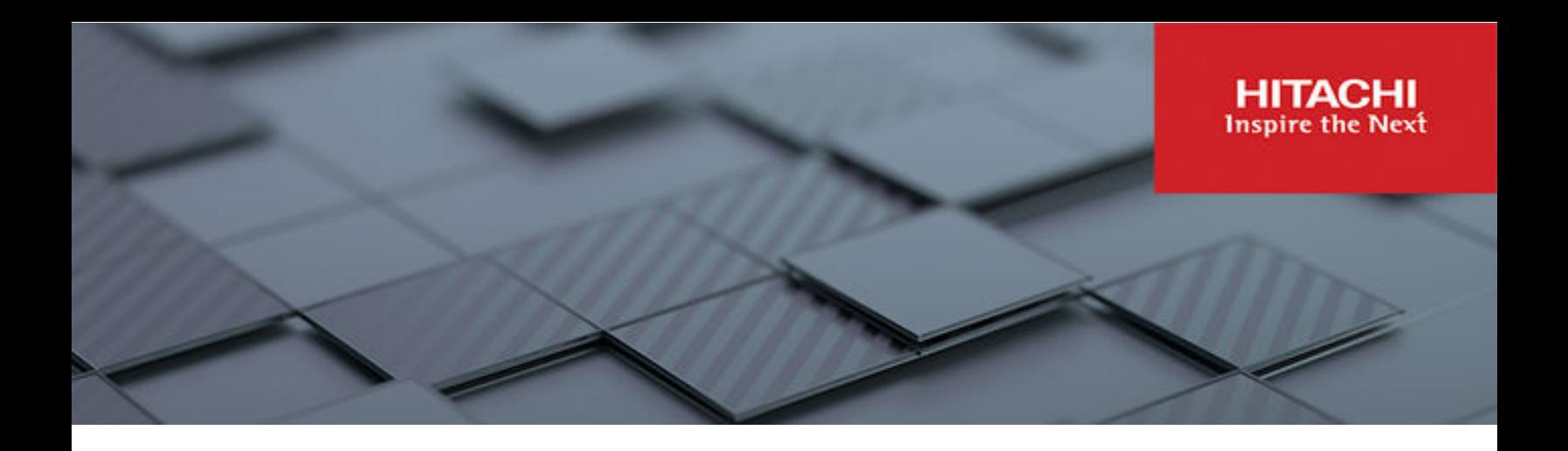

# **Hitachi Virtual Storage Platform with Cisco Intersight Cloud Orchestrator**

Best Practices Guide

© 2023 Hitachi Vantara LLC. All rights reserved.

No part of this publication may be reproduced or transmitted in any form or by any means, electronic or mechanical, including copying and recording, or stored in a database or retrieval system for commercial purposes without the express written permission of Hitachi, Ltd., or Hitachi Vantara LLC (collectively "Hitachi"). Licensee may make copies of the Materials provided that any such copy is: (i) created as an essential step in utilization of the Software as licensed and is used in no other manner; or (ii) used for archival purposes. Licensee may not make any other copies of the Materials. "Materials" mean text, data, photographs, graphics, audio, video and documents.

Hitachi reserves the right to make changes to this Material at any time without notice and assumes no responsibility for its use. The Materials contain the most current information available at the time of publication.

Some of the features described in the Materials might not be currently available. Refer to the most recent product announcement for information about feature and product availability, or contact Hitachi Vantara LLC at [https://support.hitachivantara.com/en\\_us/contact-us.html](https://support.hitachivantara.com/en_us/contact-us.html).

**Notice:** Hitachi products and services can be ordered only under the terms and conditions of the applicable Hitachi agreements. The use of Hitachi products is governed by the terms of your agreements with Hitachi Vantara LLC.

By using this software, you agree that you are responsible for:

- **1.** Acquiring the relevant consents as may be required under local privacy laws or otherwise from authorized employees and other individuals; and
- **2.** Verifying that your data continues to be held, retrieved, deleted, or otherwise processed in accordance with relevant laws.

**Notice on Export Controls.** The technical data and technology inherent in this Document may be subject to U.S. export control laws, including the U.S. Export Administration Act and its associated regulations, and may be subject to export or import regulations in other countries. Reader agrees to comply strictly with all such regulations and acknowledges that Reader has the responsibility to obtain licenses to export, re-export, or import the Document and any Compliant Products.

Hitachi and Lumada are trademarks or registered trademarks of Hitachi, Ltd., in the United States and other countries.

AIX, AS/400e, DB2, Domino, DS6000, DS8000, Enterprise Storage Server, eServer, FICON, FlashCopy, GDPS, HyperSwap, IBM, Lotus, MVS, OS/ 390, PowerHA, PowerPC, RS/6000, S/390, System z9, System z10, Tivoli, z/OS, z9, z10, z13, z14, z15, z16, z/VM, and z/VSE are registered trademarks or trademarks of International Business Machines Corporation.

Active Directory, ActiveX, Bing, Excel, Hyper-V, Internet Explorer, the Internet Explorer logo, Microsoft, Microsoft Edge, the Microsoft corporate logo, the Microsoft Edge logo, MS-DOS, Outlook, PowerPoint, SharePoint, Silverlight, SmartScreen, SQL Server, Visual Basic, Visual C++, Visual Studio, Windows, the Windows logo, Windows Azure, Windows PowerShell, Windows Server, the Windows start button, and Windows Vista are registered trademarks or trademarks of Microsoft Corporation. Microsoft product screen shots are reprinted with permission from Microsoft Corporation.

All other trademarks, service marks, and company names in this document or website are properties of their respective owners.

Copyright and license information for third-party and open source software used in Hitachi Vantara products can be found in the product documentation, at <https://www.hitachivantara.com/en-us/company/legal.html>or [https://knowledge.hitachivantara.com/Documents/](https://knowledge.hitachivantara.com/Documents/Open_Source_Software) [Open\\_Source\\_Software.](https://knowledge.hitachivantara.com/Documents/Open_Source_Software)

## **Feedback**

Hitachi Vantara welcomes your feedback. Please share your thoughts by sending an email message to SolutionLab@HitachiVantara.com. To assist the routing of this message, use the paper number in the subject and the title of this white paper in the text.

#### **Revision history**

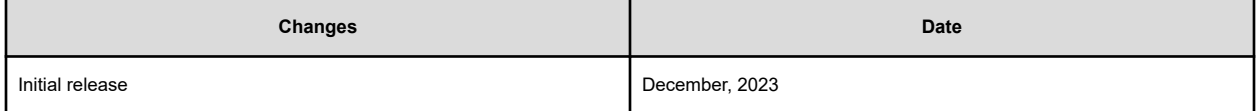

# **Contents**

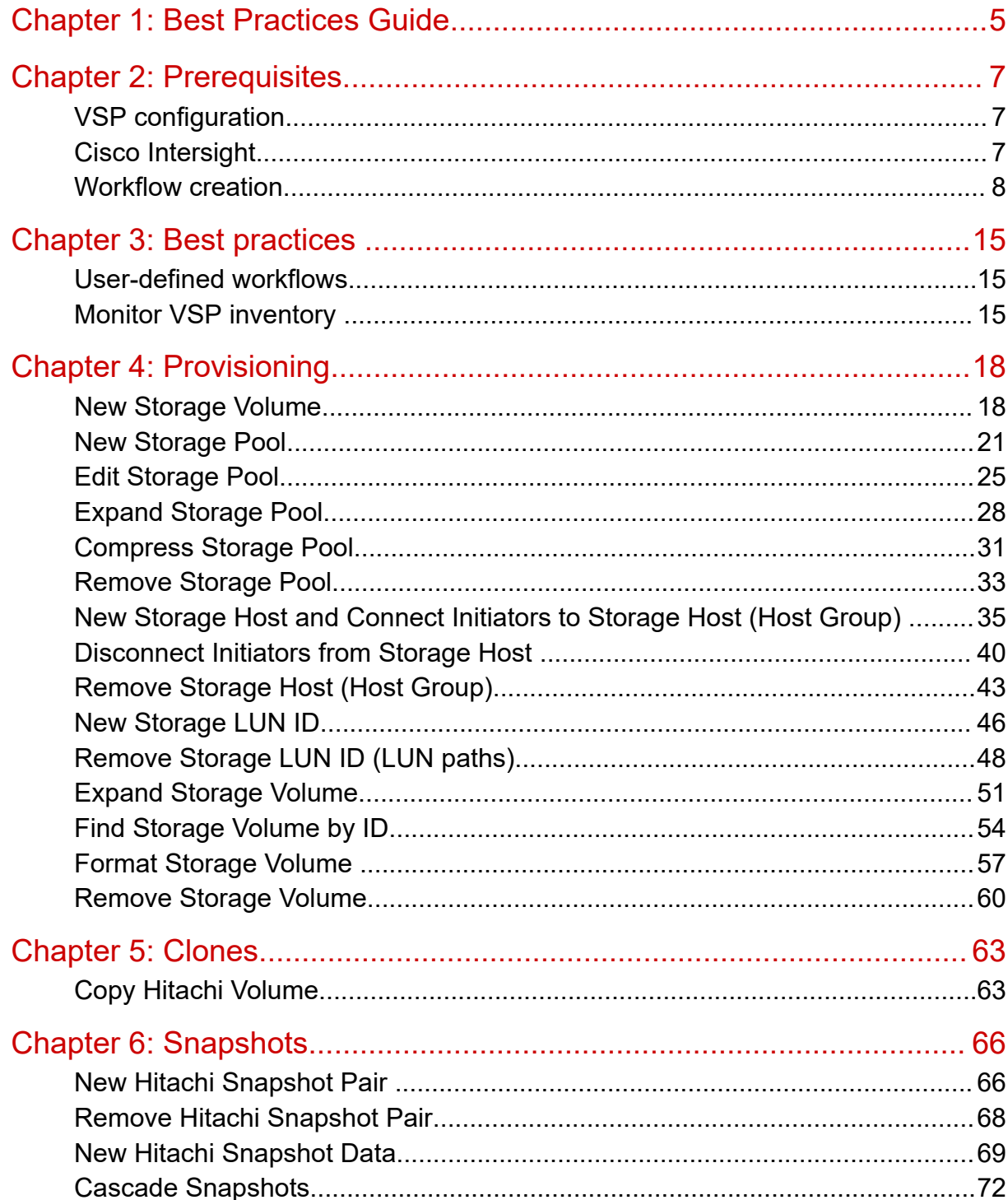

Contents

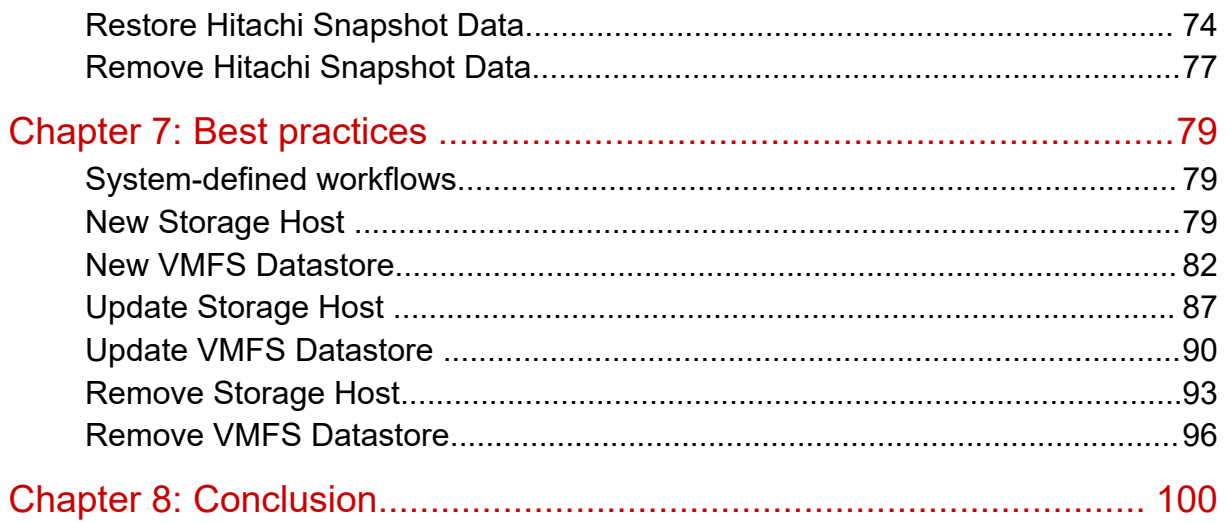

# <span id="page-4-0"></span>**Chapter 1: Best Practices Guide**

This best practices guide covers day 1 to N capabilities of the Hitachi Virtual Storage Platform(VSP) managed with Cisco Software-as-a-Service (SaaS) Intersight cloud operations platform. The Cisco and Hitachi Adaptive Solution is the latest converged infrastructure offering that is managed exclusively by Cisco Intersight, allowing administrators to instantly consolidate their applications onto an efficient modular, scalable system that allows cloudbased infrastructure management for the entire stack. It is designed to meet the requirements of modern applications and improve operational efficiency, agility, and scale with its modular architecture. With this approach, Hitachi VSP management can be completely executed by using Cisco Intersight, which enables senior storage administrators to delegate basic tasks to their organization in a self-service manner.

Infrastructure managers can view information on servers, storage, and network equipment from a single screen, and using Cisco Intersight Cloud Orchestrator (ICO) to execute and automate daily operations with the use of built-in tasks and workflows. This approach contributes to the elimination of silos in the process of setting up new environments and in the situation when the operation management is split between multiple administrators for different infrastructure equipment. Cisco Intersight provides a single UI that can be managed centrally, thus making it easy to exchange information and reduce communication time between different administrators.

With Cisco Intersight and Hitachi VSP integration businesses can do the following:

- View a unified inventory of storage assets.
- Reduce the operational load of infrastructure administrators as Cisco Intersight removes the need to transition between the operation screens of the management software of each piece of infrastructure equipment when using conventional operations management.
- Delegate the enabling of repetitive tasks to novice team members using the ICO workflow.
- Provide role base access control (RBAC) to resources within the data center from a single platform.
- Eliminate the need for managing data center ecosystem separately because all components can be managed from Cisco Intersight.
- Extend the life of older storage systems by virtualizing behind the Hitachi VSP. For more information on Hitachi Universal Volume Manager (UVM) from Cisco Intersight, see the [Hitachi Virtual Storage Platform Universal Volume Manager with Cisco Intersight Best](https://www.hitachivantara.com/en-us/pdf/architecture-guide/vsp-universal-volume-manager-with-cisco-intersight.pdf) [Practices Guide.](https://www.hitachivantara.com/en-us/pdf/architecture-guide/vsp-universal-volume-manager-with-cisco-intersight.pdf)

Furthermore, Hitachi storage systems offer a simplified approach to managing the data center by allowing multiple management options and features which allow further operational expenditure savings from built-in capacity savings function in form of deduplication and compression. Cisco Unified Computing System (UCS) backed by the Hitachi VSP provides customers a future-proof converged infrastructure stack backed by one of the most reliable enterprise storage systems which guarantees 100% data availability.

Chapter 1: Best Practices Guide

For more information on how Cisco Intersight can help solve complex operational situations in the data center users can see [Cisco and Hitachi Adaptive Solutions: Leveraging Hitachi](https://www.hitachivantara.com/en-us/pdf/architecture-guide/cisco-adaptive-solutions-leveraging-storage-with-cisco-intersight-for-consolidated-management-automation.pdf) [Storage with Cisco Intersight for Consolidated Management and Automation.](https://www.hitachivantara.com/en-us/pdf/architecture-guide/cisco-adaptive-solutions-leveraging-storage-with-cisco-intersight-for-consolidated-management-automation.pdf)

This guide is written for professional services staff, such as storage administrators, VMware administrators, sales engineers, field consultants, and validated Hitachi and Cisco resale partners. Readers of this document must have knowledge of RAID systems and functionality, and converged infrastructure.

Chapter 1: Best Practices Guide

# <span id="page-6-0"></span>**Chapter 2: Prerequisites**

This section describes the prerequisites required to follow steps outlined within this best practices guide managing the Hitachi Virtual Storage Platform (VSP) and Cisco Intersight.

### **VSP configuration**

Hitachi VSP storage configuration is based on UCS with VSP best practices as outlined in the Cisco and Hitachi Adaptive Solutions for Converged Infrastructure: [https://](https://www.cisco.com/c/en/us/td/docs/unified_computing/ucs/UCS_CVDs/cisco_hitachi_adaptivesolutions_ci.html) [www.cisco.com/c/en/us/td/docs/unified\\_computing/ucs/UCS\\_CVDs/](https://www.cisco.com/c/en/us/td/docs/unified_computing/ucs/UCS_CVDs/cisco_hitachi_adaptivesolutions_ci.html) cisco hitachi adaptivesolutions ci.html. Additionally, port mapping can be obtained from the Cisco and Hitachi Adaptive Solution with Cisco UCS X-Series Modular System and Hitachi Virtual Storage platform Reference Architecture Guide: [https://www.hitachivantara.com/en-us/](https://www.hitachivantara.com/en-us/pdfd/architecture-guide/cisco-adaptive-solutions-with-cisco-ucs-x-series-modular-system-vsp.pdf) [pdfd/architecture-guide/cisco-adaptive-solutions-with-cisco-ucs-x-series-modular-system](https://www.hitachivantara.com/en-us/pdfd/architecture-guide/cisco-adaptive-solutions-with-cisco-ucs-x-series-modular-system-vsp.pdf)[vsp.pdf](https://www.hitachivantara.com/en-us/pdfd/architecture-guide/cisco-adaptive-solutions-with-cisco-ucs-x-series-modular-system-vsp.pdf) in the section *Physical cabling for the UCS 6454 with Hitachi Virtual Storage Platform*.

## **Cisco Intersight**

#### **Cisco Intersight**

To enable Hitachi VSP management using Cisco Intersight, the following prerequisites must be configured and operational:

- Hitachi VSP storage system
- Hitachi Ops Center API Configuration Manager
- **Cisco Intersight Assist OVA**
- Cisco Intersight account and license
- Domain Name System (DNS) server

For more information, see the Integrating Hitachi Virtual Storage Platform with Cisco Intersight Quick Start Guide: [https://www.hitachivantara.com/en-us/pdfd/architecture-guide/](https://www.hitachivantara.com/en-us/pdfd/architecture-guide/integrating-virtual-storage-platform-with-cisco-intersight.pdf) [integrating-virtual-storage-platform-with-cisco-intersight.pdf.](https://www.hitachivantara.com/en-us/pdfd/architecture-guide/integrating-virtual-storage-platform-with-cisco-intersight.pdf)

## <span id="page-7-0"></span>**Workflow creation**

#### **Workflow creation**

To enable workflow execution, users must compile tasks and create workflows from the Cisco Intersight UI to execute storage operations using ICO. After logging in to Cisco Intersight, users must select Cloud Orchestrator from the administration drop-down menu and select Workflows from the subtree menu and then select Create Workflow. The following figure shows the vantage point of where workflows must be created.

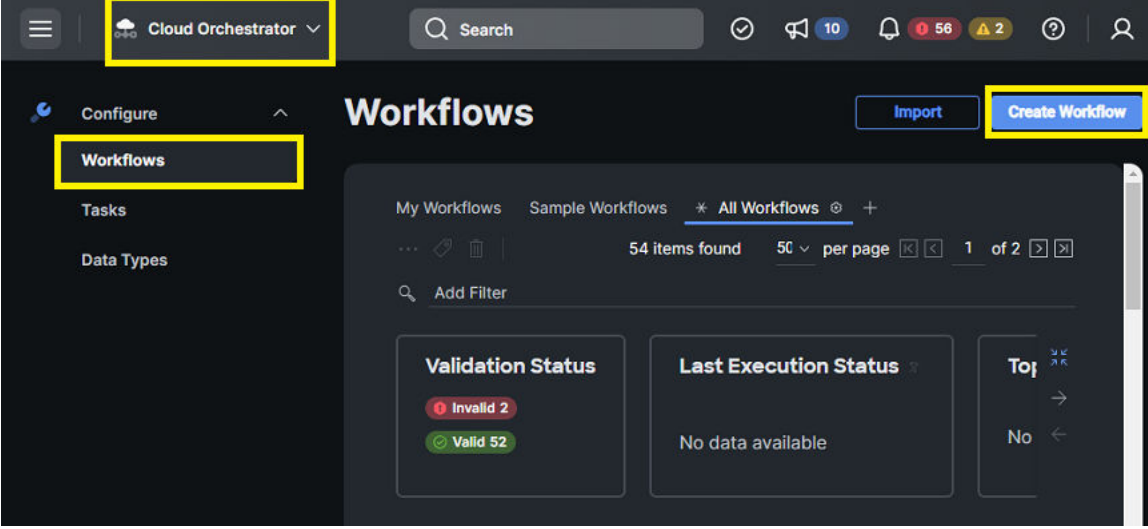

When Create Workflow is selected, the New Workflow wizard appears, users must define a Display Name, and then select the Designer tab to select which specific task or series of tasks they would like to execute within the workflow. The following figure shows an example of a new workflow task called New Hitachi LUN ID.

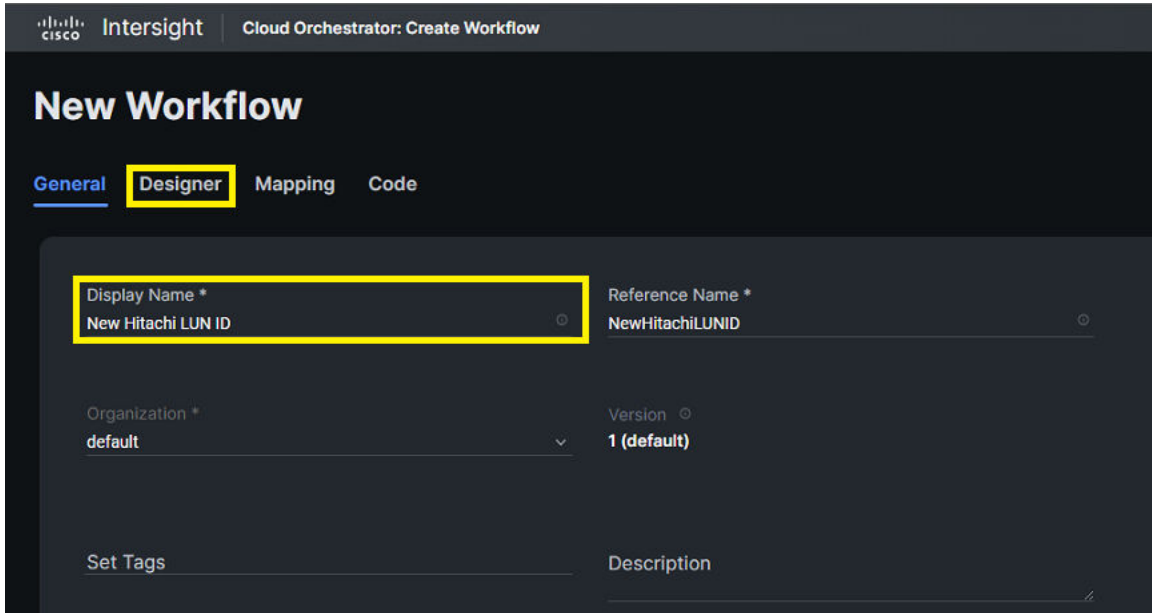

After the Designer tab is selected within the New Workflow wizard, the designer workspace along with the list of tasks is presented. Users must search for the task they would like to execute within the workflow using the built-in search function. In the following example, New Storage LUN ID is selected, and the task is then dragged and dropped onto the work pane. After the task has been mapped, users must select the Mapping tab to correlate workflow inputs correctly.

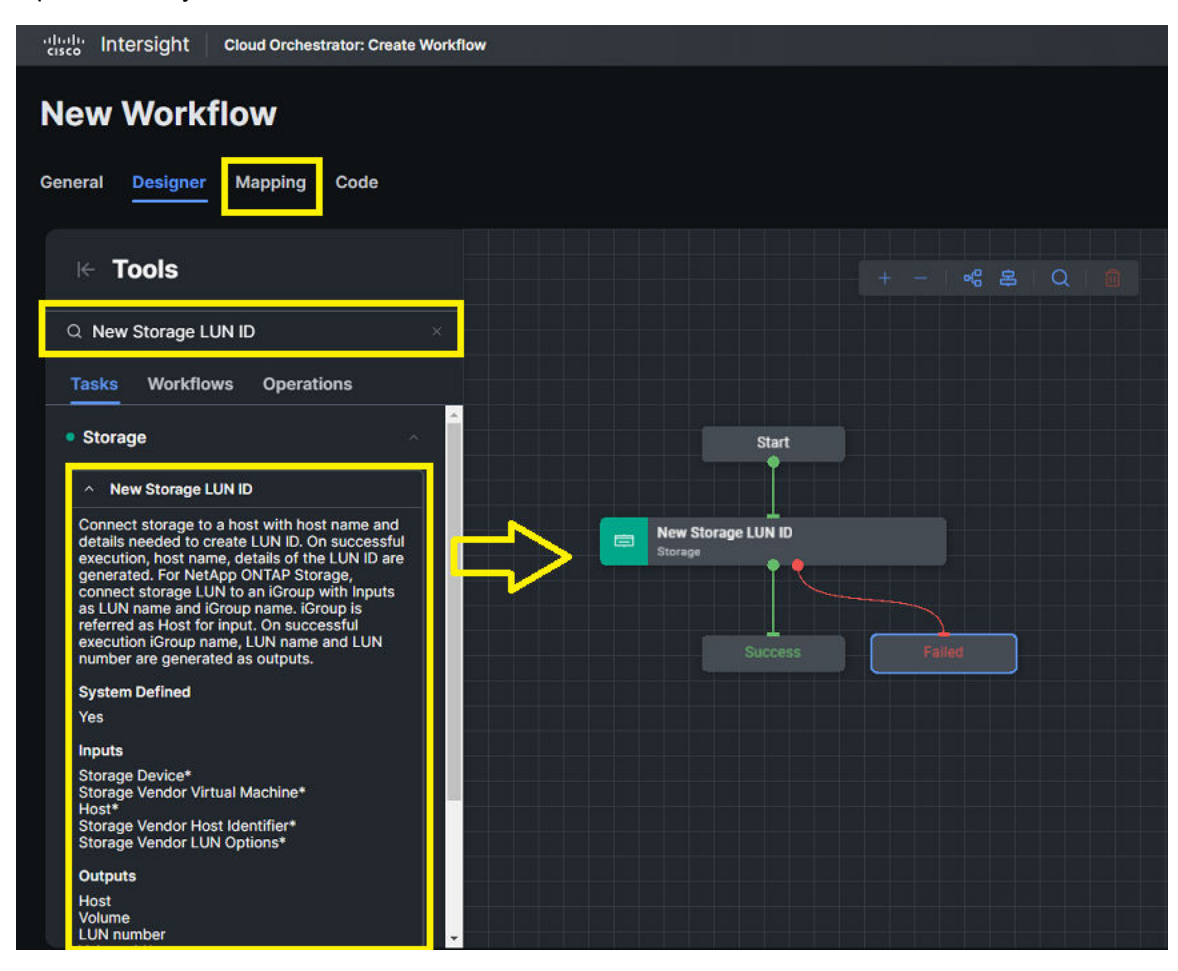

After the Mapping tab is selected, link the corresponding workflow inputs into the respective task inputs by selecting Edit as shown in the following figure.

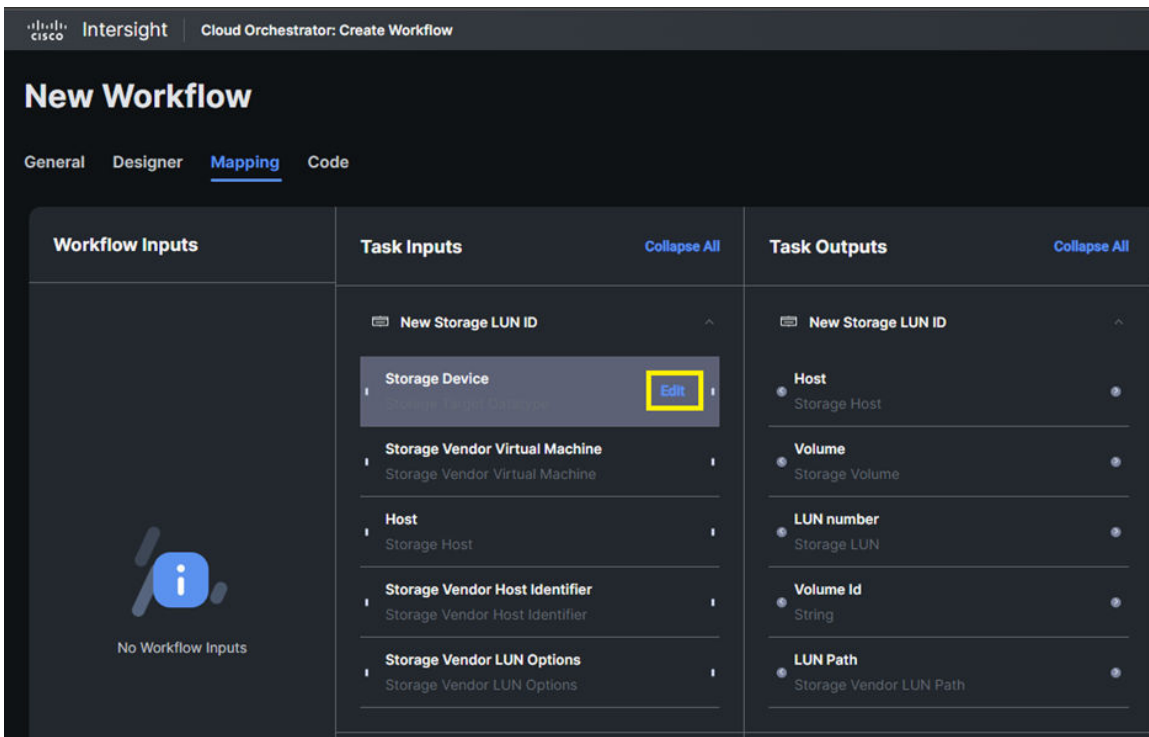

After the edit input mapping wizard appears, users must select input type Direct Mapping, map to Workflow Input, and select Add workflow input.

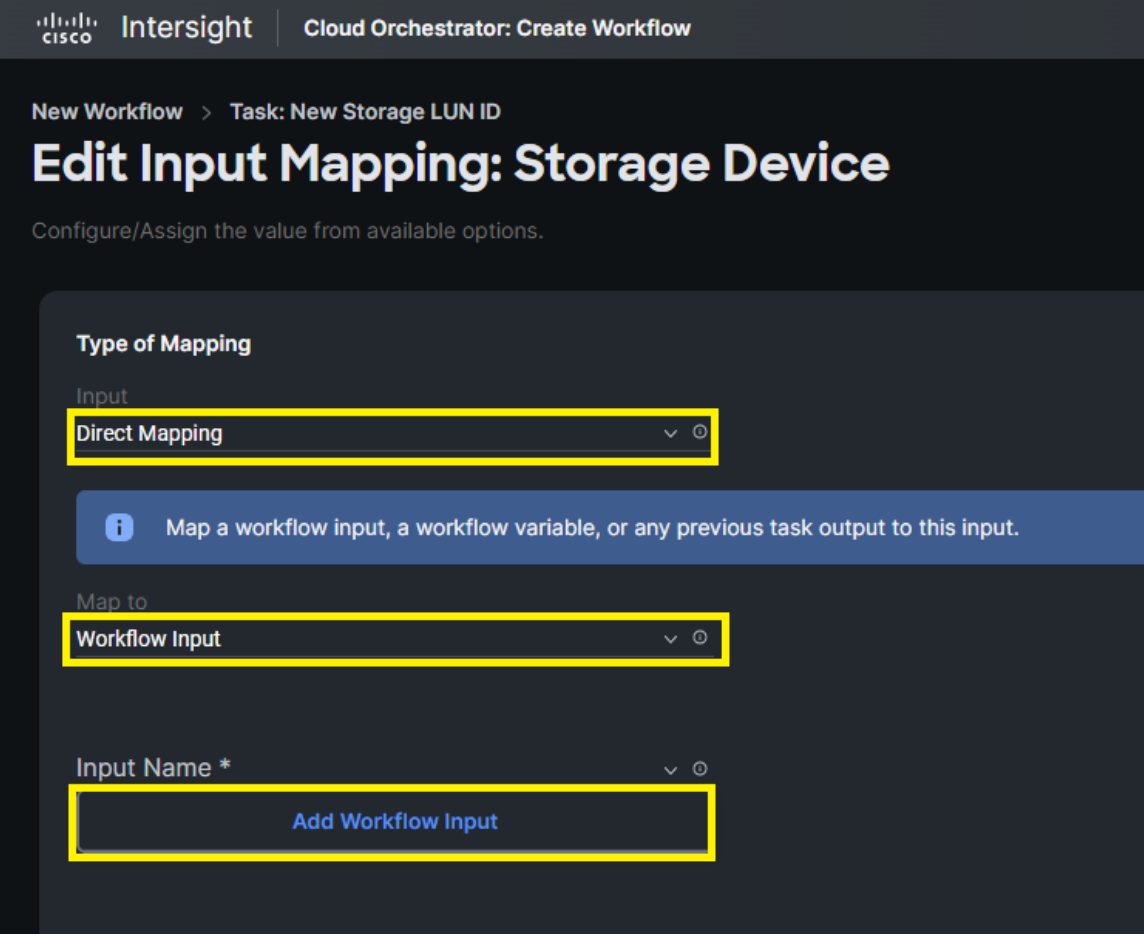

Under the add workflow input wizard, no changes are required, and default inputs can be used, click Add.

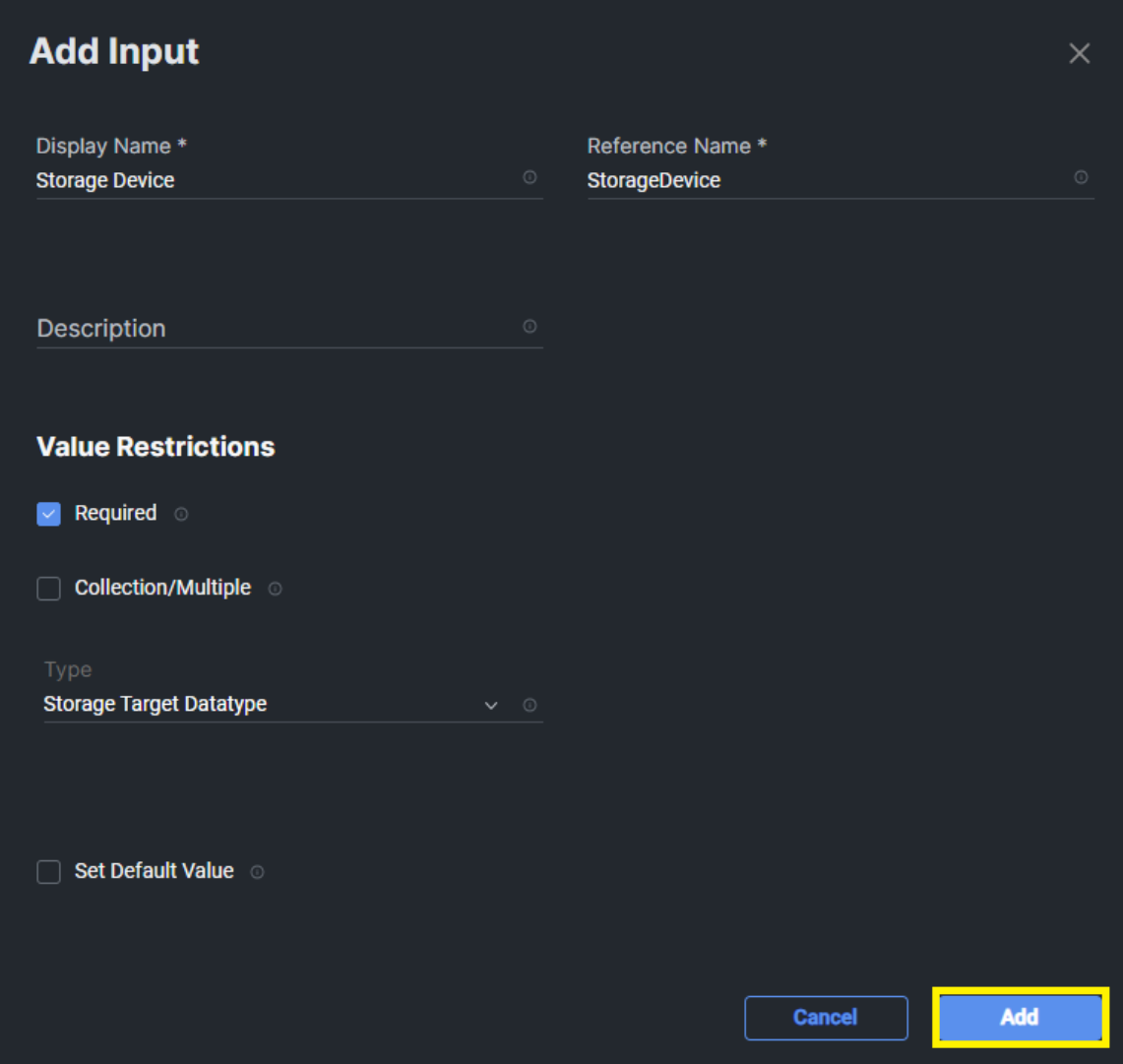

After input mappings have been set, click Save.

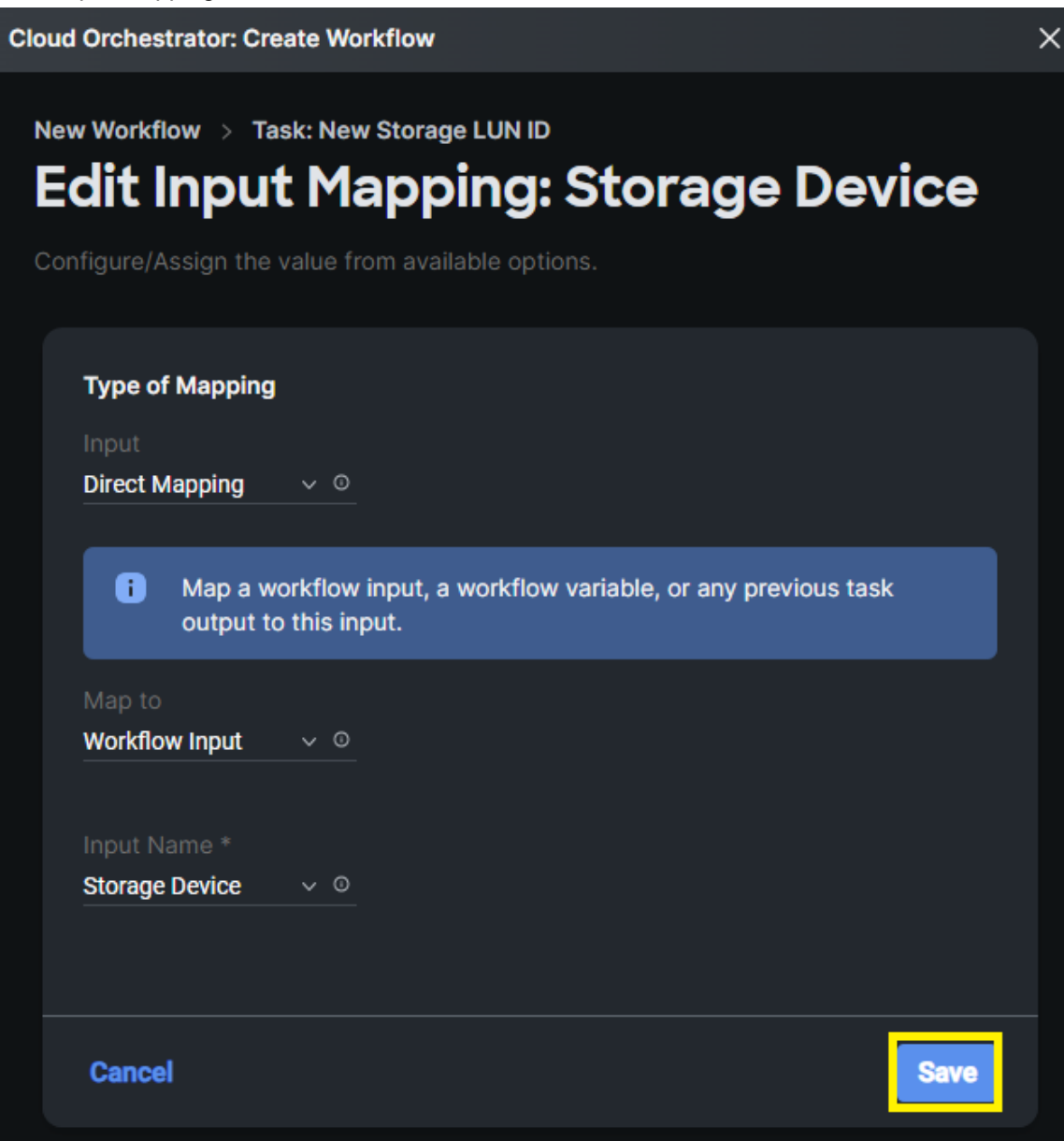

This procedure must be repeated for all input parameters of a task being used within a workflow. The following figure shows the state of the workflow after all input mappings have been defined.

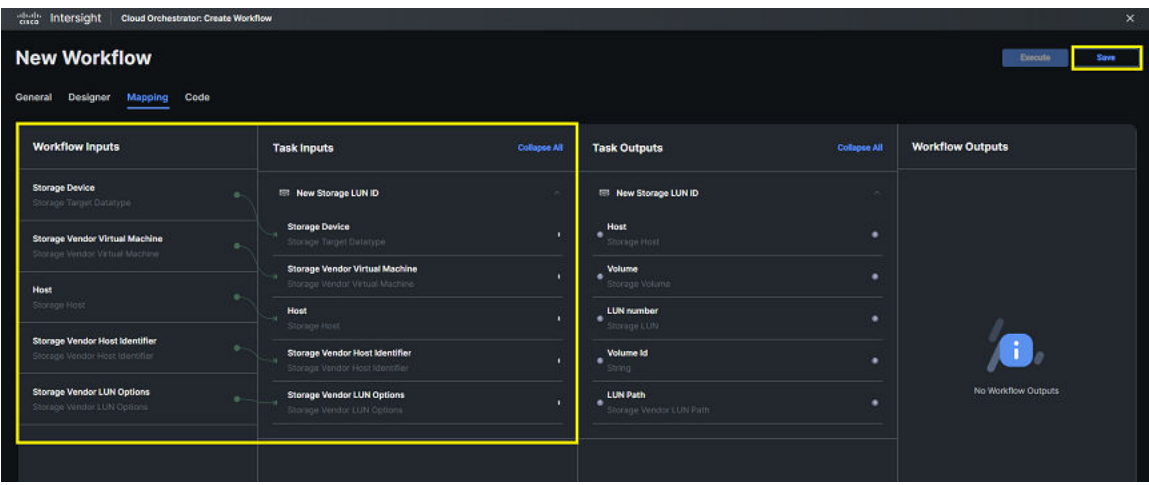

Users must select Save after workflow has been designed and mapping parameters are identified as in the figure provided above. If everything has been validated correctly, the new workflow appears as Valid and can now be executed.

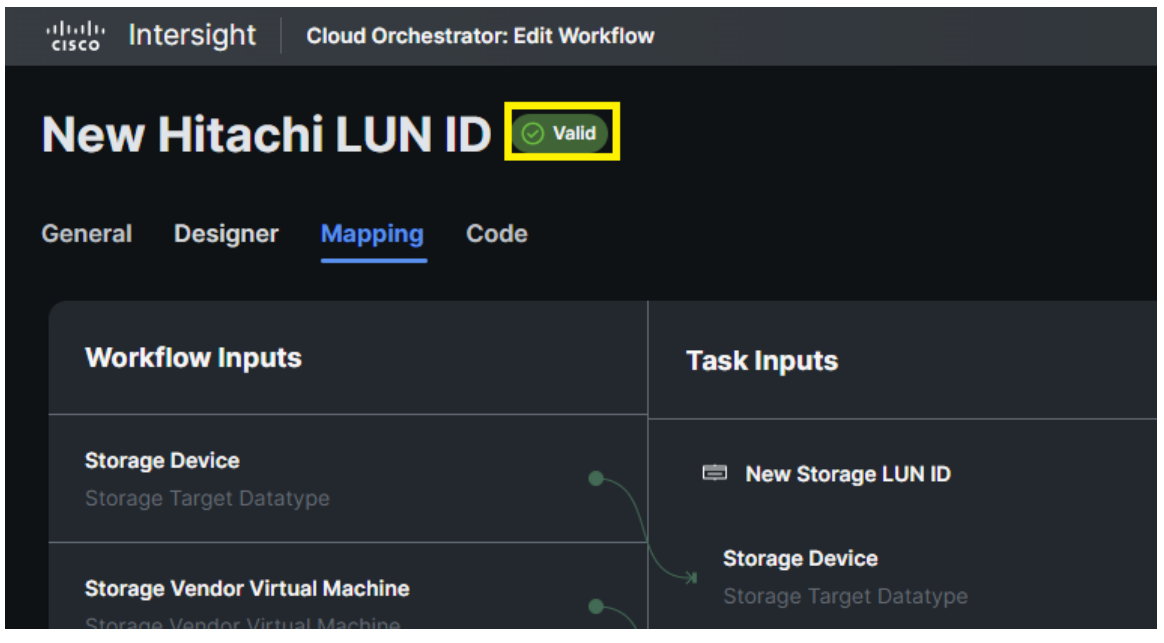

# <span id="page-14-0"></span>**Chapter 3: Best practices**

## **User-defined workflows**

Before following the best practices, confirm items outlined in the Prerequisites (on page  $0$ ) section of this document been verified. Additionally, confirm workflows for tasks required to be executed from ICO have been created, see [Workflow creation](#page-7-0) (on page 8) for additional details. Additionally, all input parameters and successful execution of workflows can be validated by referring to Hitachi Storage Navigator or using Hitachi RAIDCOM Command Control Interface (CCI).

# **Monitor VSP inventory**

Cisco Intersight Infrastructure Service (IIS) enables administrators to view storage system statistics and usage natively from Cisco Intersight reducing overhead by allowing administrators to use Intersight as their single management platform for their data center operations.

### **Before you begin**

Log in to Intersight and select Infrastructure Service > Storage and select a VSP model.

Chapter 3: Best practices

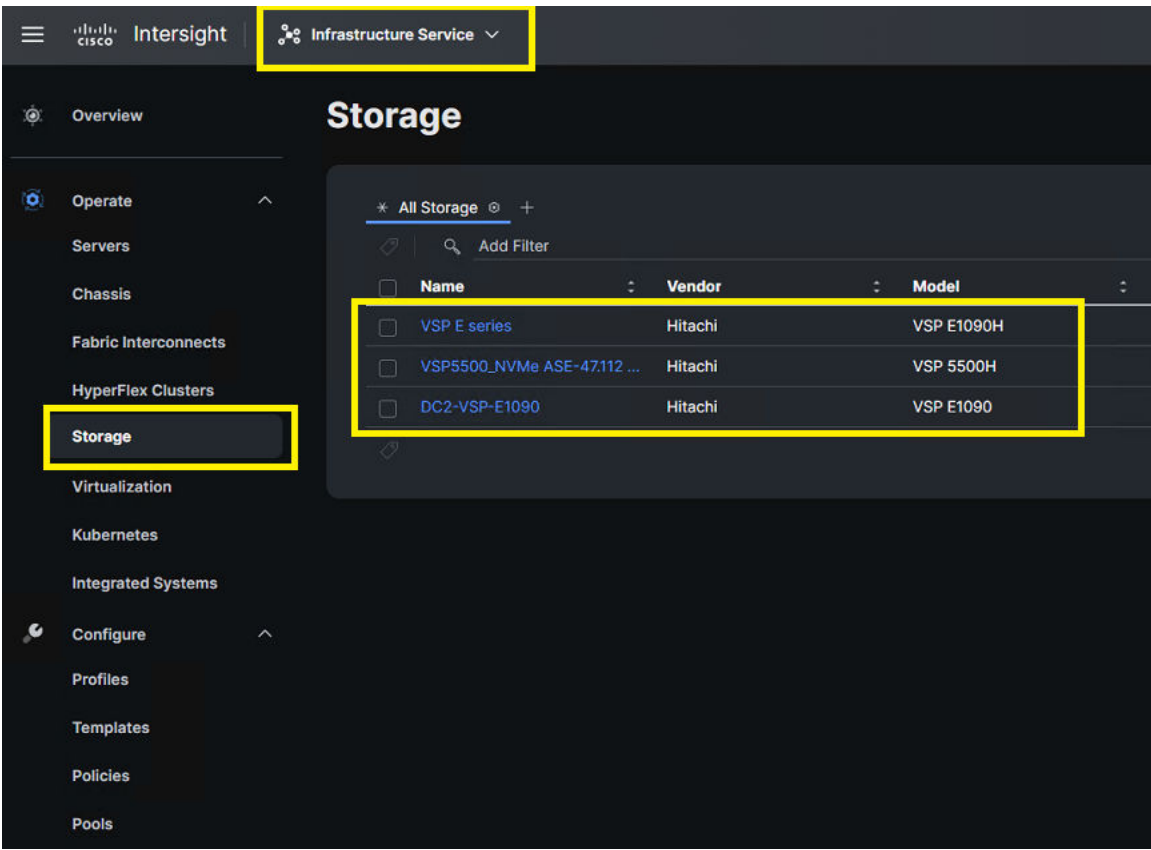

After a VSP is chosen, a General summary page is displayed that highlights capacity, statistics, and usage.

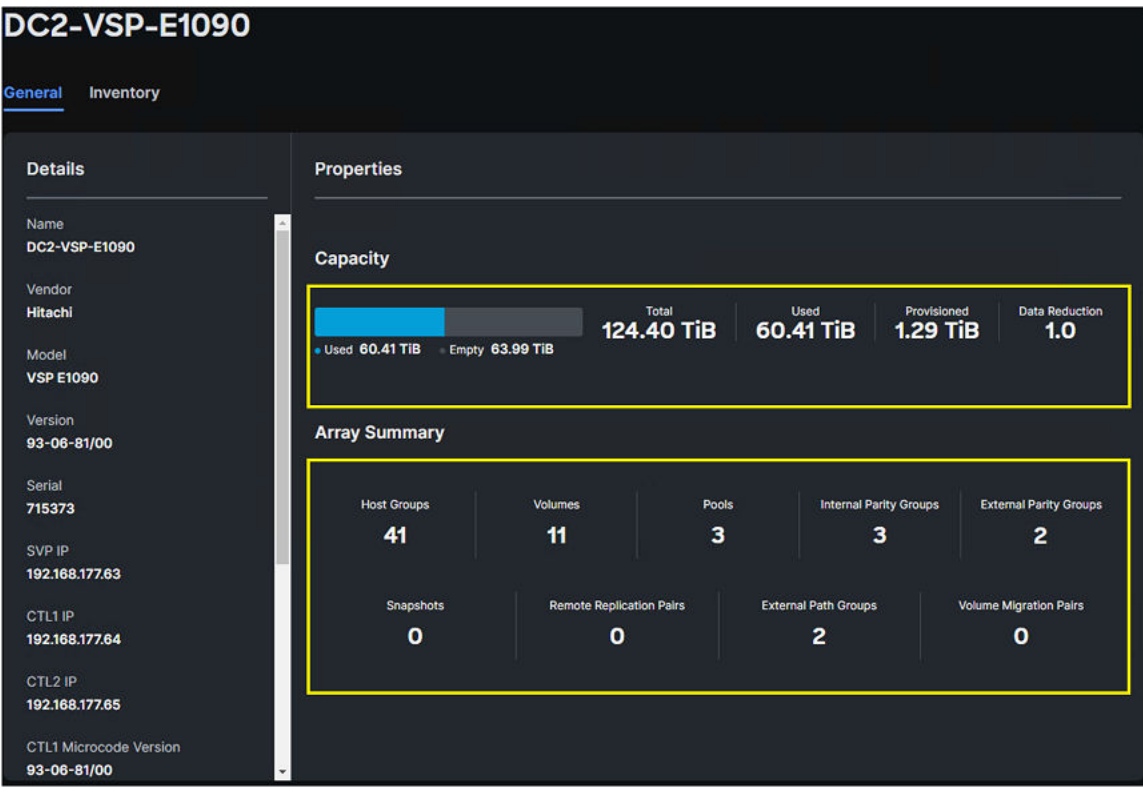

Chapter 3: Best practices

Additionally, the Inventory tab can be selected to which administrators will have access to Logical resources, such as Host Groups, Volumes, Pools, Parity Groups (Internal and External), Snapshots, Remote Replication Pair, External Path Groups, Volume Migration Pairs, and Hardware resources native to the VSP, such as Controllers, Drives, and Ports.

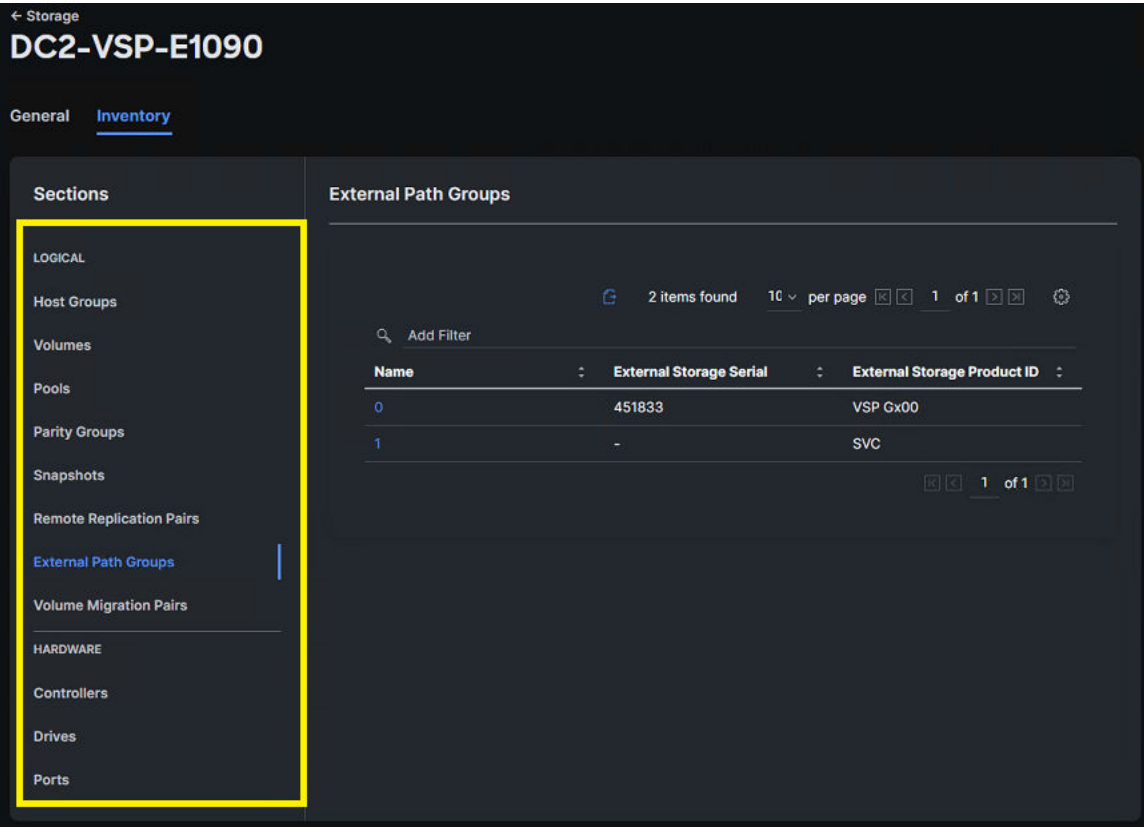

Chapter 3: Best practices

# <span id="page-17-0"></span>**Chapter 4: Provisioning**

This chapter provides step-by-step instructions on how to use ICO tasks to manage the HitachiVSP storage system. ICO tasks are listed in order from the perspective of a green field deployment, where end users are setting up the environment for the first time.

### **New Storage Volume**

The New Storage Volume function enables LDEV creation from internal or external parity groups. In the scope of this document, New Storage Volume enables administrators to create a basic logical device (LDEV) that can be added as a pool volume or carve virtual volumes from an available Dynamic Provisioning (HDP) or Hitachi Dynamic Tiering (HDT) pools to allocate to end hosts. In the case of Snapshot replication tasks in ICO, the New Storage Volume task will also be used to create an S-VOL from an available HDP or HDT pool.

The following figure shows the Cisco Intersight task New Storage Volume along with its input parameters.

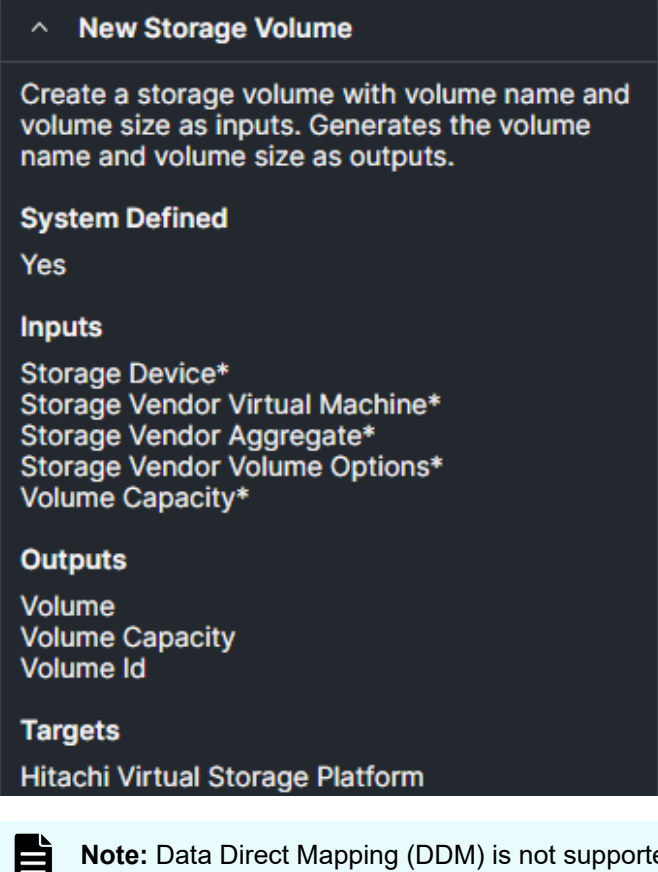

**Note:** Data Direct Mapping (DDM) is not supported from the Configuration Manager Rest API. The capacity limit for volumes is 4 TB.

To create a New Storage Volume from ICO, follow these steps.

#### **Procedure**

- **1.** Verify that the workflow has been created, see [Workflow creation](#page-7-0) (on page 8).
- **2.** From **Intersight Cloud Orchestrator**, select the workflow.
- **3.** On the **Edit Workflow** window, click **Execute**.

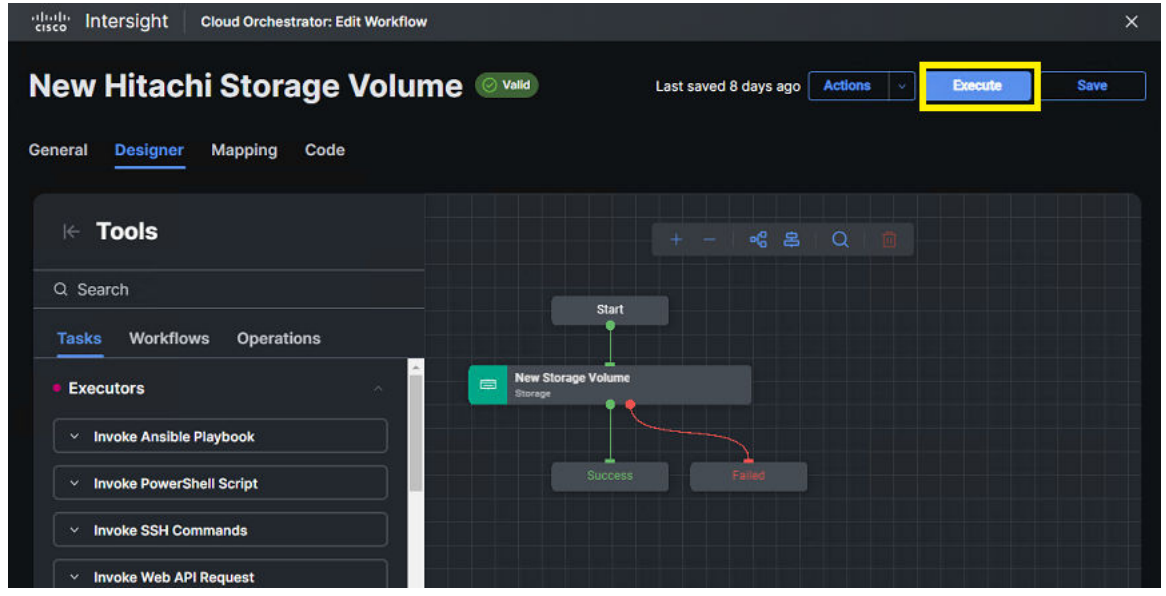

**4.** From the **Execute Workflow** wizard, when creating a basic LDEV for pool creation. Administrators must define the target VSP storage system, specify a **Parity Group ID**, define a **Volume Label**, set **Data Reduction** mode to disabled, and specify volume capacity and unit. After it's completed, click **Execute**.

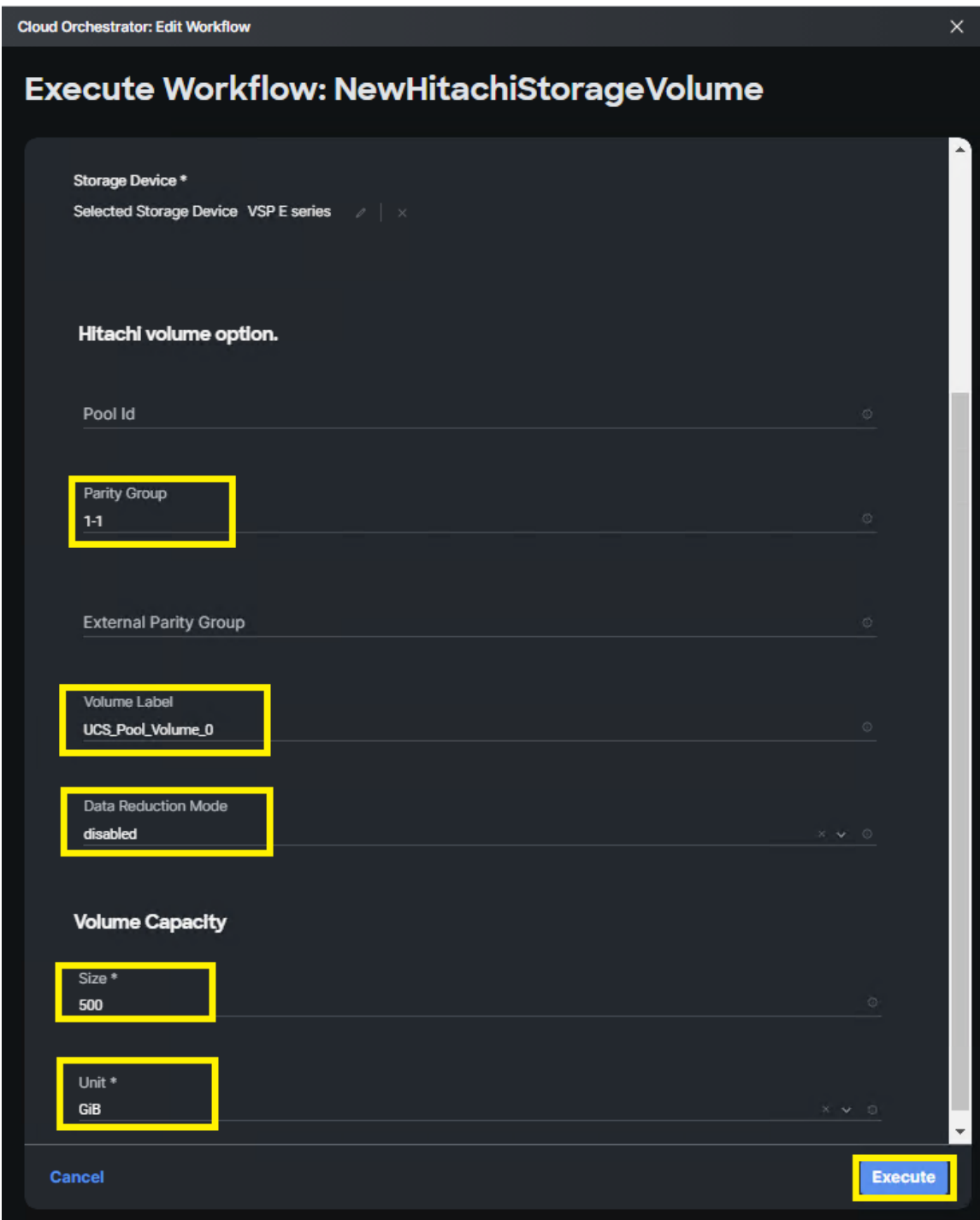

**5.** Alternatively, when allocating a V-VOL using a pool, administrators must define **Pool ID**, **Volume Label**, **Data Reduction** mode, and **Volume Capacity**.

<span id="page-20-0"></span>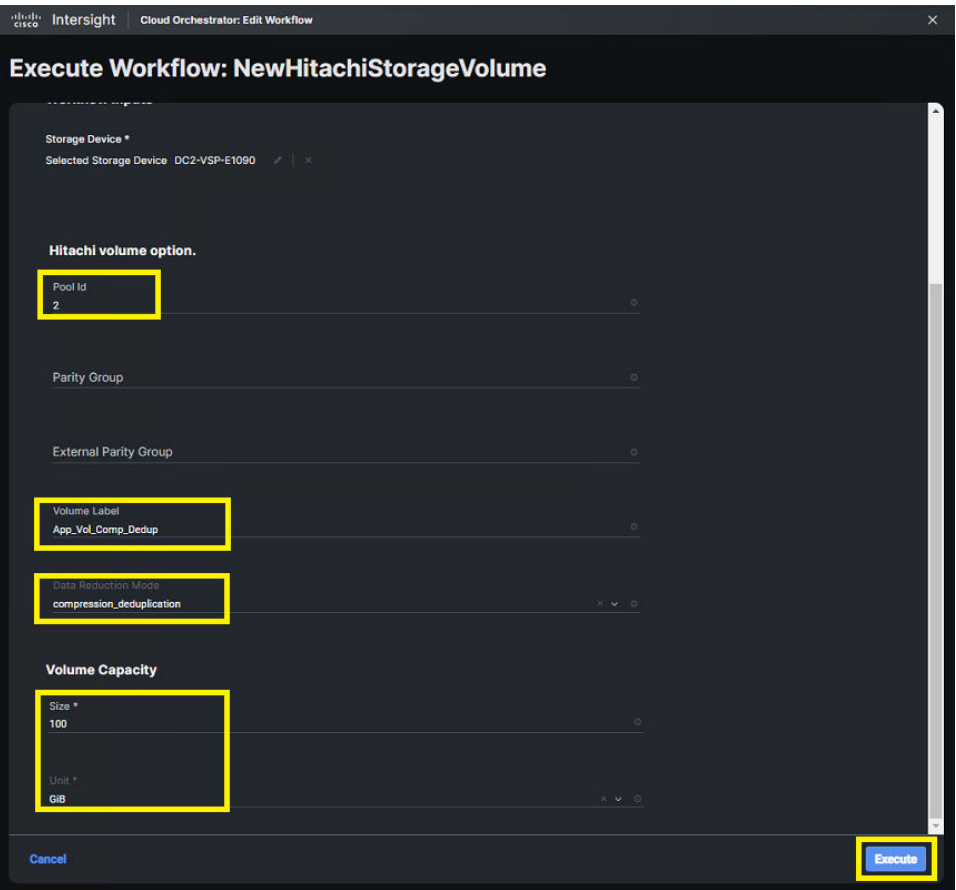

If input parameters are correct, ICO displays **Success** after the task is complete.

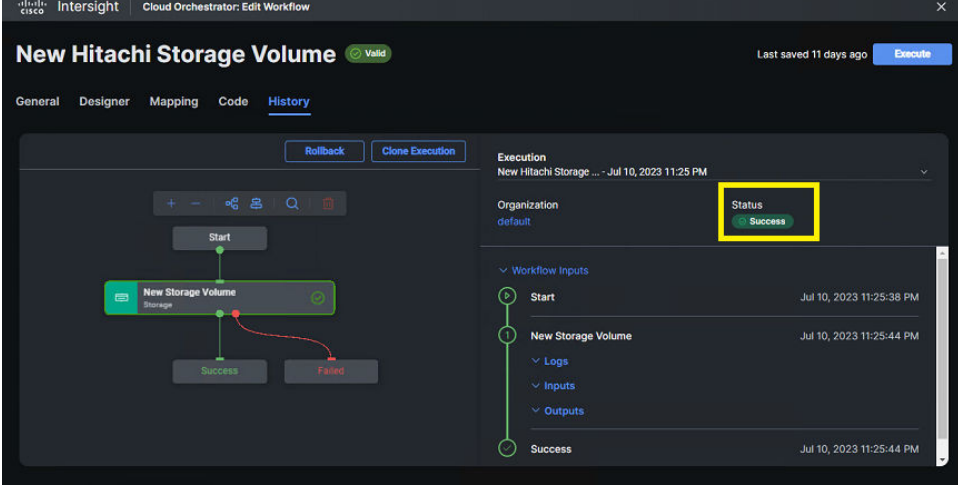

### **New Storage Pool**

The New Storage Pool capability is used to create either Hitachi Dynamic Provision (HDP), Hitachi Dynamic Tiered (HDT), or Thin Image (TI) pools from ICO. After pools have been created, administrators can use typical thin provisioning or dynamic tiering operations and

controller-based compression and deduplication for volumes carved within the pool using the function [New Storage Volume](#page-17-0) (on page 18).

The following image shows the Cisco Intersight task, New Storage Pool along with its input parameters.

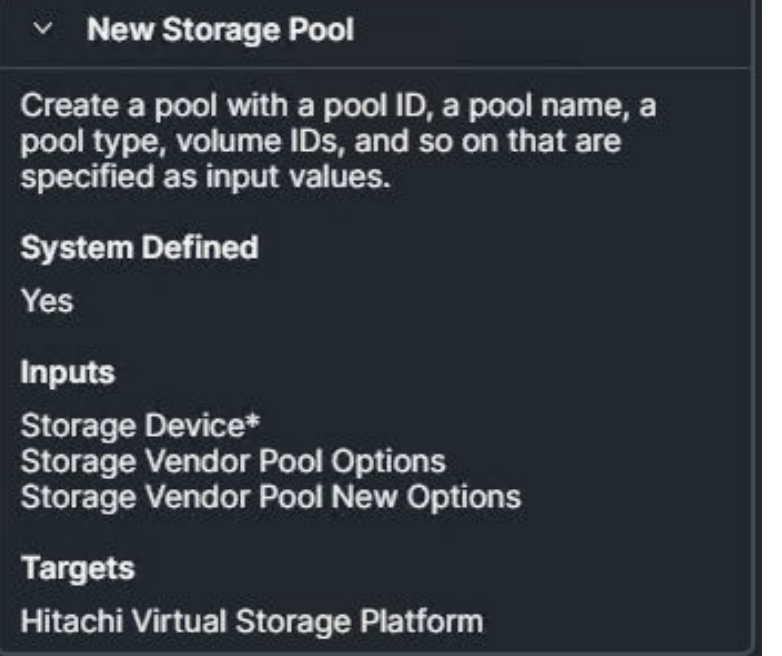

#### **Procedure**

- **1.** Verify that the workflow has been created, see [Workflow creation](#page-7-0) (on page 8) section of this document.
- **2.** From **Intersight Cloud Orchestrator**, select the workflow.
- **3.** On the **Edit Workflow** window, click **Execute**.

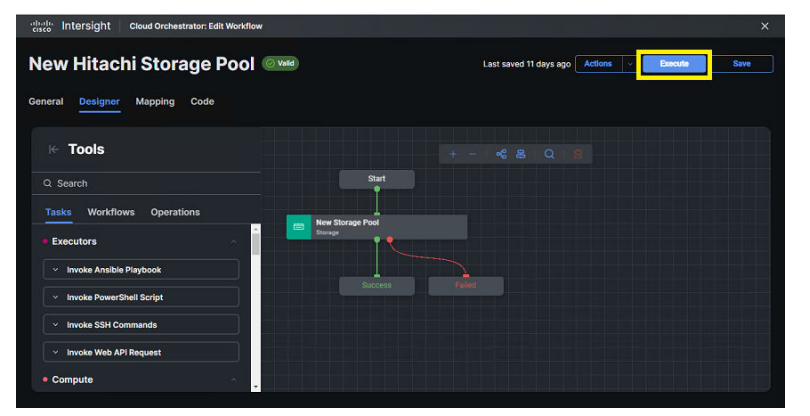

**4.** From the **Execute Workflow** wizard, select the target VSP storage system, and specify the **Pool Name**, **Pool Type (HDP/HDT/HTI)**, **Pool Volume**, **Warning and Depletion Thresholds**, and **Suspend Snapshot** settings. If multiple pool volumes are required, the **+** icon can be used to define additional capacity. Click **Execute**.

自 **Note: Suspend Snapshot Setting**: Administrators can specify whether to suspend Thin Image pairs when the depletion threshold is exceeded. You can specify this attribute if the pool to be created is an HDP pool for storing snapshot data. By setting value to true, Thin Image pairs will be suspended when the depletion threshold is exceeded. By setting value to false, Thin Image pairs will not be suspended when the depletion threshold is exceeded. You cannot specify this parameter for Thin Image pools.

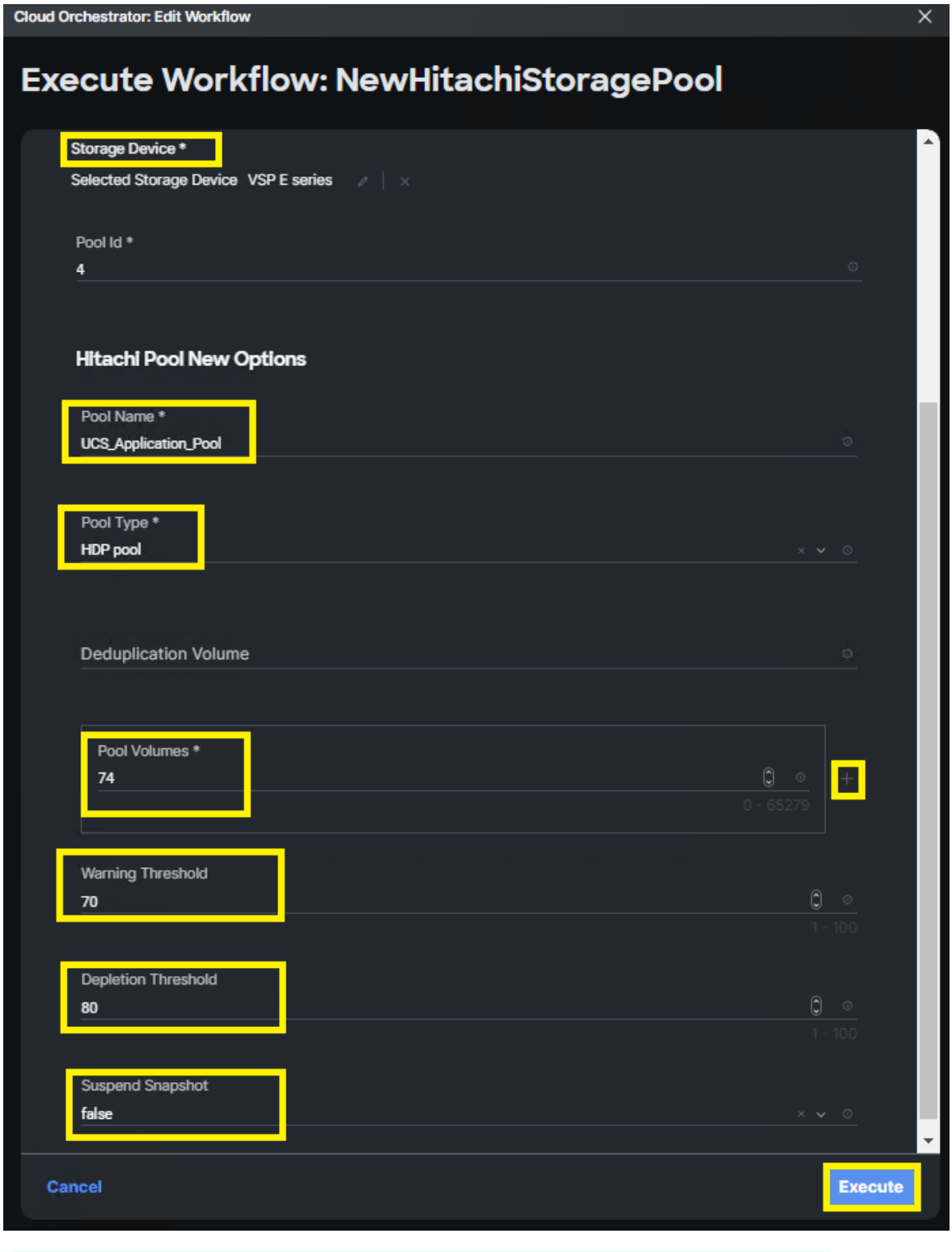

**Note:** When creating HDP or HDT pools, define multiple **Pool Volumes** for additional capacity by selecting the **+** icon.

If input parameters are correct, ICO displays **Success** after the task is complete.

Chapter 4: Provisioning

自

<span id="page-24-0"></span>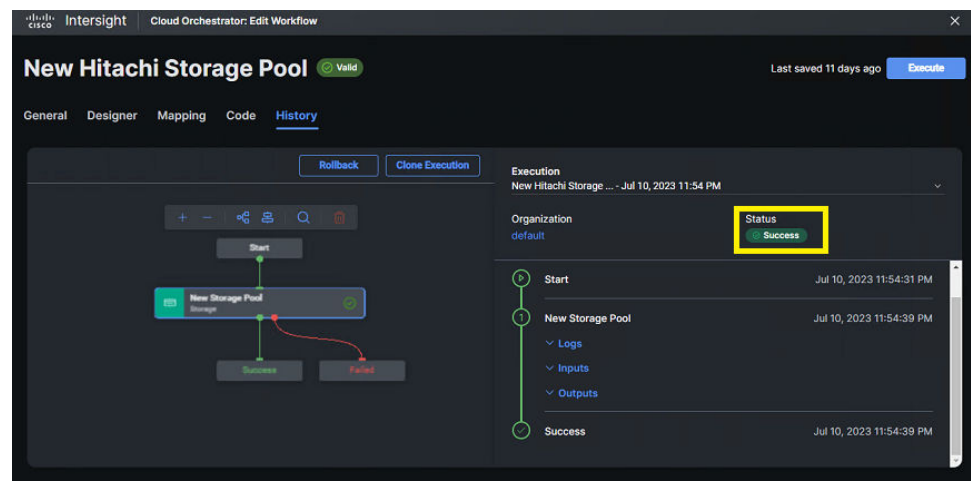

### **Edit Storage Pool**

Administrators can edit storage pool parameters from the ICO task Edit Storage Pool after initial pool configuration. From this task, parameters, such as Pool Name, Pool Type, Warning and Depletion Thresholds, Suspend Snapshot, Subscription Limit, and Protection Functions for Virtual Volumes can be modified. The following figure shows the Intersight task Edit Storage Pool and its input parameters.

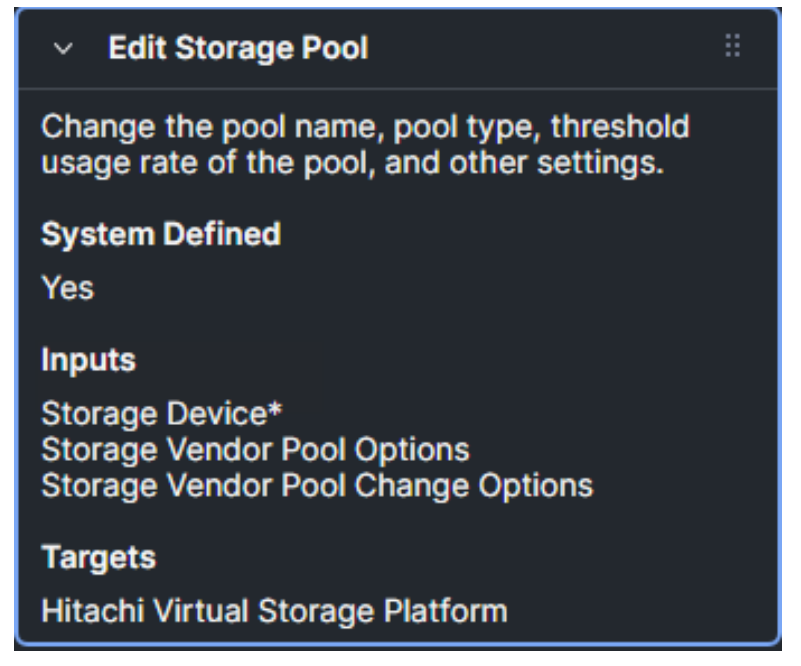

**Note:** Setting the protection function for a virtual volume when HDP and HDT pools are full or a dynamic provision (DP) pool volume is blocked, users can specify whether it is possible to perform read and write operations for a DP volume that uses the target DP pool.

Pool Full (PF): If the DP pool is full, read and write operations are not possible. If the DP pool volume is blocked, read and write operations are possible.

Pool-VOL Blockade (PB): If the DP pool volume is blocked, read and write operations are not possible. If the DP pool is full, read and write operations are possible.

Full or Blockade (FB): If the DP pool is full or the DP pool volume is blocked, read and write operations are not possible.

No Blocking (NB): Even if the DP pool is full or the DP pool volume is blocked, read and write operations are possible for the target DP volume.

**Note:** The Protection function cannot be set to Thin Image pools.

**Note:** Suspend Thin Image pairs when the depletion threshold is exceeded. You can specify this attribute for HDP pools that contain snapshot data.

- "true": Suspend Thin Image pairs when the depletion threshold is exceeded.
- "false": Do not suspend Thin Image pairs when the depletion threshold is exceeded.

To use Edit Storage Pool from ICO, follow these steps:

#### **Procedure**

- **1.** Verify that the workflow has been created, see [Workflow creation](#page-7-0) (on page 8).
- **2.** From **Intersight Cloud Orchestrator**, select the created workflow.
- **3.** On the **Edit Workflow** window, click **Execute**.

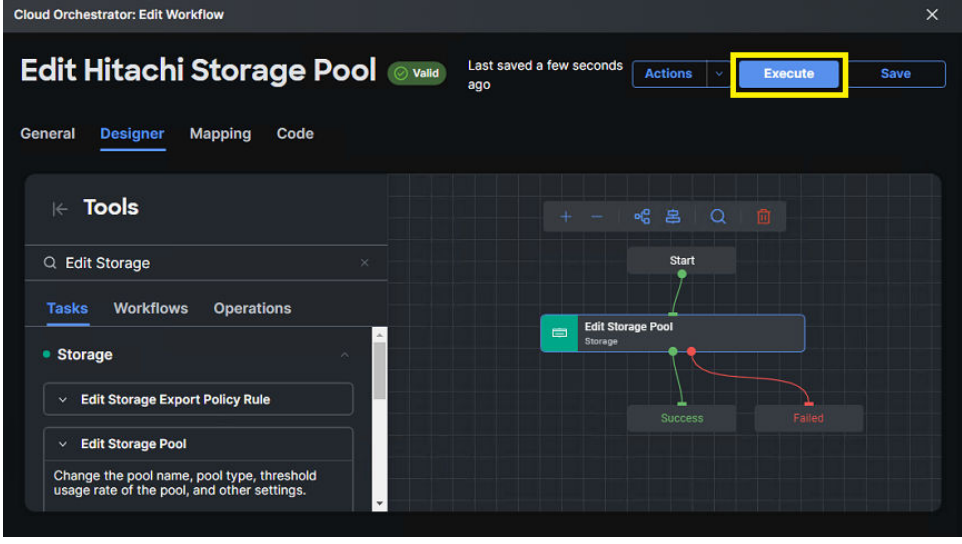

**4.** From the **Execute Workflow** wizard, select the target VSP storage system, and specify the **Pool ID**, **Pool Name**, **Pool Type**, **Warning and Depletion Thresholds**, **Suspended Snapshots**, **Subscription Limit**, and **Protection Function for Virtual Volumes**. Click **Execute**.

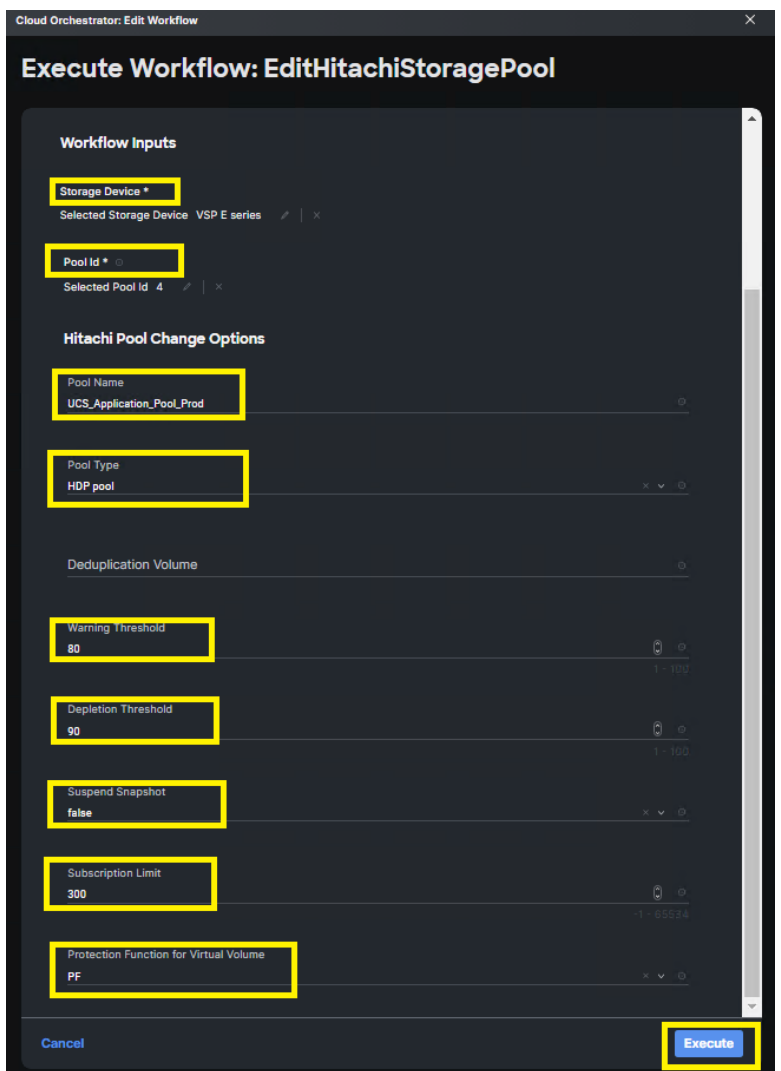

#### **Result**

If the input parameters are correct, ICO displays Success after the task is complete.

<span id="page-27-0"></span>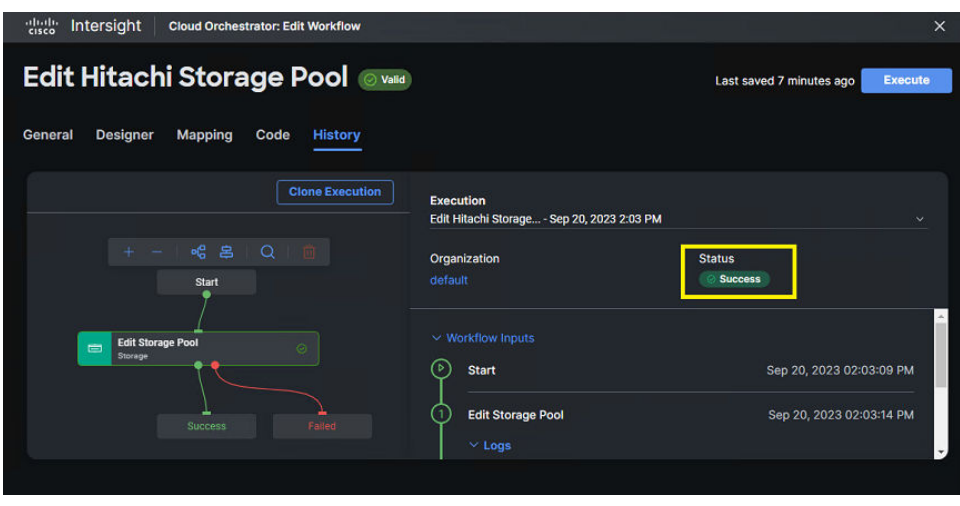

## **Expand Storage Pool**

If the capacity of a Pool needs to be expanded, the ICO task Expand Storage Pool is used to provide additional capacity. Before using Expand Storage Pool, verify the basic LDEV is available or create it from ICO task New Storage Volume. The following figure shows the Intersight task, Expand Storage Pool along with its input parameters.

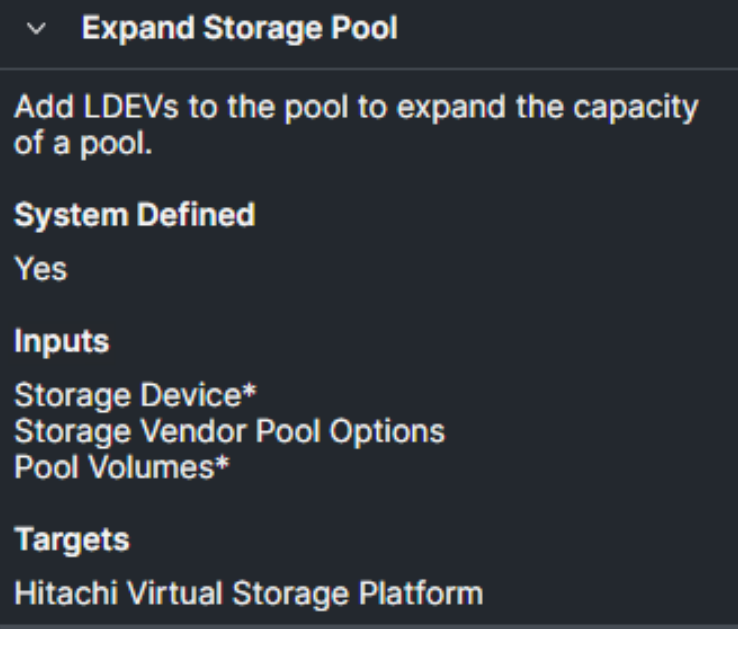

To use Expand Storage Pool from ICO, follow these steps:

#### **Procedure**

- **1.** Verify that the workflow has been created, see [Workflow creation](#page-7-0) (on page 8).
- **2.** From **Intersight Cloud Orchestrator**, select the created workflow.
- **3.** On the **Edit Workflow** window, click **Execute**.

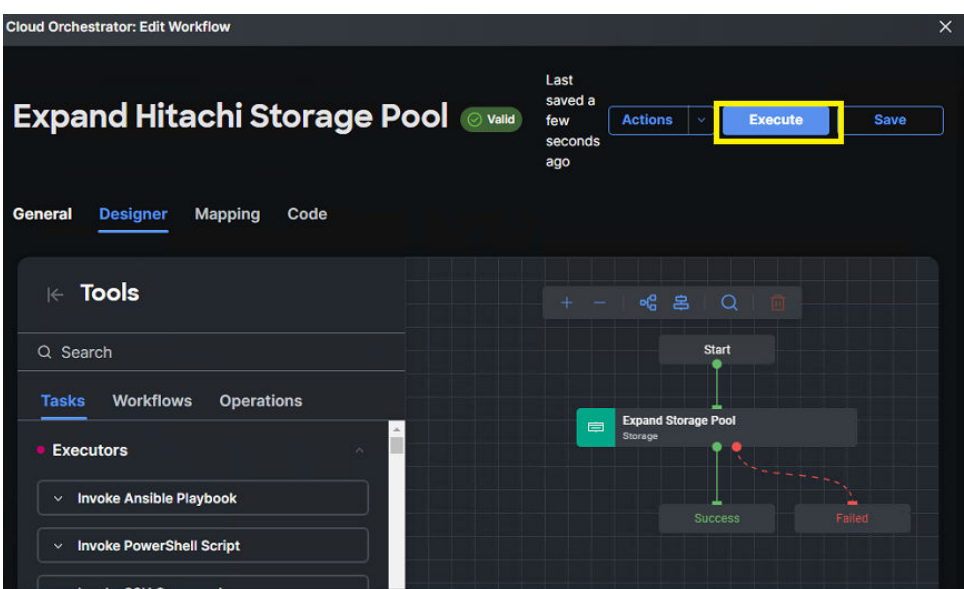

**4.** From the **Execute Workflow** wizard, select the target VSP storage system, and specify the **Pool Volume ID**, if required the **+** icon can be used to define multiple pool volumes. Click **Execute**.

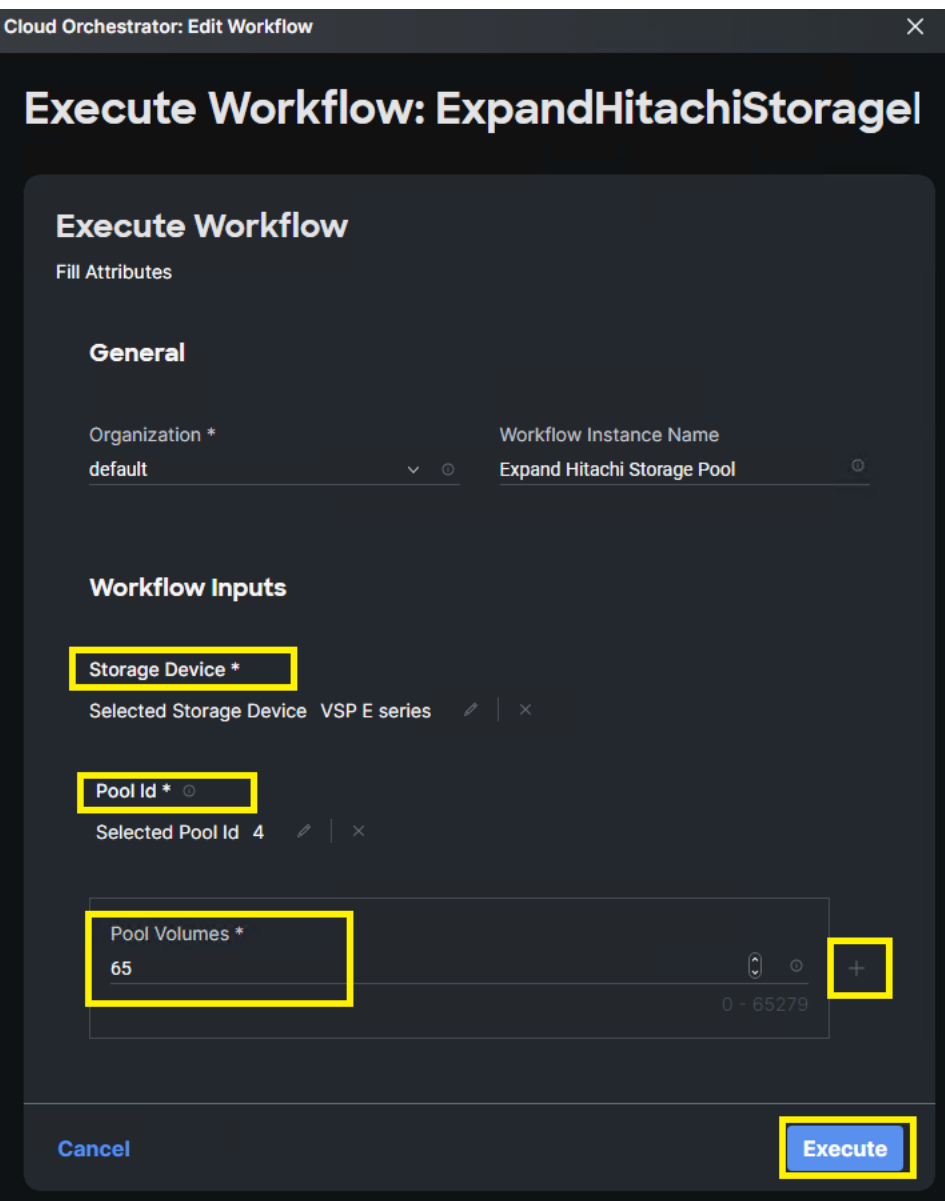

#### **Result**

If the input parameters are correct, ICO displays Success after the task is complete.

<span id="page-30-0"></span>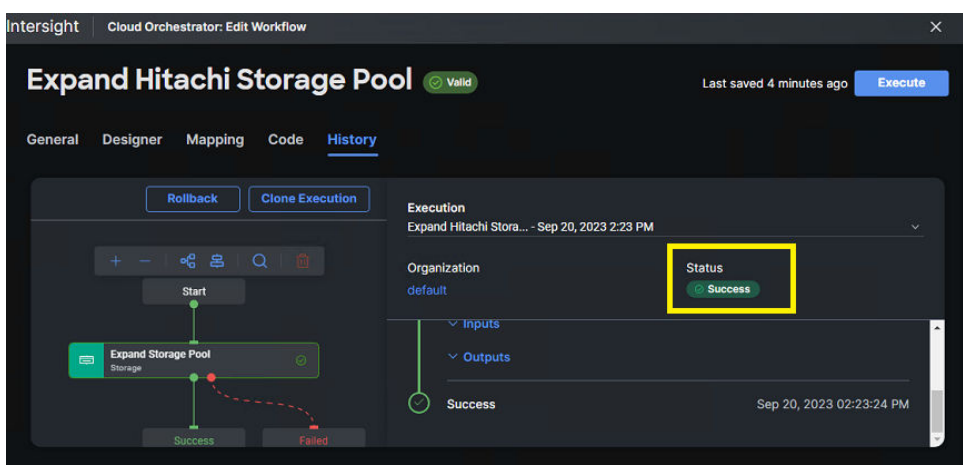

## **Compress Storage Pool**

The Compress Storage Pool task within ICO allows administrators to shrink pool capacity as required. Before compressing a storage pool, verify that the basic LDEV IDs are obtained from Hitachi Storage Navigator and RAIDCOM Command Control Interface (CCI).

The following figure shows the Intersight task, Expand Storage Pool along with its input parameters.

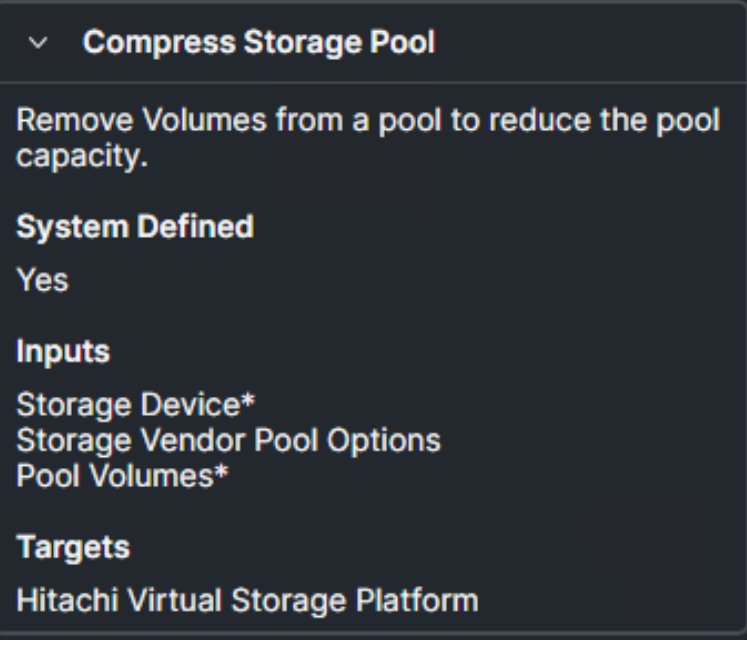

To use Compress Storage Pool from ICO, follow these steps:

#### **Procedure**

- **1.** Verify that the workflow has been created, see [Workflow creation](#page-7-0) (on page 8).
- **2.** From **Intersight Cloud Orchestrator**, select the created workflow.
- **3.** On the **Edit Workflow** window, click **Execute**.

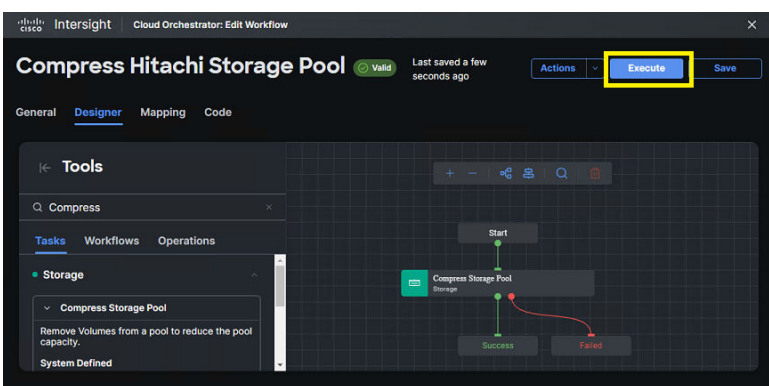

**4.** From the **Execute Workflow** wizard, select the target VSP storage system, and specify the **Pool Volume ID**, if required the **+** icon can be used to define multiple pool volumes. Click **Execute**.

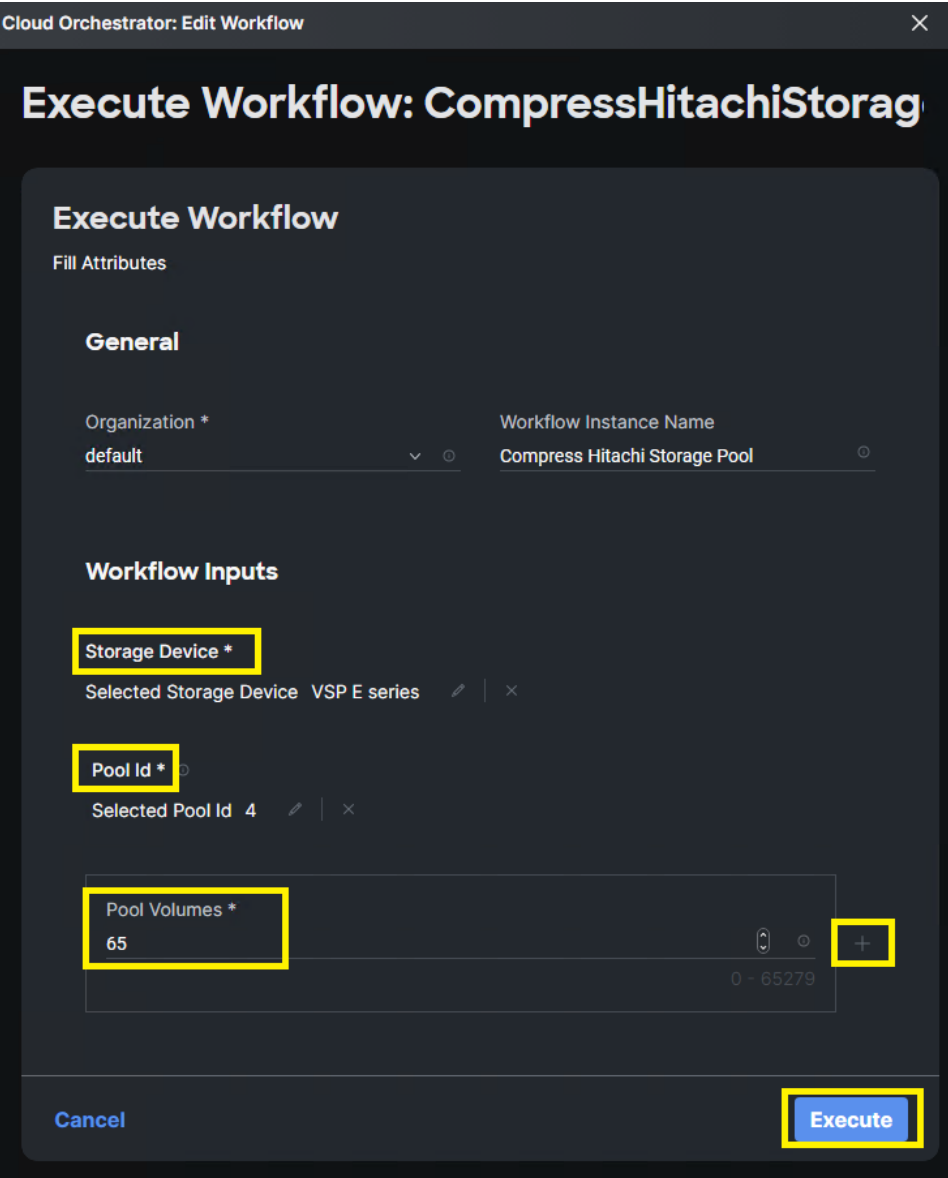

#### <span id="page-32-0"></span>**Result**

If the input parameters are correct, ICO displays Success after the task is complete.

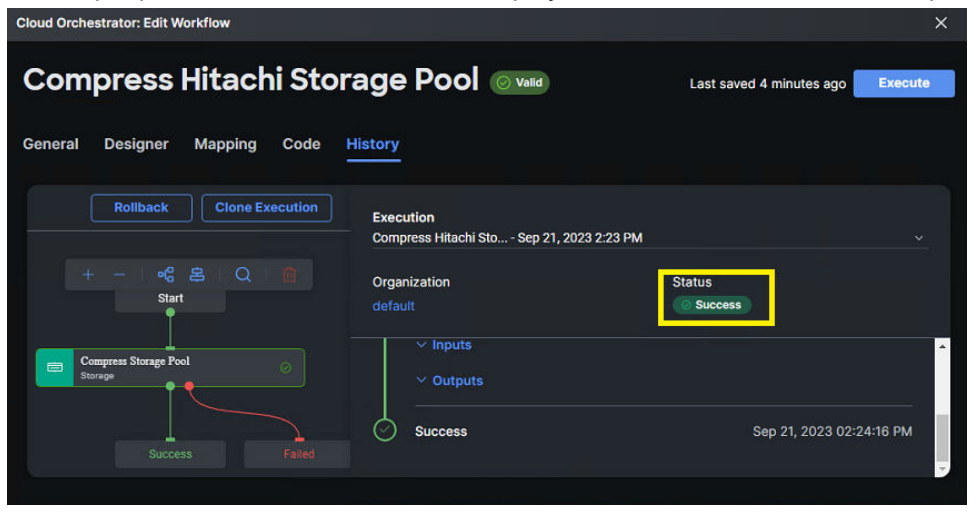

### **Remove Storage Pool**

ICO enables administrators to delete VSP storage pools as needed. Before using ICO task Remove Storage Pool, confirm correct pool ID is obtained from Hitachi Storage Navigator, RAIDCOM (CCI), or Cisco IIS.

The following figure shows the Intersight task Remove Storage Pool and its input parameters.

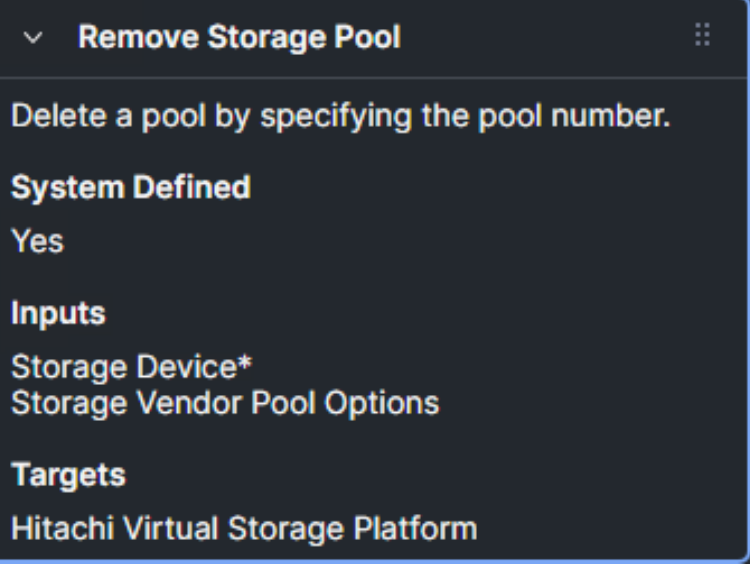

To use Remove Storage Pool from ICO, follow these steps:

### **Procedure**

- **1.** Verify that the workflow has been created, see [Workflow creation](#page-7-0) (on page 8).
- **2.** From **Intersight Cloud Orchestrator**, select the created workflow.
- **3.** On the **Edit Workflow** window, click **Execute**.

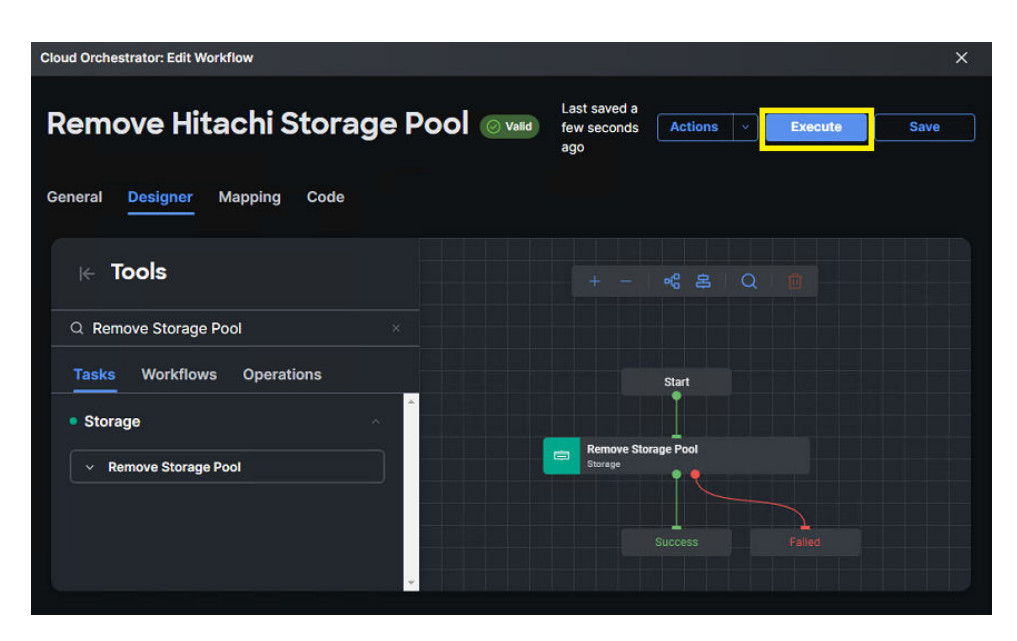

**4.** From the **Execute Workflow** wizard, select the target VSP storage system, and **Pool ID**. Click **Execute**.

<span id="page-34-0"></span>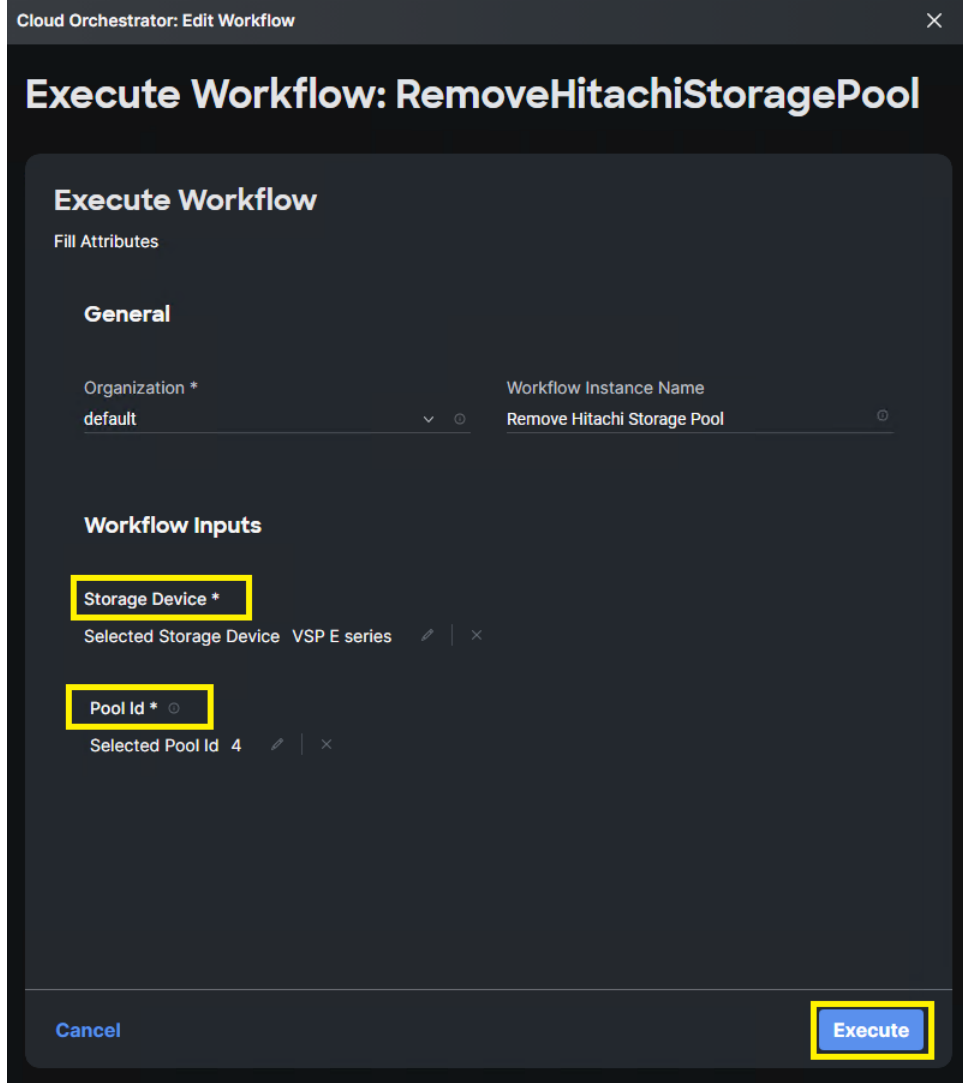

#### **Result**

If the input parameters are correct, ICO displays Success after the task is complete.

## **New Storage Host and Connect Initiators to Storage Host (Host Group)**

Within Cisco Intersight, the concept of creating VSP host groups that contains applicable host mode, host mode options and initiator WWNs will require a combination of tasks, which include New Storage Host and Connect Initiators to Storage Host. While each task can be used standalone, it is a best practice to combine these two tasks to create a complete host group in a single workflow. New Storage Host enables users to define a host group name and apply host mode, and host mode options.

The following figure shows the Intersight task New Storage Host along with its input parameters.

### **New Storage Host**

Create a storage host with host name and list of WWNs and IQNs to be associated with it as input. Storage host is the entity used to associate initiators to storage and expose as LUNs. Host can map to different terms for Storage vendors. For NetApp ONTAP storage this maps to iGroup. Outputs are host name, and associated IQN or WWN list.

### **System Defined**

**Yes** 

### **Inputs**

Storage Device\* Host\* Storage Vendor Host Identifier\* Storage Vendor Virtual Machine\* List of WWNs List of IQNs Storage Vendor Host Options\*

### **Outputs**

**Host List of WWNs** List of IQNs Storage Vendor Host Identifier

### **Targets**

旨

Hitachi Virtual Storage Platform

**Note:** When using New Storage Host in a standalone workflow configuration, WWNs input will not be added to host group.

Connect Initiators to Storage Host enables users to allocate the WWN to the host group after using New Storage Host to create the host group.

The following figure shows the Intersight task Connect Initiators to Storage Host along with its input parameters.
## **New Storage Host**

Create a storage host with host name and list of WWNs and IQNs to be associated with it as input. Storage host is the entity used to associate initiators to storage and expose as LUNs. Host can map to different terms for Storage vendors. For NetApp ONTAP storage this maps to iGroup. Outputs are host name, and associated IQN or WWN list.

## **System Defined**

**Yes** 

### **Inputs**

Storage Device\* Host\* Storage Vendor Host Identifier\* Storage Vendor Virtual Machine\* List of WWNs List of IQNs Storage Vendor Host Options\*

## **Outputs**

**Host List of WWNs** List of IQNs Storage Vendor Host Identifier

## **Targets**

Hitachi Virtual Storage Platform

To create a Host Group from ICO, follow these steps:

### **Procedure**

- **1.** Verify that the workflow has been created, see [Workflow creation](#page-7-0) (on page 8).
- **2.** From **Intersight Cloud Orchestrator**, select the workflow.
- **3.** On the **Edit Workflow** window, click **Execute**.

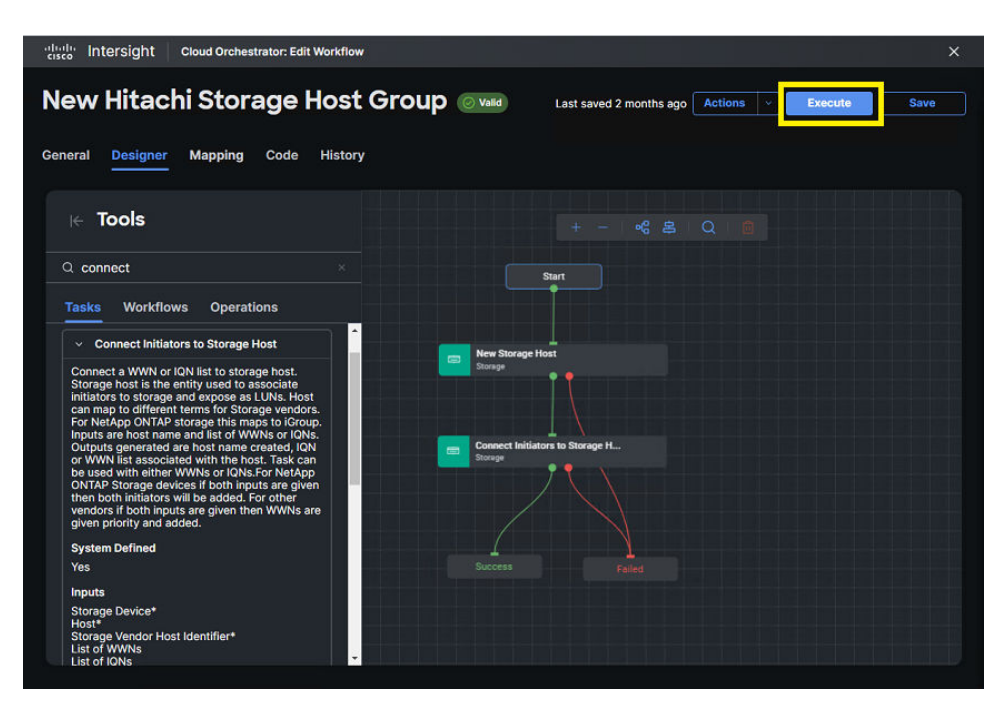

**4.** From the **Execute Workflow** wizard, select the target VSP storage system, and specify the **Host** (host group name), **Port ID**, **Host Group Number**, **Initiator WWN** and **Host Mode VMware Extension**. Additionally multiple **Host Mode Options** can be added by selecting the **+** icon. For VMware deployments 54, 63, and 114 are selected. Click **Execute**.

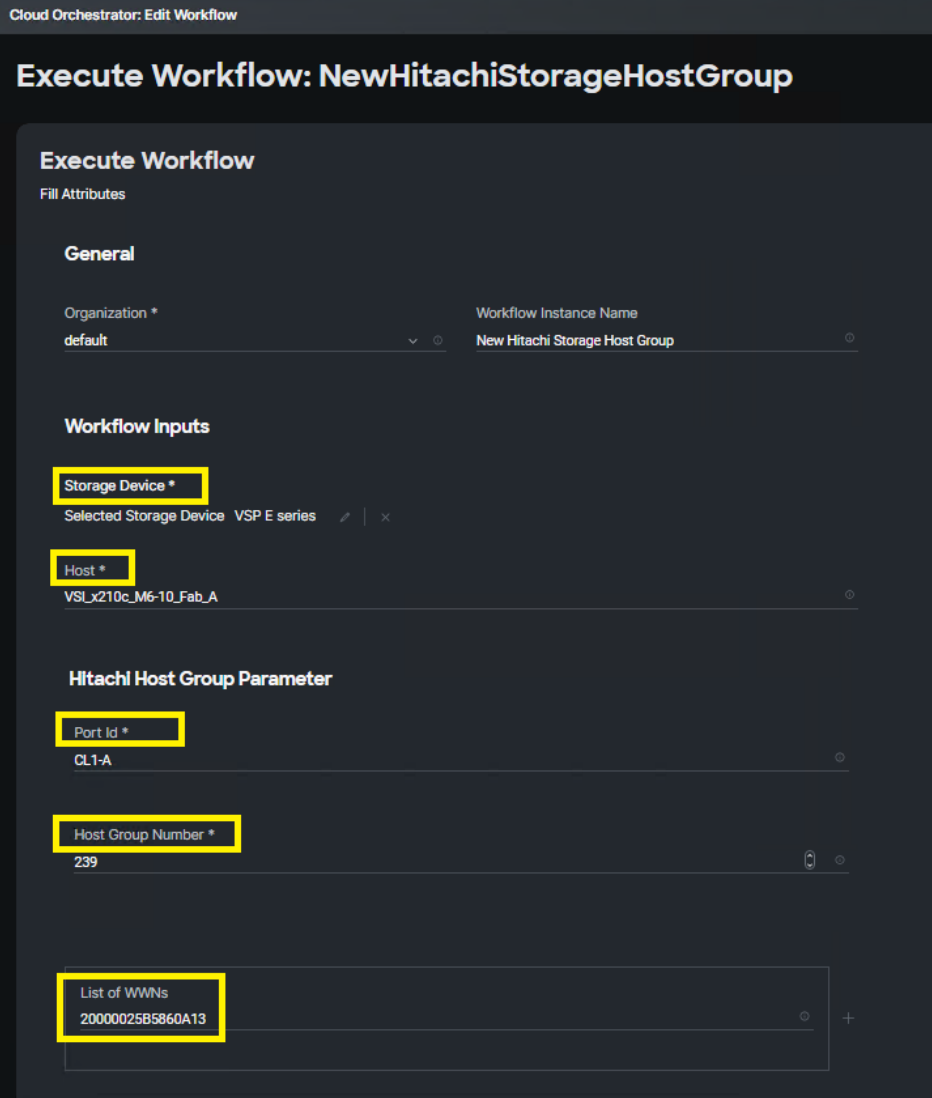

<span id="page-39-0"></span>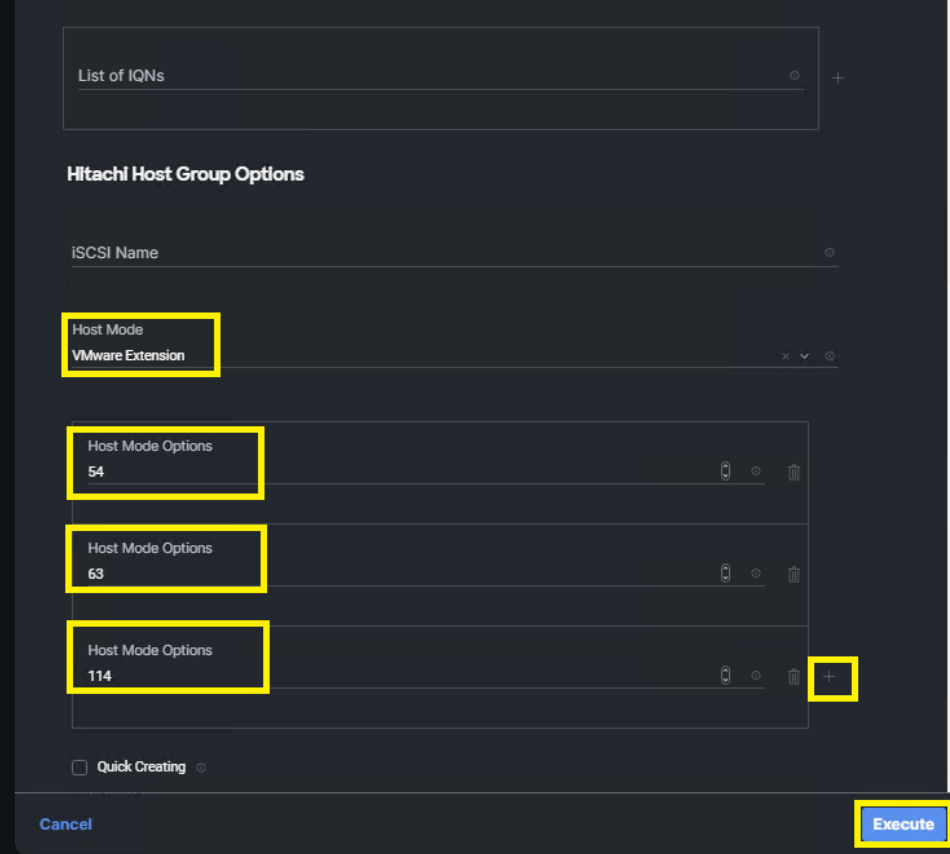

If input parameters are correct, ICO displays **Success** after the task is complete.

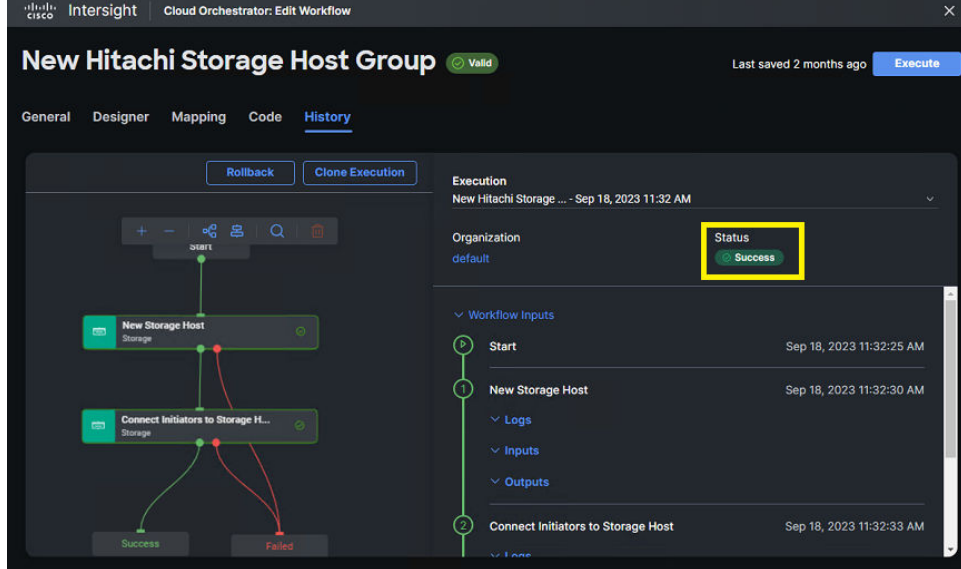

## **Disconnect Initiators from Storage Host**

If administrators want to remove an initiator WWN from a storage host, ICO task Disconnect Initiators from Storage Host can be used. With this task, the host group will not be deleted.

The following figure shows the Cisco Intersight task Disconnect Initiators from Storage Host along with its input parameters.

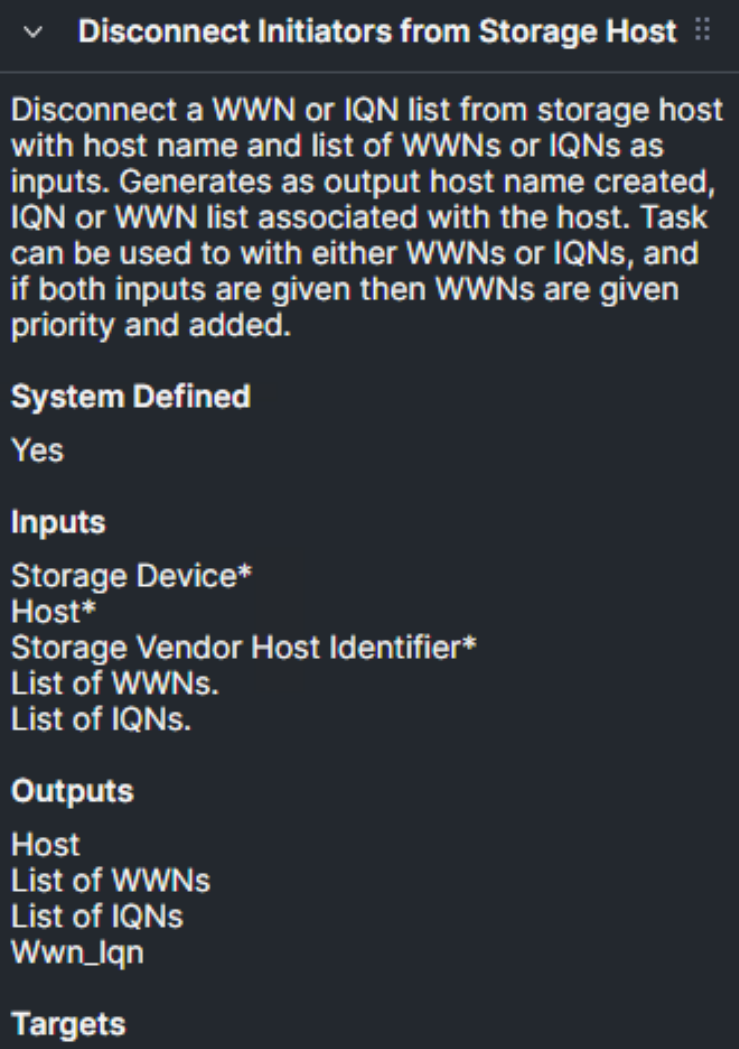

Hitachi Virtual Storage Platform

Before completing this operation, confirm host groups have been created. To WWN from a Storage Host from ICO, follow these steps:

#### **Procedure**

- **1.** Verify that the workflow has been created, see [Workflow creation](#page-7-0) (on page 8).
- **2.** From **Intersight Cloud Orchestrator**, select the workflow.
- **3.** On the **Edit Workflow** window, click **Execute**.

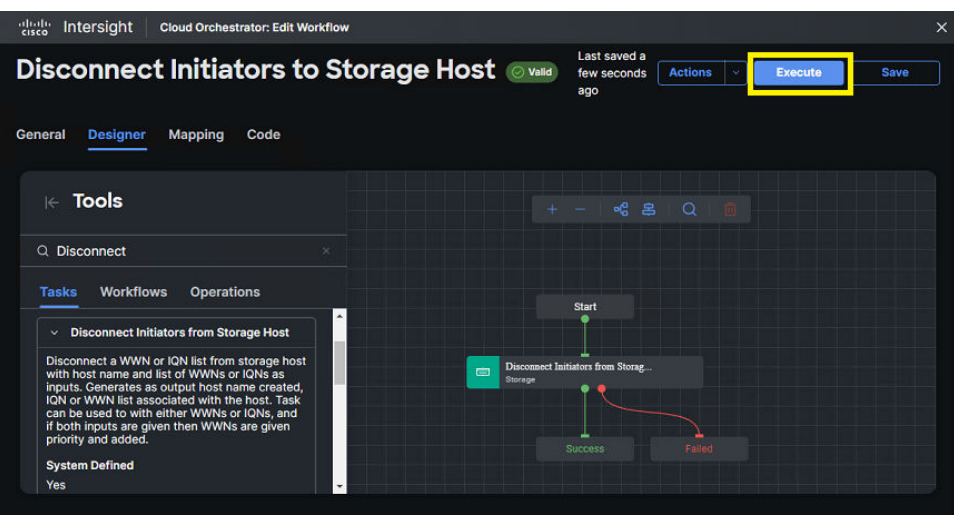

**4.** From the **Execute Workflow** wizard, select the target VSP storage system, and specify the **Host (host group name)**, **Port ID**, **Host Group Number**, **WWN** of initiator that is in question of being removed. Click **Execute**.

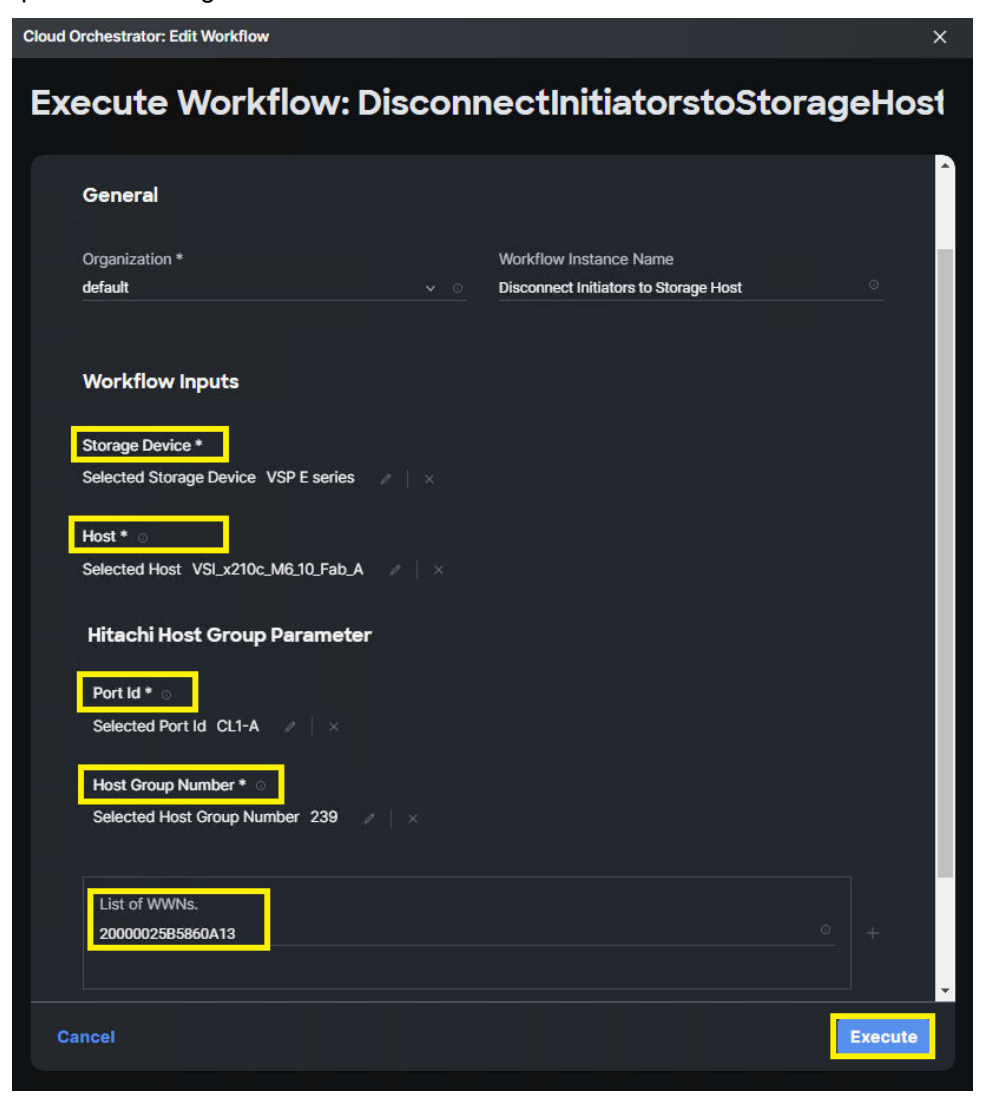

If input parameters are correct, ICO displays **Success** after the task is complete.

## **Remove Storage Host (Host Group)**

ICO enables administrators to remove the entire host groups from the Remove Storage Host task. This will allow administrators to delete the host group along with any WWNs that it contains. Alternatively, if administrators would like to keep the host group but remove the initiator WWN inside of the host group, see [Disconnect Initiators to Storage Host](#page-39-0) (on [page 40\)](#page-39-0).

The following figure shows the Cisco Intersight task Remove Storage Host along with its input parameters.

## **Remove Storage Host**

Remove a storage host with host name as input. Storage host is the entity used to associate initiators to storage and expose as LUNs. Host can map to different terms for Storage vendors. For NetApp ONTAP storage this maps to iGroup. On successful execution, the host name deleted is generated as output.

## **System Defined**

Yes

### **Inputs**

Storage Device\* Host\* Storage Vendor Host Identifier\* Storage Vendor Virtual Machine\*

## **Outputs**

**Host Storage Vendor Host Identifier** 

## **Targets**

Hitachi Virtual Storage Platform **NetApp Active IQ Unified Manager Pure Storage FlashArray** 

Before completing this operation, confirm host groups have been created.

To Remove Storage Host from ICO, follow these steps:

### **Procedure**

- **1.** Verify that the workflow has been created, see [Workflow creation](#page-7-0) (on page 8).
- **2.** From **Intersight Cloud Orchestrator**, select the workflow.

**3.** On the **Edit Workflow** window, click **Execute**.

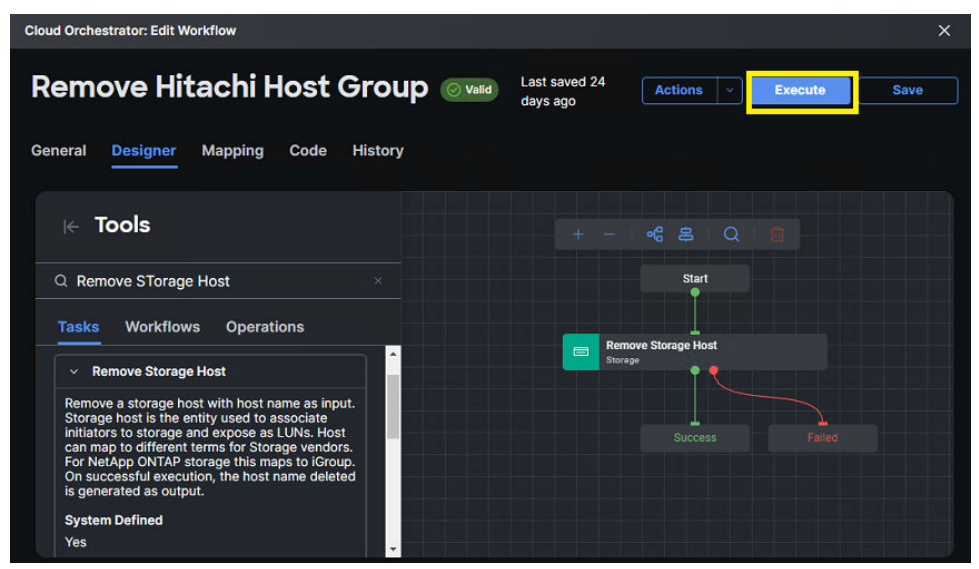

**4.** From the **Execute Workflow** wizard, select the target VSP storage system, and specify the **Host (host group name)**, **Port ID**, and **Host Group Number**. Click **Execute**.

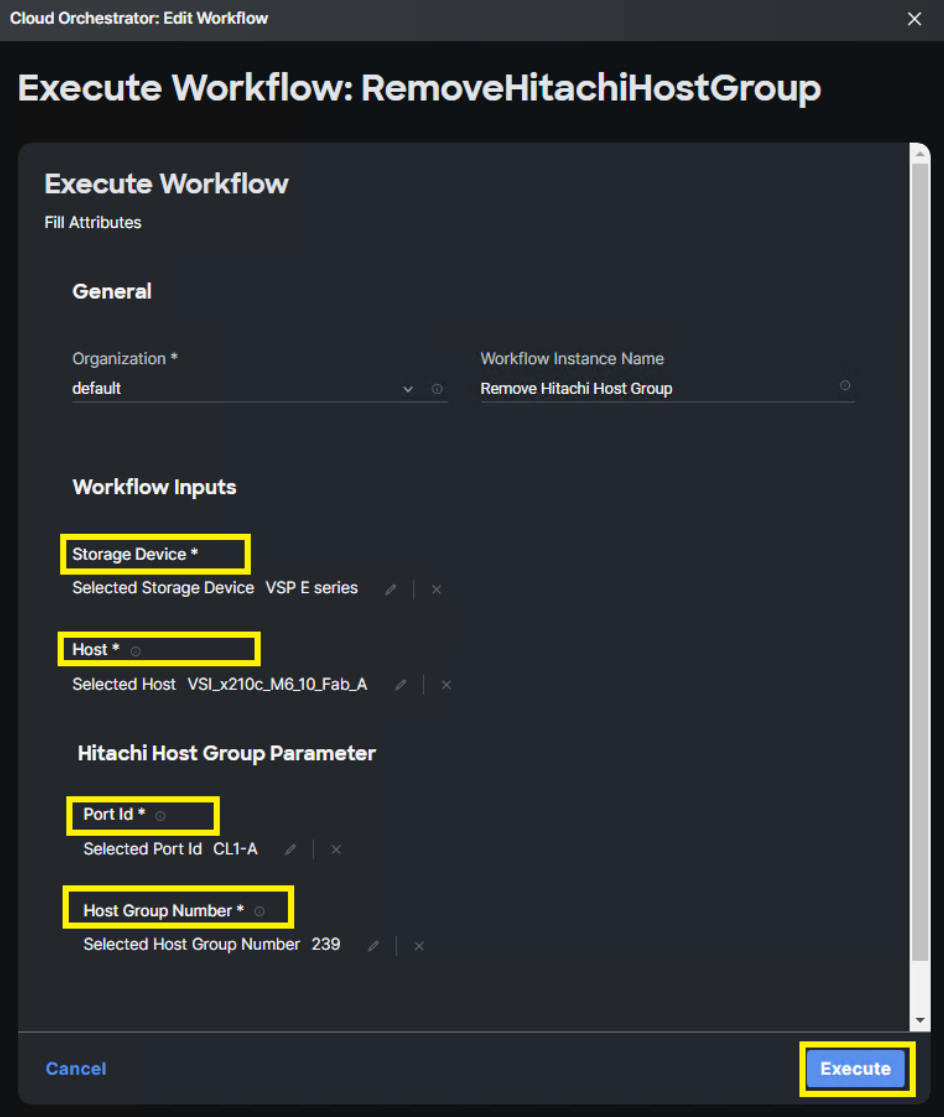

If input parameters are correct, ICO displays **Success** after the task is complete.

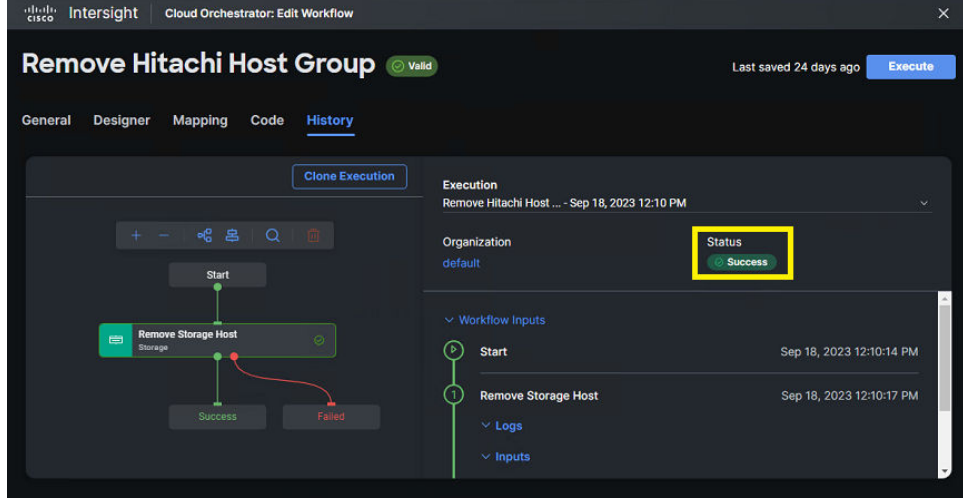

## **New Storage LUN ID**

The **New Storage LUN ID** function enables mapping of an LDEV to the host from host group selection and defining the LUN ID mapped to the host. In the scope of this document **New Storage LUN ID** will be used after [New Storage Volume](#page-17-0) (on page 18) task has carved a V-Vol from the available HDP or HDT pools.

The following figure shows the Cisco Intersight task New Storage LUN ID along with its input parameters.

## **New Storage LUN ID**

Connect storage to a host with host name and details needed to create LUN ID. On successful execution, host name, details of the LUN ID are generated. For NetApp ONTAP Storage, connect storage LUN to an iGroup with Inputs as LUN name and iGroup name. iGroup is referred as Host for input. On successful execution iGroup name, LUN name and LUN number are generated as outputs.

## **System Defined**

Yes

## **Inputs**

Storage Device\* Storage Vendor Virtual Machine\* Host\* Storage Vendor Host Identifier\* Storage Vendor LUN Options\*

### **Outputs**

**Host Volume LUN number** Volume Id\* **LUN Path** 

## **Targets**

**Hitachi Virtual Storage Platform** 

Before completing this operation, verify that zoning is in place, and that host groups have been created. To add LUN mappings from ICO, follow these steps:

#### **Procedure**

- **1.** Verify that the workflow has been created, see [Workflow creation](#page-7-0) (on page 8).
- **2.** From **Intersight Cloud Orchestrator**, select the workflow.
- **3.** On the **Edit Workflow** window, click **Execute**.

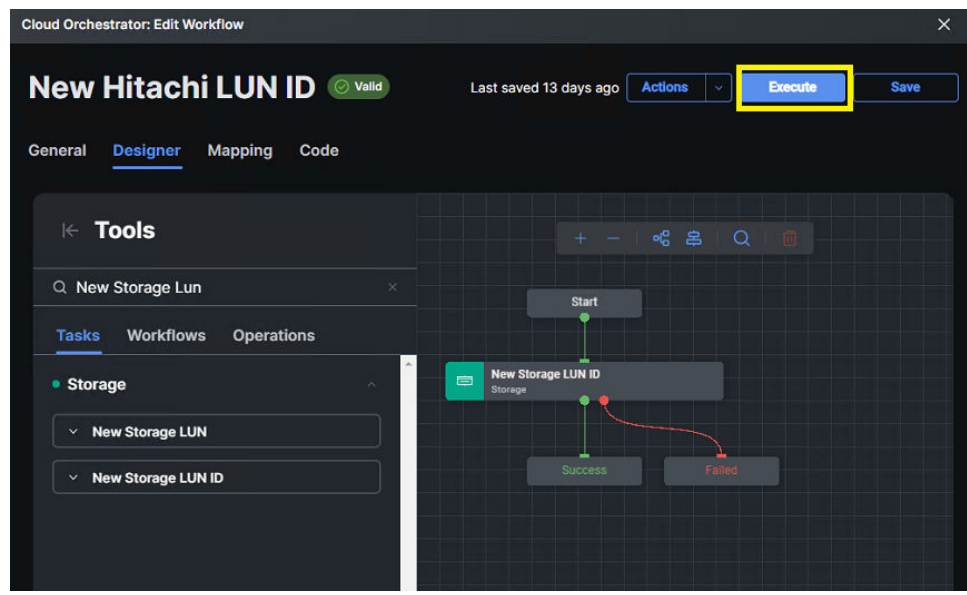

**4.** From the **Execute Workflow** wizard, select the target VSP storage system, and specify the **Host (host group name)**, **Port ID**, **Host Group Number**, **LDEV**, and **LUN number**. Click **Execute**.

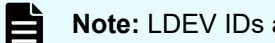

**Note:** LDEV IDs are in decimal format.

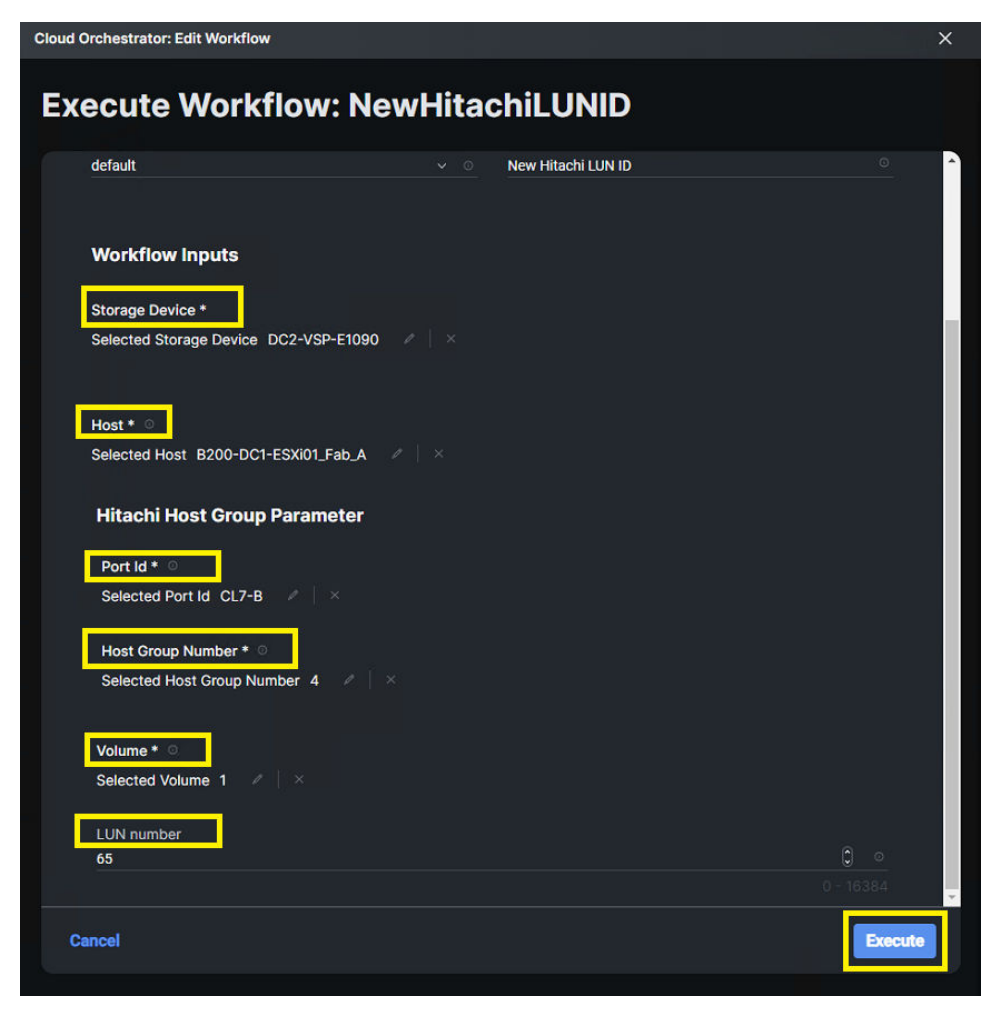

If input parameters are correct, ICO displays **Success** after the task is complete.

## **Remove Storage LUN ID (LUN paths)**

Remove Storage LUN ID is used to remove an LDEV that has been mapped to a Hitachi VSP host group with an associated LUN ID to the respective operating system.

The following figure shows the Cisco Intersight task Remove Storage LUN ID task along with its input parameters.

## $\times$  Remove Storage LUN ID

Disconnect storage from Host and hence remove the LUN ID. Storage host is the entity used to associate initiators to storage and expose as LUNs. Host can map to different terms for Storage vendors. For NetApp ONTAP Storage, disconnect Storage LUN from an iGroup with LUN name and iGroup name as inputs. On successful execution iGroup name and the LUN Path are generated as outputs.

## **System Defined**

**Yes** 

## **Inputs**

Storage Device\* Storage Vendor Virtual Machine\* Storage Vendor Host Identifier\* Host\* Storage Vendor LUN number\*

### **Outputs**

**Host Volume LUN number LUN Path** 

## **Targets**

**Hitachi Virtual Storage Platform** 

To remove LUN mappings from ICO, follow these steps:

#### **Procedure**

- **1.** Verify that the workflow has been created, see [Workflow creation](#page-7-0) (on page 8).
- **2.** From **Intersight Cloud Orchestrator**, select the workflow.
- **3.** On the **Edit Workflow** window, click **Execute**.

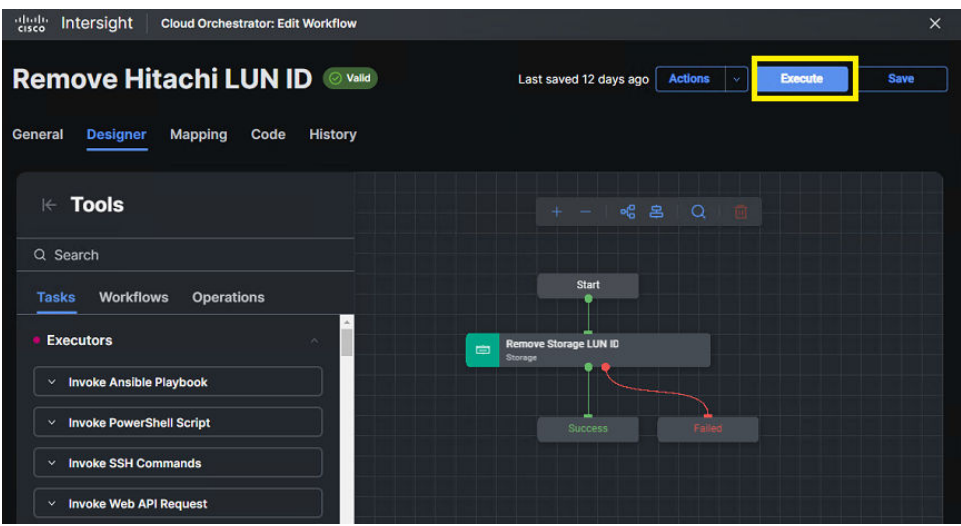

**4.** From the **Execute Workflow** wizard, select the target VSP storage system, and specify the **Host (host group name)**, **Port ID**, **Host Group Number**, **LDEV and LUN** number. Click **Execute**.

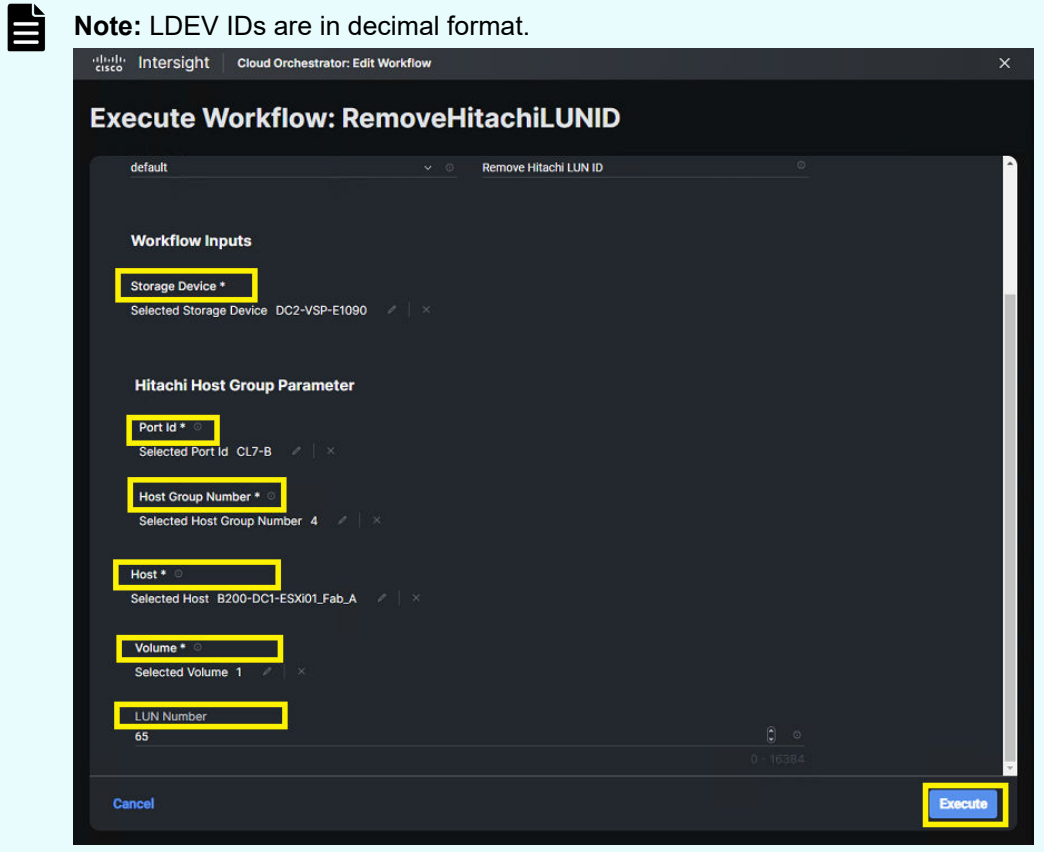

If input parameters are correct, ICO displays **Success** after the task is complete.

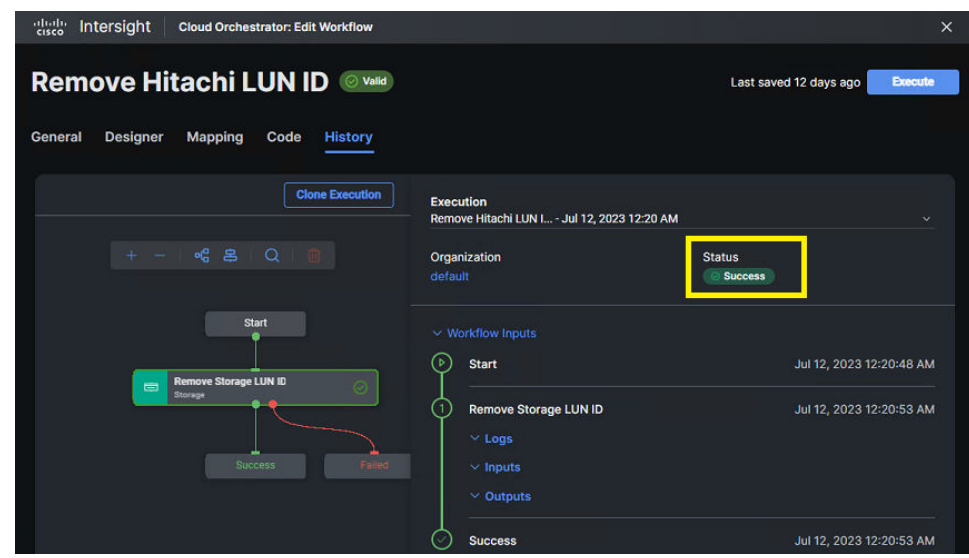

## **Expand Storage Volume**

The Expand Storage Volume task within ICO enables administrators to define additional capacity to Virtual Volumes (V-VOLs) after they are carved from an HDP or HDT pool.

The following figure shows the Intersight task, Expand Storage Volume along with its input parameters.

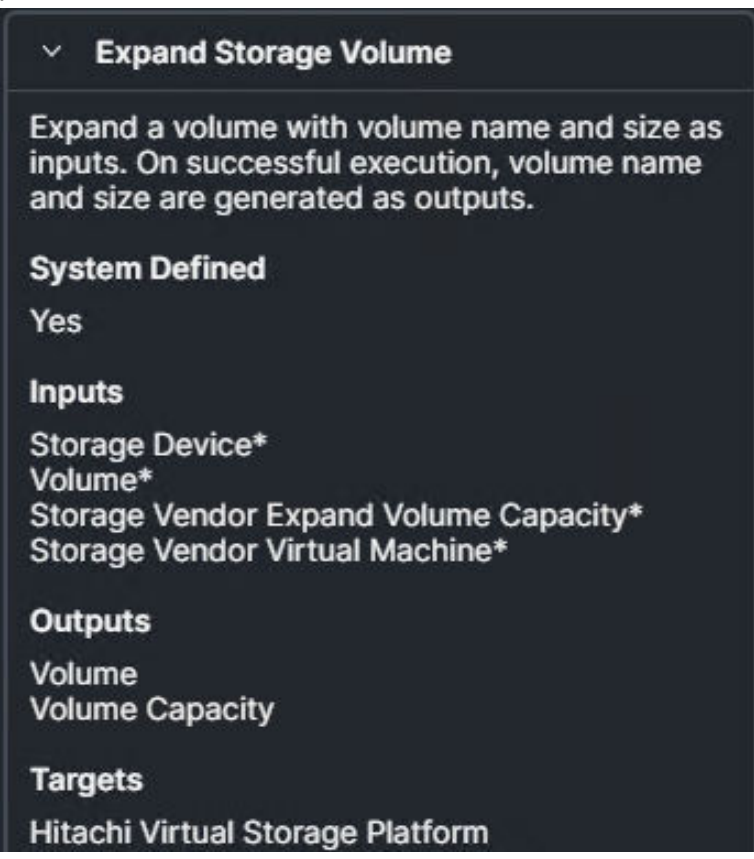

**Note:** Expand Storage Volume will not work with parity groups, LDEVs carved from parity or pass through volumes. LDEVs can only be expanded as part of an HDP or HDT pool. If using pass-through volumes with production data, best practice is to use Move Hitachi Volume to migrate data to internal parity group using HDP or HDT pools, then expanding the volume.

As a best practice, storage administrators must be aware of the total physical capacity of an HDP or HDT pool, as with the Hitachi VSP thin provisioning is used.

To use Expand Storage Volume from ICO, follow these steps:

#### **Procedure**

目

- **1.** Verify that the workflow has been created, see [Workflow creation](#page-7-0) (on page 8).
- **2.** From **Intersight Cloud Orchestrator**, select the created workflow.
- **3.** On the **Edit Workflow** window, click **Execute**.

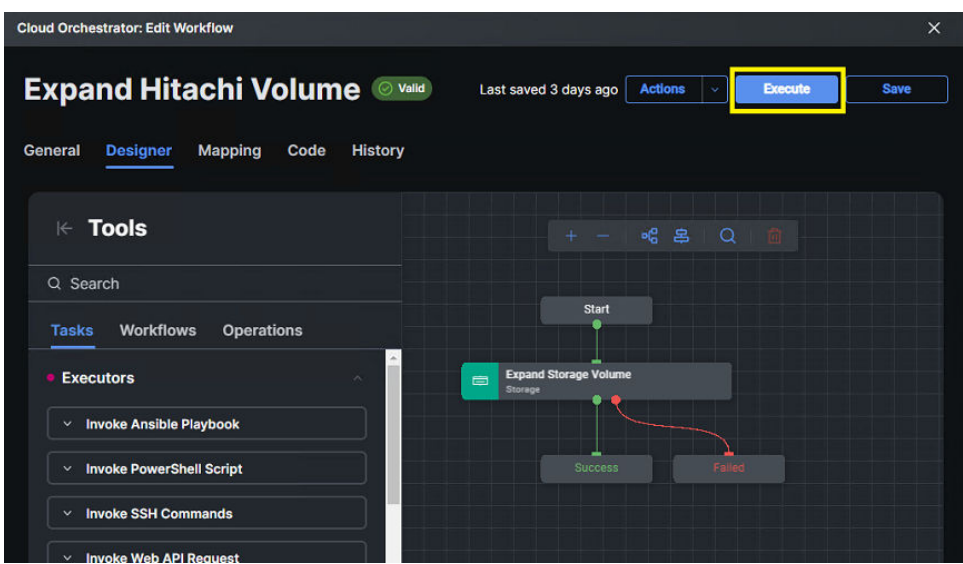

**4.** From the **Execute Workflow** wizard, select the target VSP storage system, and specify the **LDEV**, **Size,**, and **Unit**. Click **Execute**.

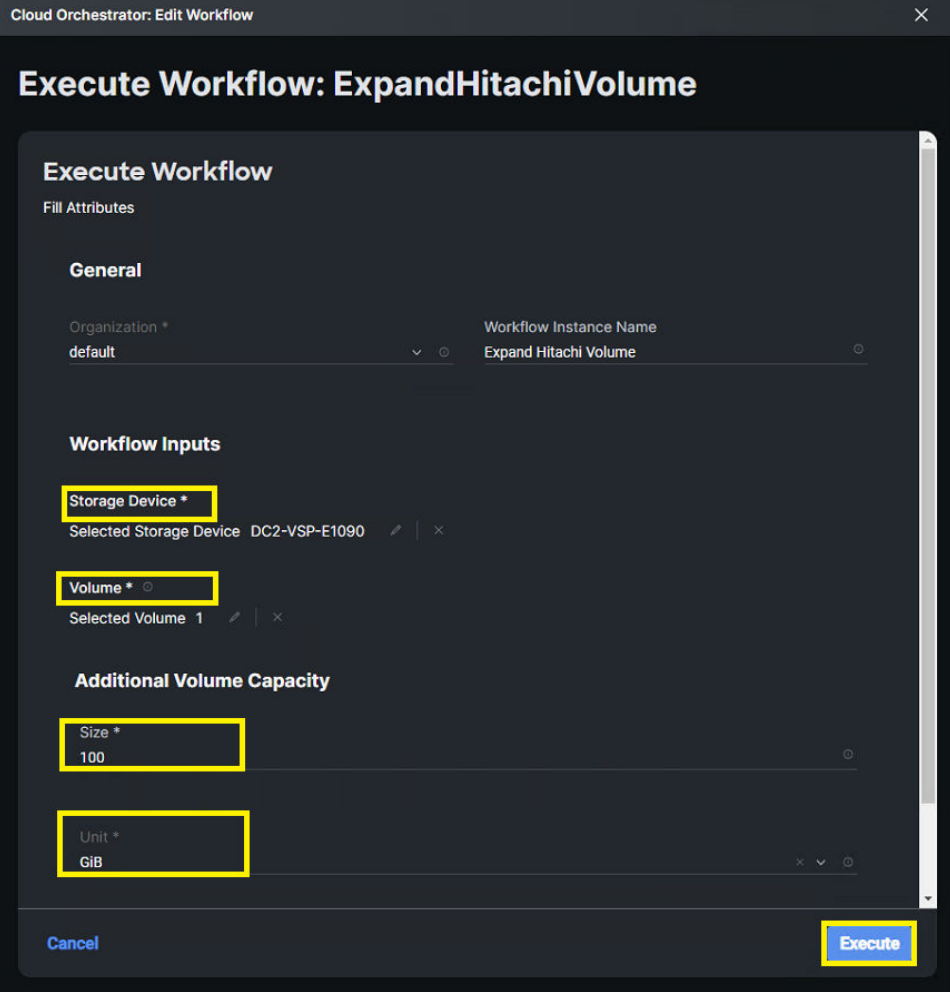

#### **Result**

If the input parameters are correct, ICO displays Success after the task is complete.

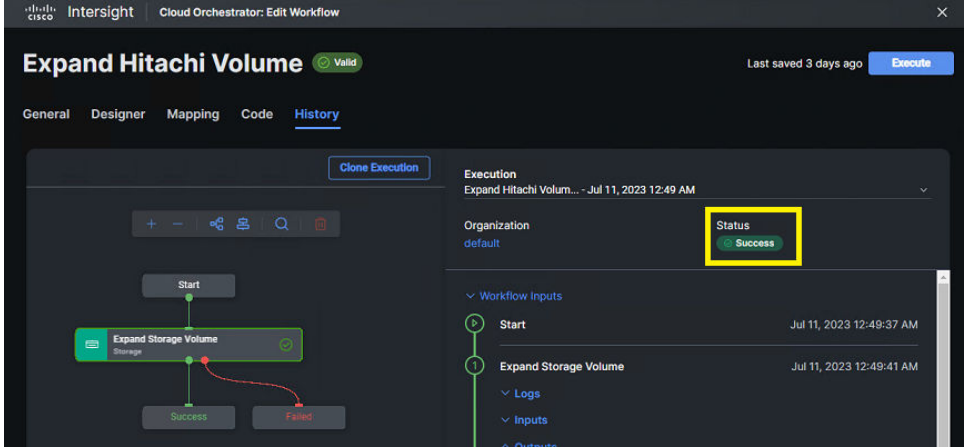

## **Find Storage Volume by ID**

ICO enables administrators to find volumes using the Network Addressing Authority (NAA) ID that in the case of VMware can be obtained from VMware vCenter or ESXi operating system. Using this task enables administrators to confirm volume details and volume ID in decimal format to use within other ICO workflows.

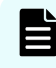

**Note:** The first six digits in an NAA ID, see the vendor, while the last 24 digits see the LUN's serial number.

The following figure shows the Cisco Intersight task **Find Storage Volume** by ID and its input parameters.

## $\times$  Find Storage Volume by ID

Find details of a storage volume given the volume identifier like NAA Id or EUI Id. Generates as output volume details associated with the storage device.

### **System Defined**

**Yes** 

**Inputs** 

Storage Device\* Storage Vendor Find Volume Options\*

#### **Outputs**

**Volume Volume Size** Volume Id **Storage Virtual Machine** 

### **Targets**

Hitachi Virtual Storage Platform

To use Find Storage Volume by ID from ICO, follow these steps:

#### **Procedure**

- **1.** Verify that the workflow has been created, see [Workflow creation](#page-7-0) (on page 8).
- **2.** From **Intersight Cloud Orchestrator**, select the created workflow.
- **3.** On the **Edit Workflow** window, click **Execute**.

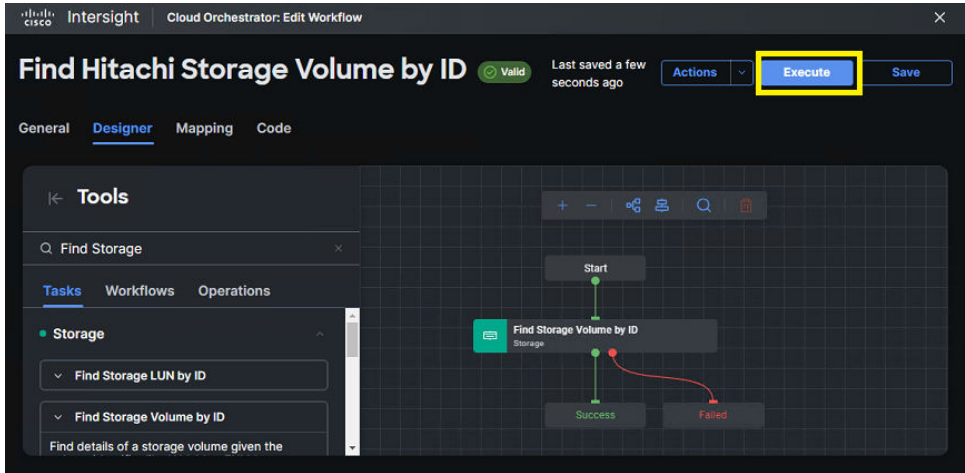

**4.** From the **Execute Workflow** wizard, select the target VSP storage system, and the **NAA ID**. Click **Execute**.

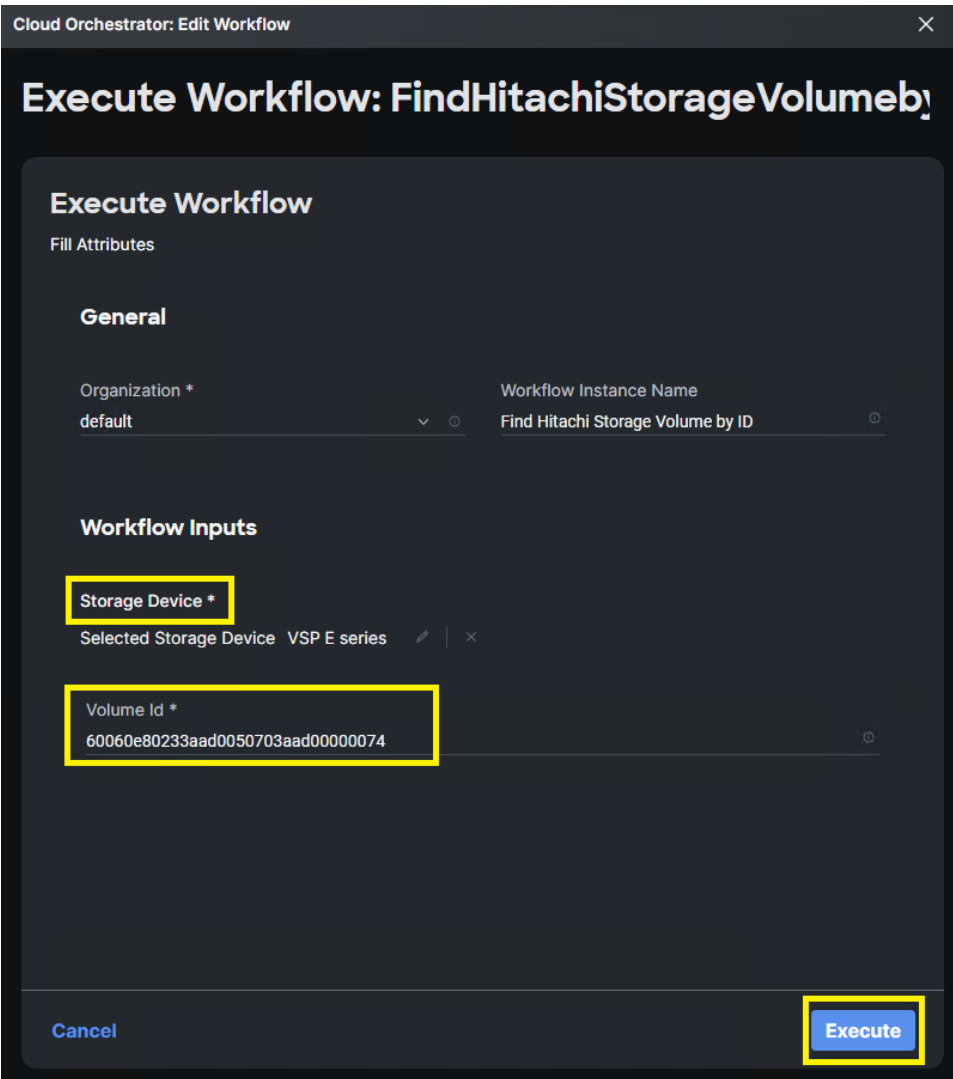

#### **Result**

If input parameters are correct, ICO displays Success after the task is complete. Additionally, under Outputs volume information is displayed for the NAA ID.

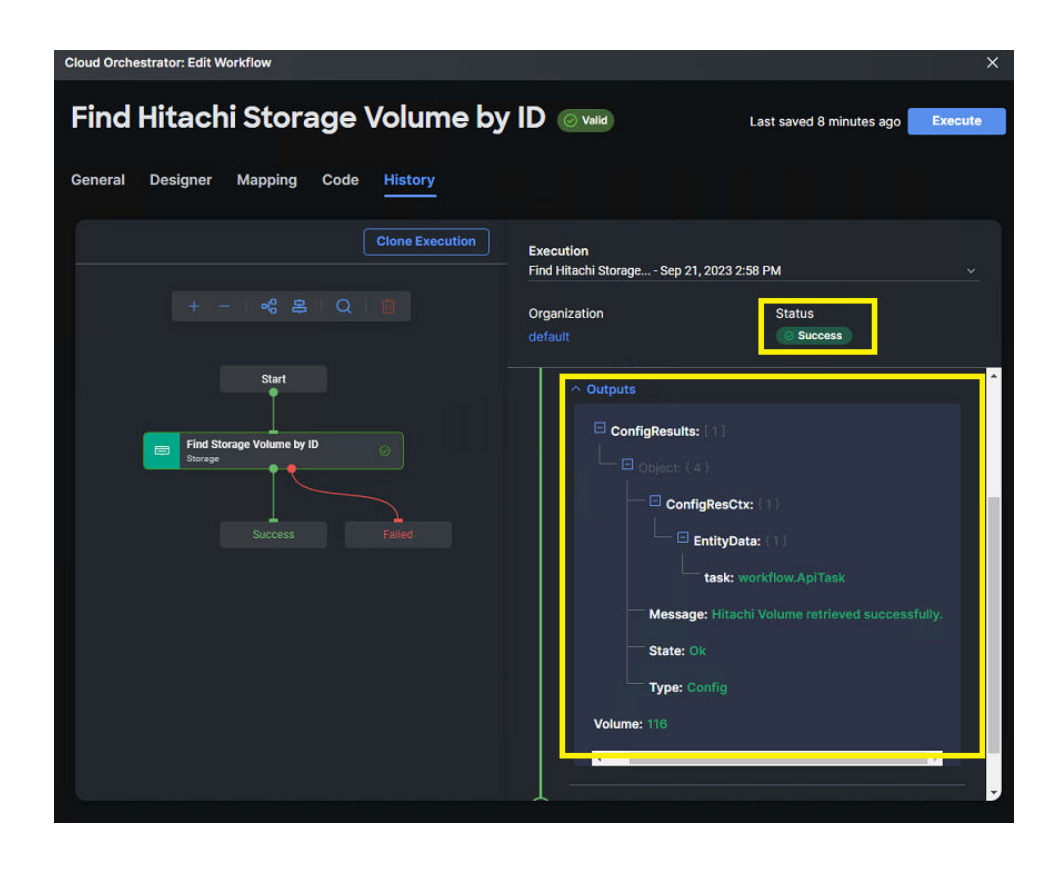

## **Format Storage Volume**

ICO enables administrators to format data from internal, external, or virtual volumes as needed. This allows administrators to wipe data that may reside on the VSP ahead of deleting or reallocating the volumes. Two format options are presented in the ICO task, Format (FMT) which can be applied to internal, virtual, and external volumes, and quick format (QFMT) which are for internal volume LDEVs only with the caveat of not applying to parity groups with accelerated compression enabled.

Additionally, if required, the Force Format option can used to forcibly format the DP volume for which the capacity saving function (compression or deduplication) is enabled.

The following figure shows the Cisco Intersight task Format Storage Volume along with its input parameters.

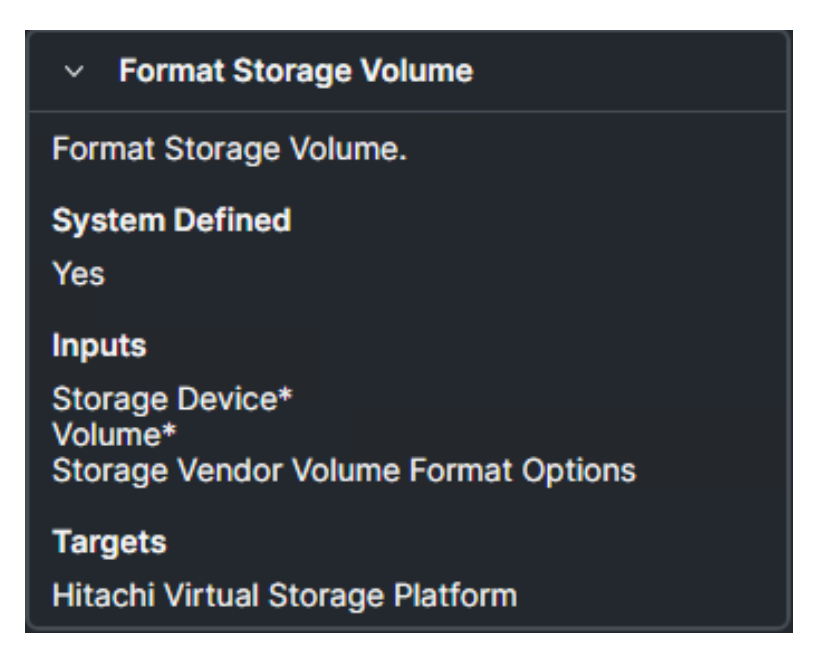

To use Format Storage Volume from ICO, follow these steps:

#### **Procedure**

- **1.** Verify that the workflow has been created, see [Workflow creation](#page-7-0) (on page 8).
- **2.** From **Intersight Cloud Orchestrator**, select the created workflow.
- **3.** On the **Edit Workflow** window, click **Execute**.

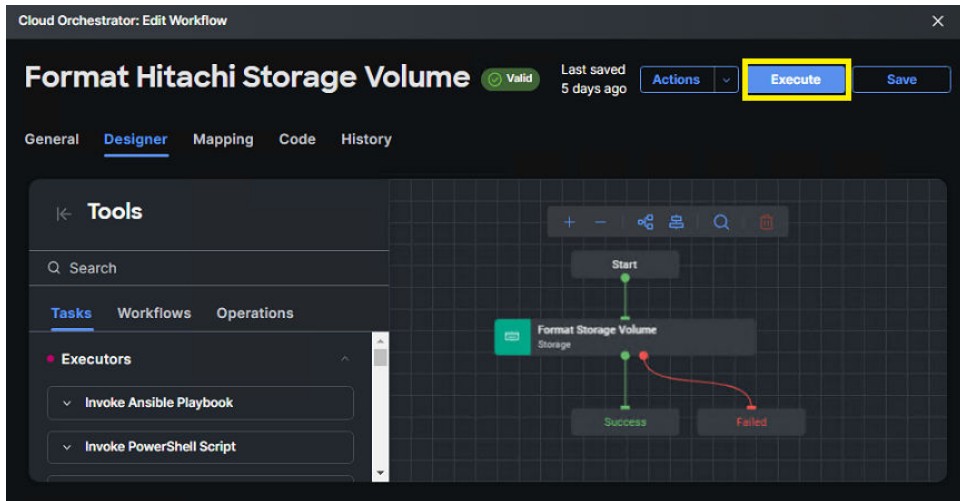

**4.** From the **Execute Workflow** wizard, select the target VSP storage system, and the **Volume** that requires formatting. From the drop-down select the format option **FMT** or **QFMT**. If volume has capacity saving function enabled, apply **Force Format**. Click **Execute**.

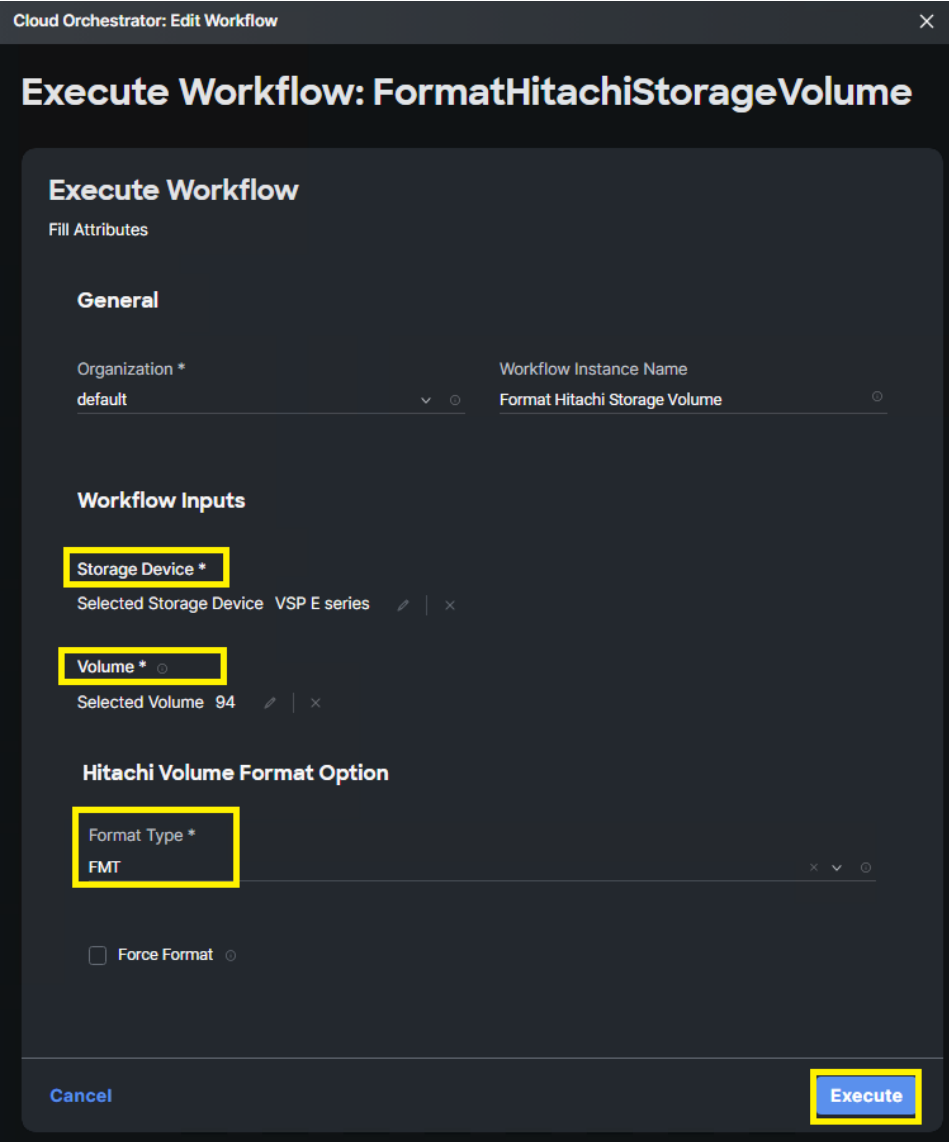

### **Result**

If input parameters are correct, ICO displays Success after the task is complete.

![](_page_59_Picture_39.jpeg)

## **Remove Storage Volume**

The Remove Storage Volume task from ICO enables administrators to delete internal or external volume sets.

![](_page_59_Picture_4.jpeg)

**Note:** Before using Remove Storage Volume task, verify that LUN paths have been deleted and that volume is not in any local or remote replication sets. If volume is being used as a pool volume, verify that the pool is deleted.

The following figure shows the ICO task Remove Storage Volume and its input parameters.

![](_page_60_Picture_87.jpeg)

To use Format Storage Volume from ICO, follow these steps:

#### **Procedure**

- **1.** Verify that the workflow has been created, see [Workflow creation](#page-7-0) (on page 8).
- **2.** From **Intersight Cloud Orchestrator**, select the created workflow.
- **3.** On the **Edit Workflow** window, click **Execute**.

![](_page_60_Figure_8.jpeg)

**4.** From the **Execute Workflow** wizard, select the VSP storage system, and the **Volume**. If volume has capacity saving function enabled, apply **Force Delete**. Click **Execute**.

![](_page_61_Picture_22.jpeg)

If input parameters are correct, ICO displays **Success** after the task is complete.

![](_page_61_Picture_23.jpeg)

# **Chapter 5: Clones**

## **Copy Hitachi Volume**

Copy Hitachi Volume is used to use in-system replication in the form of snap clones. Snap clones enable 1:1 identical copies of data within the target VSP storage system, unlike TI snapshots which are point in time differential copies which share a common P-VOL. Before creating a snap clone, administrators must confirm P-VOL, S-VOL, and pools are in place.

The following figure shows the Cisco Intersight task Copy Hitachi Volume and its input parameters.

![](_page_62_Picture_39.jpeg)

Chapter 5: Clones

To use Copy Hitachi Volume, follow these steps:

![](_page_63_Picture_2.jpeg)

**Note:** S-VOLs do not require host mappings to create a Snap Clone.

![](_page_63_Picture_138.jpeg)

**Note:** Volumes that are already used as S-VOLs cannot be reused for new Snap Clone operations.

**Note:** Volumes that are part of migration plans cannot be used for S-VOLs, administrators can use ICO function Remove Hitachi Pair for Volume Migration to remove volumes from migration plans.

#### **Procedure**

- **1.** Verify that the workflow has been created, see [Workflow creation](#page-7-0) (on page 8).
- **2.** From **Intersight Cloud Orchestrator**, select the workflow.
- **3.** On the **Edit Workflow** window, click **Execute**.

![](_page_63_Figure_11.jpeg)

**4.** From the **Execute Workflow** wizard, select the target VSP storage system, **Primary Volume ID**, **Secondary Volume ID**, **Snapshot Pool ID**, and **Snapshot Group Name**. Click **Execute.**

**Note:** If the P-VOL has capacity saving function enabled, administrators must select the **Data Reduction Force Copy Attribute** to a create TI pair.

![](_page_63_Picture_15.jpeg)

**Note:** Consistency Group can be used to group a set of volumes together to be recovered together.

![](_page_63_Picture_17.jpeg)

**Note:** LDEVs IDs are decimal.

Chapter 5: Clones

![](_page_64_Picture_22.jpeg)

If input parameters are correct, ICO displays **Success** after the task is complete

![](_page_64_Picture_23.jpeg)

Chapter 5: Clones

# **Chapter 6: Snapshots**

## **New Hitachi Snapshot Pair**

New Hitachi Snapshot Pair enables in-system replication in the form of Thin-Image (TI) snapshots on the VSP system. TI snapshots are point-in-time differential copies that can be used for quick backups or test-dev copies of data that can be distributed among organizations. Before using New Hitachi Snapshot Pair, administrators must verify that S-VOL is available as the same capacity as the P-VOL, and an HDP, HDT, or Thin Image pool is available to store the differential copies.

The following figure shows the Intersight task New Hitachi Snapshot Pair and its input parameters.

![](_page_65_Picture_4.jpeg)

**Note:** S-VOLs do not require host mappings to create a TI pair.

![](_page_65_Picture_6.jpeg)

**Note:** Volumes that are already used as S-VOLs cannot be reused for new TI pairs.

**Note:** Volumes that are part of migration plans cannot be used for S-VOLs, administrators can use ICO function Remove Hitachi Pair for Volume Migration to remove volumes from migration plans.

**Note:** S-VOLs cannot have capacity saving functionality enabled.

#### **Procedure**

- **1.** Verify that the workflow has been created, see [Workflow creation](#page-7-0) (on page 8).
- **2.** From **Intersight Cloud Orchestrator**, select the workflow.
- **3.** On the **Edit Workflow** window, click **Execute**.

![](_page_66_Picture_125.jpeg)

- **4.** From the **Execute Workflow** wizard, select the target VSP storage system, **Primary Volume ID**, **Secondary Volume ID**, **Snapshot Pool ID**, and **Snapshot Group Name**. Click **Execute**.
	- **Note:** If a P-VOL has capacity saving function enabled, administrators must select the **Data Reduction Force Copy Attribute** to a create TI pair.
	- 旨 **Note:** Auto Split capability can be used to take on-demand snapshots using single workflow, alternately if this is not checked, administrators must use **New Hitachi Snapshot Data** to split the pair and create a point-in-time snapshot.
	- **Note:** Consistency Group can be used to group a set of volumes together 白 and perform parallel execution of operations.

![](_page_67_Picture_55.jpeg)

If input parameters are correct, ICO displays **Success** after the task is complete.

## **Remove Hitachi Snapshot Pair**

The Remove Hitachi Snapshot Pair cleans up the P-VOL and S-VOL relationship for a defined TI pair. This is the inverse operation for New Hitachi Snapshot Pair.

The following figure shows the Cisco Intersight task Remove Hitachi Snapshot Pair and its input parameters.

![](_page_67_Picture_6.jpeg)

#### **Procedure**

- **1.** Verify that the workflow has been created, see [Workflow creation](#page-7-0) (on page 8).
- **2.** From **Intersight Cloud Orchestrator**, select the workflow.
- **3.** On the **Edit Workflow** window, click **Execute**.

![](_page_68_Picture_99.jpeg)

**4.** From the **Execute Workflow** wizard, select the target VSP storage system, **Primary Volume ID**, **Secondary Volume ID**, **Snapshot Pool ID**, and **Snapshot Group Name**. Click **Execute**.

If input parameters are correct, ICO displays **Success** after the task is complete.

![](_page_68_Picture_100.jpeg)

## **New Hitachi Snapshot Data**

New Hitachi Snapshot Data operation splits the TI pair and provides a point in time copy of data that resides on the P-VOL. New Hitachi Snapshot data is used after New Hitachi Snapshot Pair has been executed from ICO if the auto split capability was not defined. The following figure shows the Cisco Intersight task New Hitachi Snapshot Data and its input parameters.

![](_page_69_Picture_82.jpeg)

The New Hitachi Snapshot Data task within ICO is used to split a TI pair to provide a point in time copy of data.

To use New Hitachi Snapshot Data from ICO, follow these steps:

#### **Procedure**

- **1.** Verify that the workflow has been created, see [Workflow creation](#page-7-0) (on page 8).
- **2.** From **Intersight Cloud Orchestrator**, select the workflow.
- **3.** On the **Edit Workflow** window, click **Execute**.

![](_page_69_Picture_83.jpeg)

**4.** From the **Execute Workflow** wizard, select the target VSP storage system, and **P-VOL** and S-VOL IDs. Click **Execute**.

**Note:** LDEV IDs are in decimal format. Е

![](_page_70_Picture_41.jpeg)

![](_page_70_Picture_2.jpeg)

If input parameters are correct, ICO displays **Success** after the task is complete.

## **Cascade Snapshots**

ICO task New Hitachi Snapshot Pair can be created and executed in sequence to provide cascaded snapshots also known as Snap on Snap. Workflows can be created, so that a single primary snapshot taken from a production volume, enables multiple (identical) secondary snapshots to be created at a specific point in time, allowing identical data distribution among users, for development or analysis purposes.

To use New Hitachi Snapshot Pair from ICO to create cascade snapshots, follow these steps:

#### **Procedure**

- **1.** Verify that the workflow has been created, see [Workflow creation](#page-7-0) (on page 8). For cascade snapshots, ICO task **New Hitachi Snapshot Pair** must be created in sequence, for as many leg volumes required.
- **2.** From **Intersight Cloud Orchestrator**, select the created workflow.
- **3.** On the **Edit Workflow** window, click **Execute**.

![](_page_71_Figure_8.jpeg)

**4.** From the Execute Workflow wizard, select the target VSP storage system, and **P-VOL** and **S-VOL IDs**, platform type, **Snapshot Pool ID**, and **Snapshot Group Name** for both legs of the snapshot. Select the **Auto Split** option to take a point-in-time snapshot from the same workflow. Click **Execute.**

![](_page_71_Picture_10.jpeg)

**Note:** Auto Split allows point-in-time copy after the pair is created.

![](_page_71_Picture_12.jpeg)

**Note:** Consistency Group creation allows storage operations to be executed concurrently on grouped pairs.
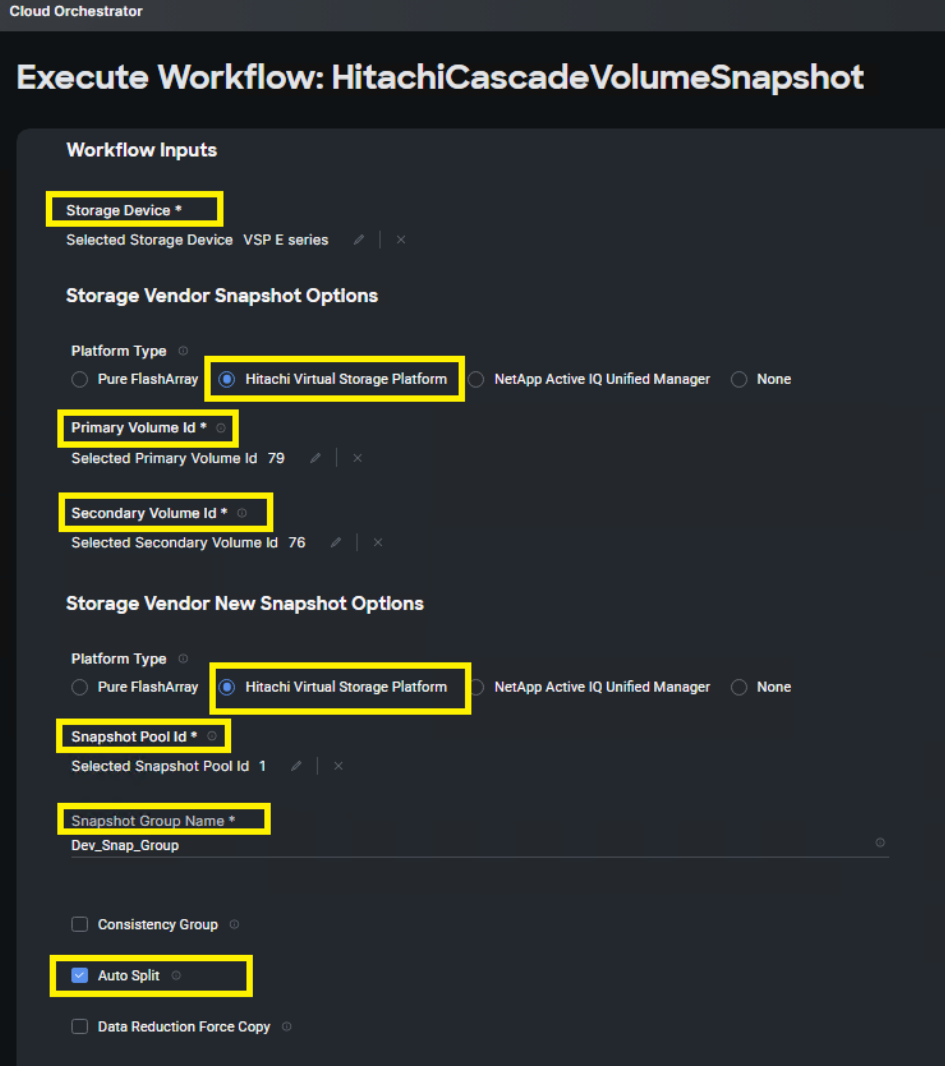

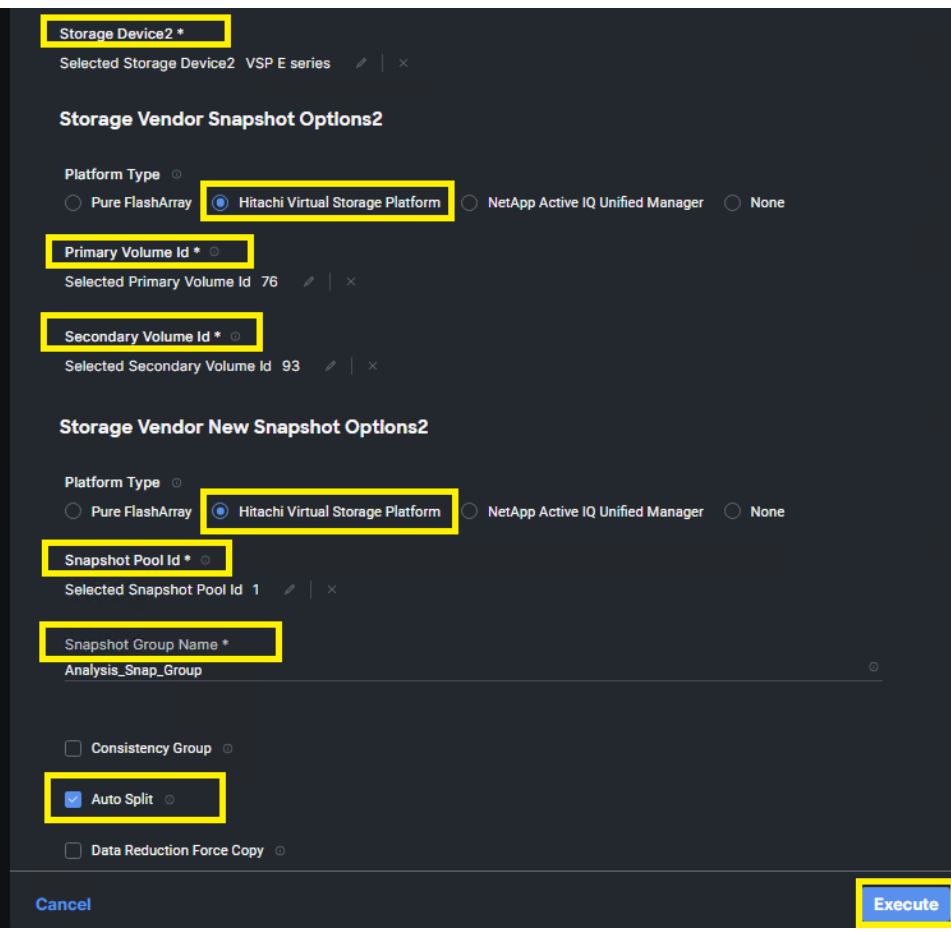

**5.** If input parameters are correct, ICO displays **Success** after the task is complete.

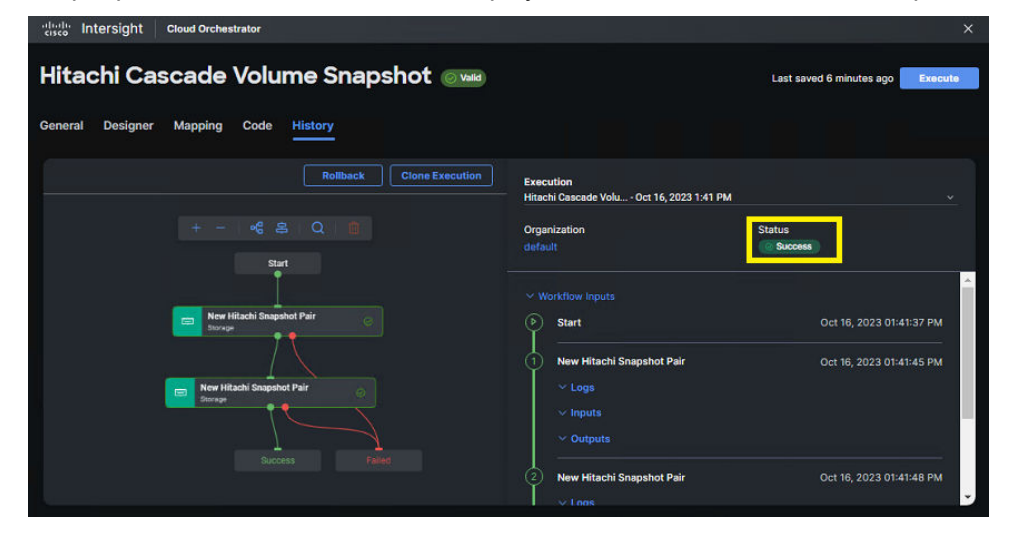

### **Restore Hitachi Snapshot Data**

Restore Hitachi Snapshot Data puts the TI pair back into PAIR status and overwrites P-VOL data with that of the S-VOL as a disaster recovery option.

The following figure shows the Cisco Intersight task Restore Hitachi Snapshot Data and its input parameters.

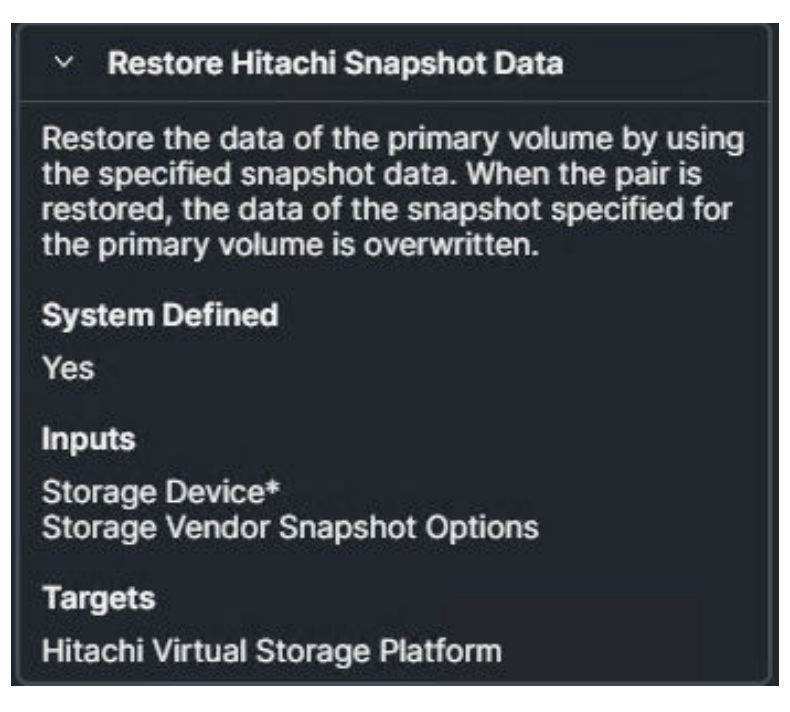

To use Restore Snapshot Data from ICO, follow these steps:

#### **Procedure**

- **1.** Verify that the workflow has been created, see [Workflow creation](#page-7-0) (on page 8).
- **2.** From **Intersight Cloud Orchestrator**, select the workflow.
- **3.** On the **Edit Workflow** window, click **Execute**.

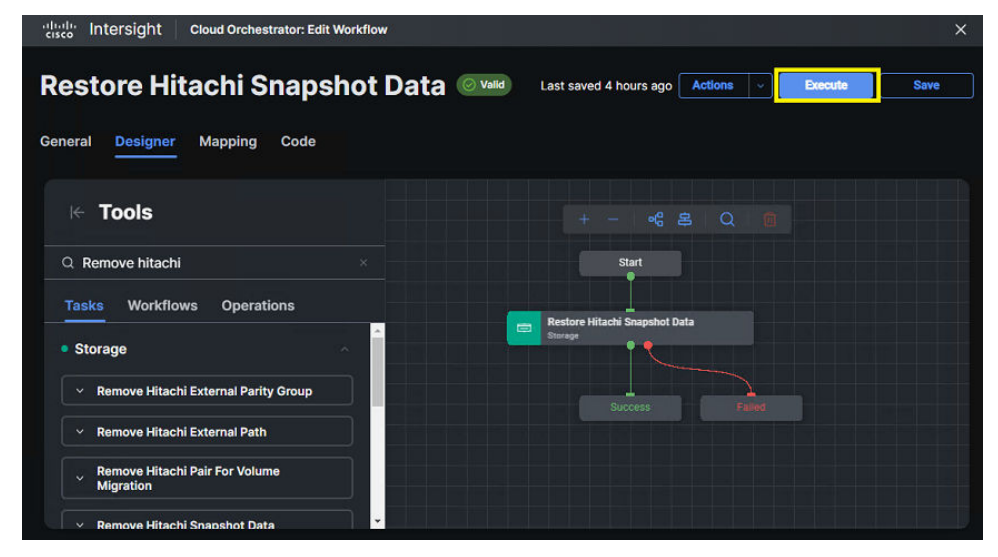

**4.** From the **Execute Workflow** wizard, select the target VSP storage system, and **P-VOL** and **S-VOL IDs**. Click **Execute**.

**Note:** LDEV IDs are in decimal format.

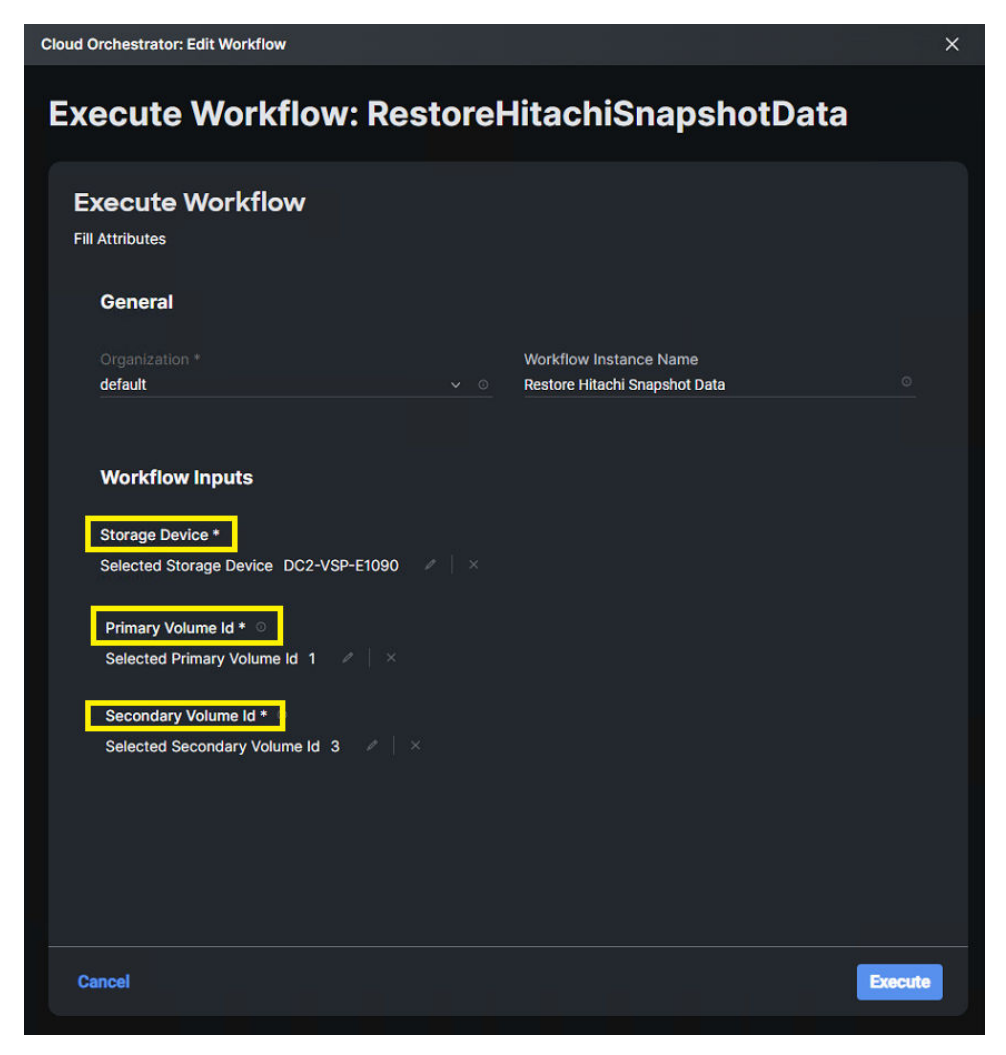

If input parameters are correct, ICO displays **Success** after the task is complete.

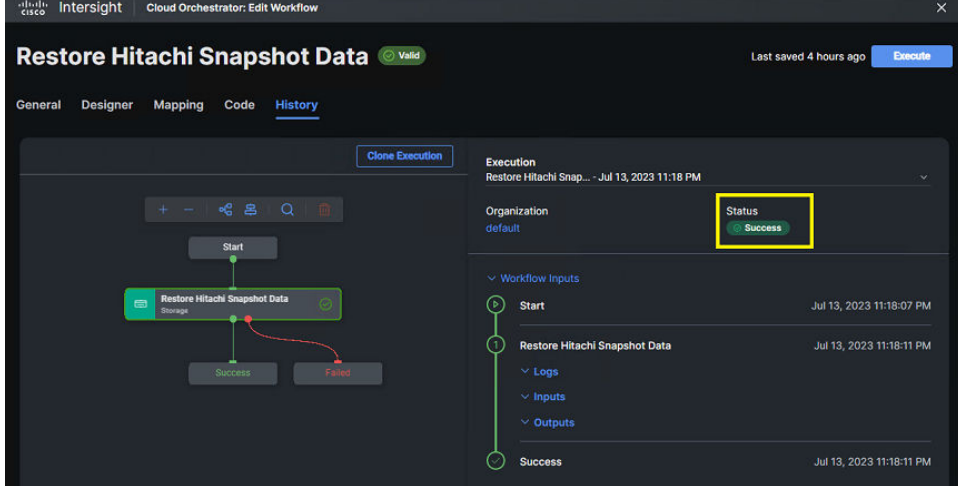

### **Remove Hitachi Snapshot Data**

Remove Hitachi Snapshot Data task within ICO enables administrators to wipe snapshot data from S-VOL used within TI pair. The following figure shows the Cisco Intersight task Remove Hitachi Snapshot Pair and its input parameters.

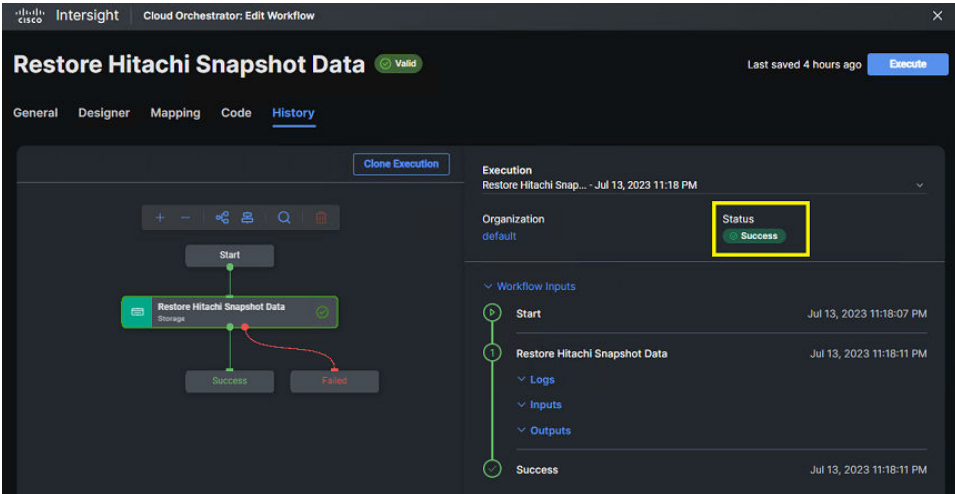

To use Remove Hitachi Snapshot Data from ICO, follow these steps:

#### **Procedure**

- **1.** Verify that the workflow has been created, see [Workflow creation](#page-7-0) (on page 8).
- **2.** From **Intersight Cloud Orchestrator**, select the workflow.
- **3.** On the **Edit Workflow** window, click **Execute**.

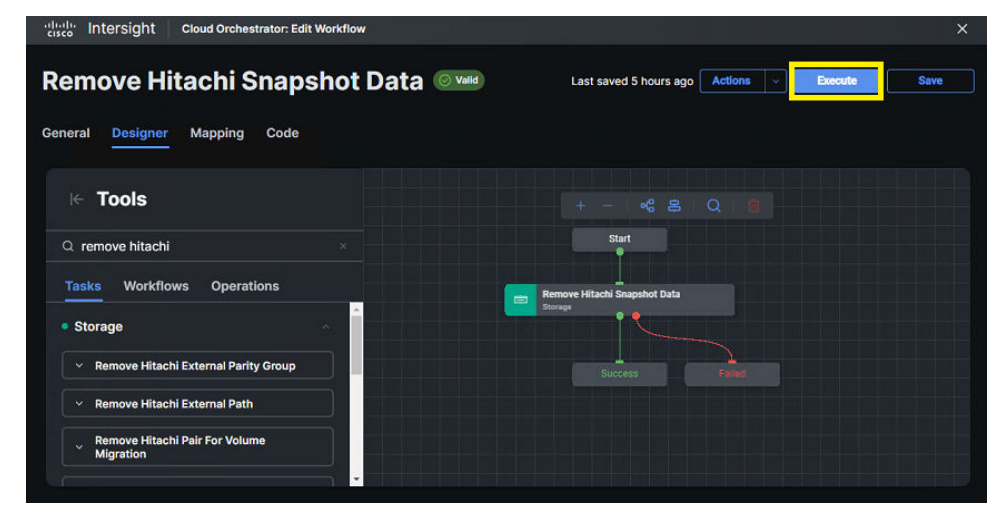

**4.** From the **Execute Workflow** wizard, select the target VSP storage system, and **P-VOL**and **S-VOL IDs**. Click **Execute**.

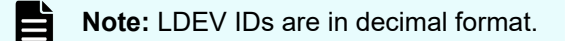

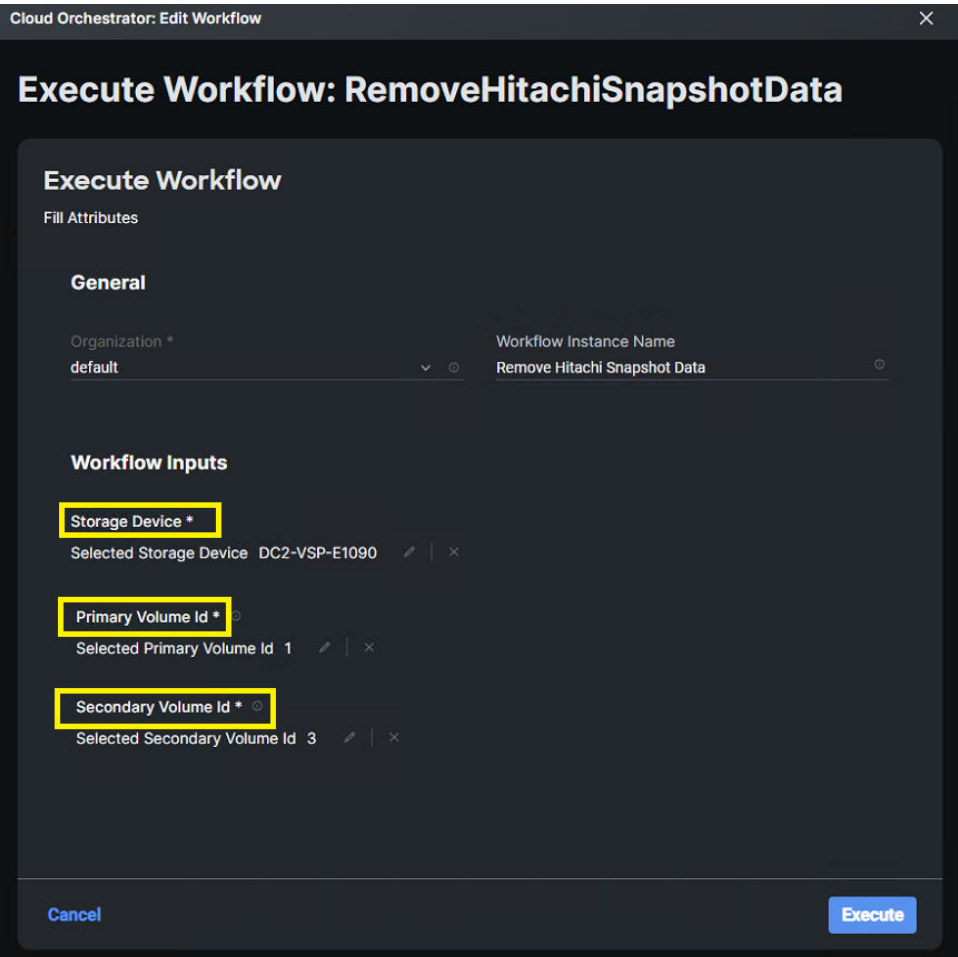

If input parameters are correct, ICO displays **Success** after the task is complete.

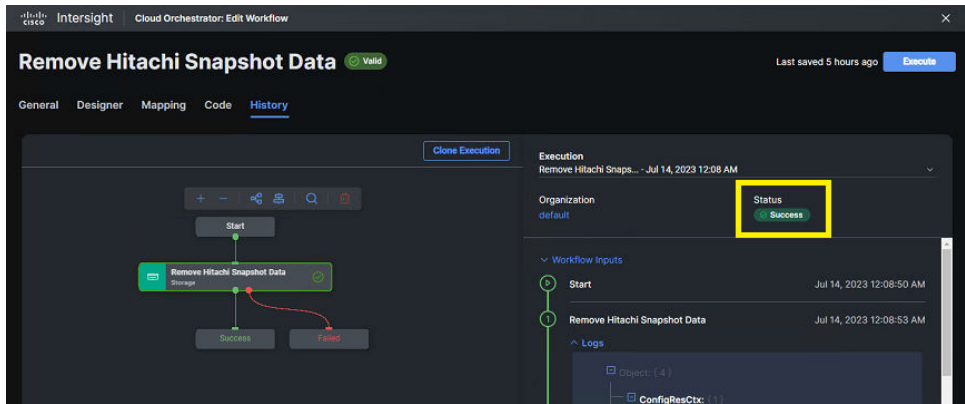

## **Chapter 7: Best practices**

### **System-defined workflows**

Before following the best practices, verify that Prerequisites (on page  $0$ ) is complete. This section of this document covers the predefined workflows from Cisco Intersight that are applicable to the Hitachi VSP. System-defined workflows provide an alternative to manually creating workflows for certain functions. All input parameters and successful execution of workflows can be validated by referring to Hitachi Storage Navigator, or using Hitachi RAIDCOM Command Control Interface (CCI).

### **New Storage Host**

In the case of the Hitachi VSP, New Storage Host system-defined workflow will allow administrators to create a Host Group without adding WWNs. To successfully add WWNs to the host group users must use the user defined task [New Storage Host and Connect](#page-34-0) [Initiators to Storage Host \(Host Group\)](#page-34-0) (on page 35) or the system-defined workflow [Update](#page-86-0) [Storage Host](#page-86-0) (on page 87).

To use New Storage Host from system-defined workflow, follow these steps:

#### **Procedure**

**1.** Select **Cloud Orchestrator** from the system drop-down menu, click **Workflows**, and select **Sample Workflows** tab.

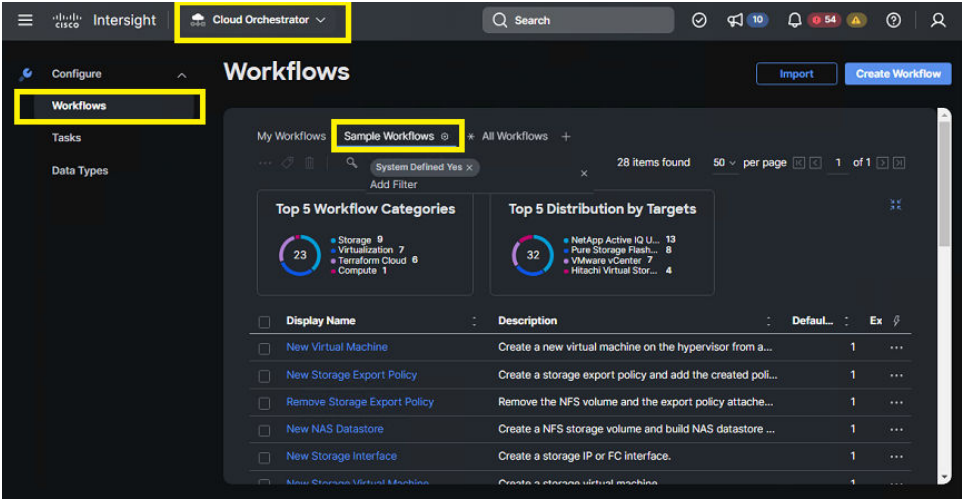

**2.** From the predefined list, select **New Storage Host**. Click **Execute**.

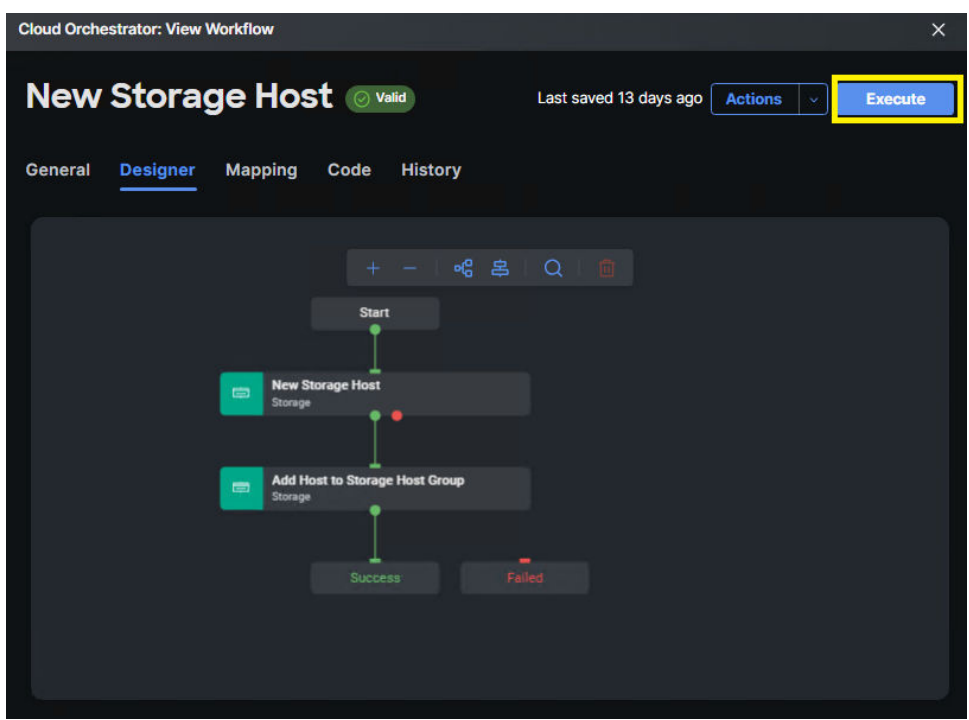

**3.** From the **Workflow Input** wizard, select **Storage Device**. Define **Host (Host Group name)**, **Port ID**, **Host Group Number**. For VSI deployments, select **Host Mode VMware Extension**, and **Host Mode Options 54, 63, and 114**. **Multiple Host Mode Options** can be defined by selecting the **+** icon. Click **Execute**.

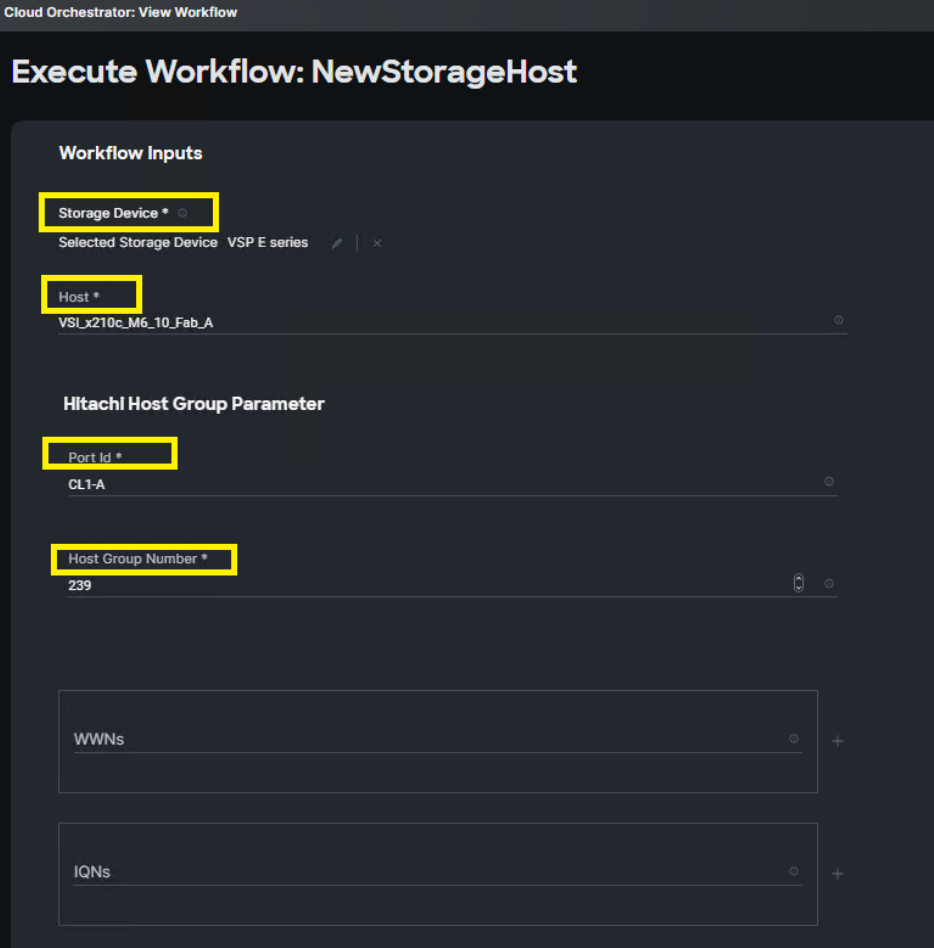

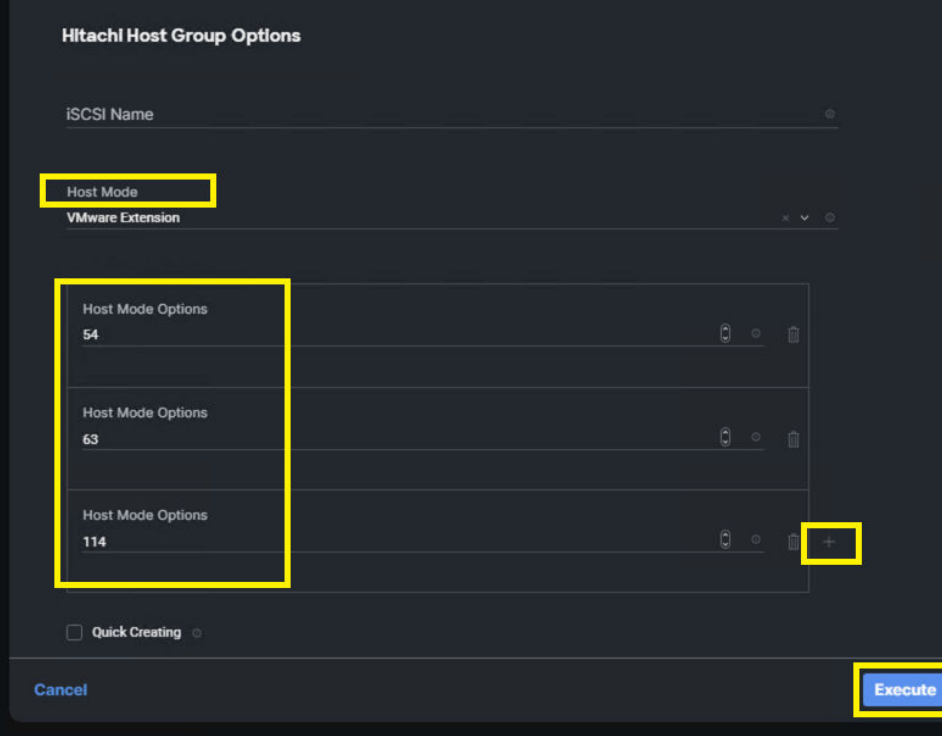

**4.** If input parameters are correct, ICO displays **Success** after the task is complete.

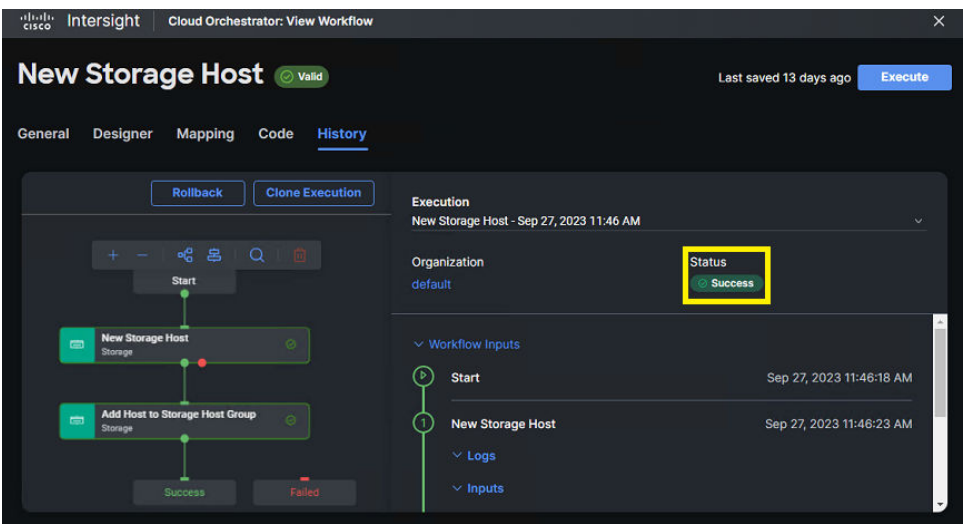

### **New VMFS Datastore**

ICO enables administrators to allocate a VMFS datastore from system-defined workflow New VMFS Datastore, this single workflow is a combination of tasks that carves the virtual volume from an existing pool, adds LUN paths to a single host in a cluster with an associated LUN ID, and then onboards the datastore within VMware vCenter to the selected host. After the initial datastore has been mounted, administrators can use the ICO workflow output logs to identify the volume backing the datastore, after identified administrators must use ICO task [New Storage LUN ID](#page-45-0) (on page 46) to allocate to other hosts within the desired cluster and any other multipaths required. A storage rescan from the ESXi host will be required.

To use New VMFS Datastore from system-defined workflow, follow these steps:

#### **Procedure**

**1.** Select **Cloud Orchestrator** from the system drop-down menu, click **Workflows**, and select **Sample Workflows** tab.

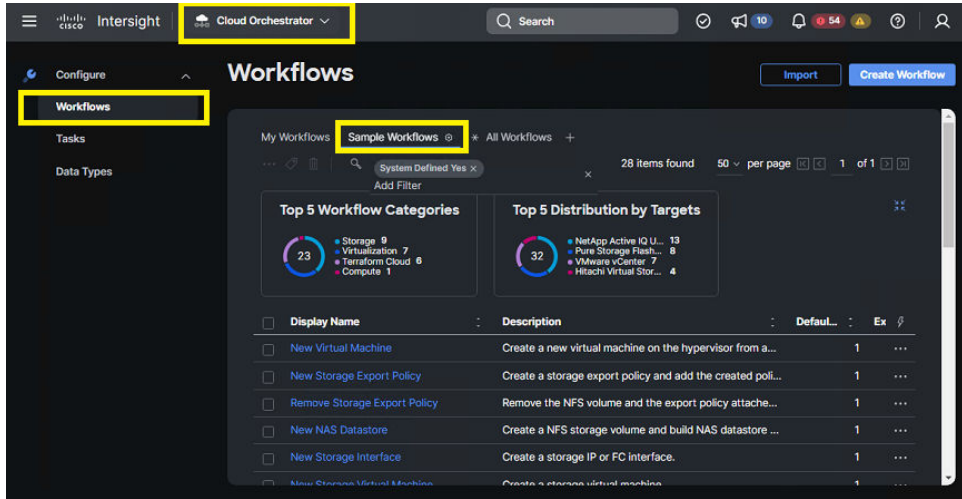

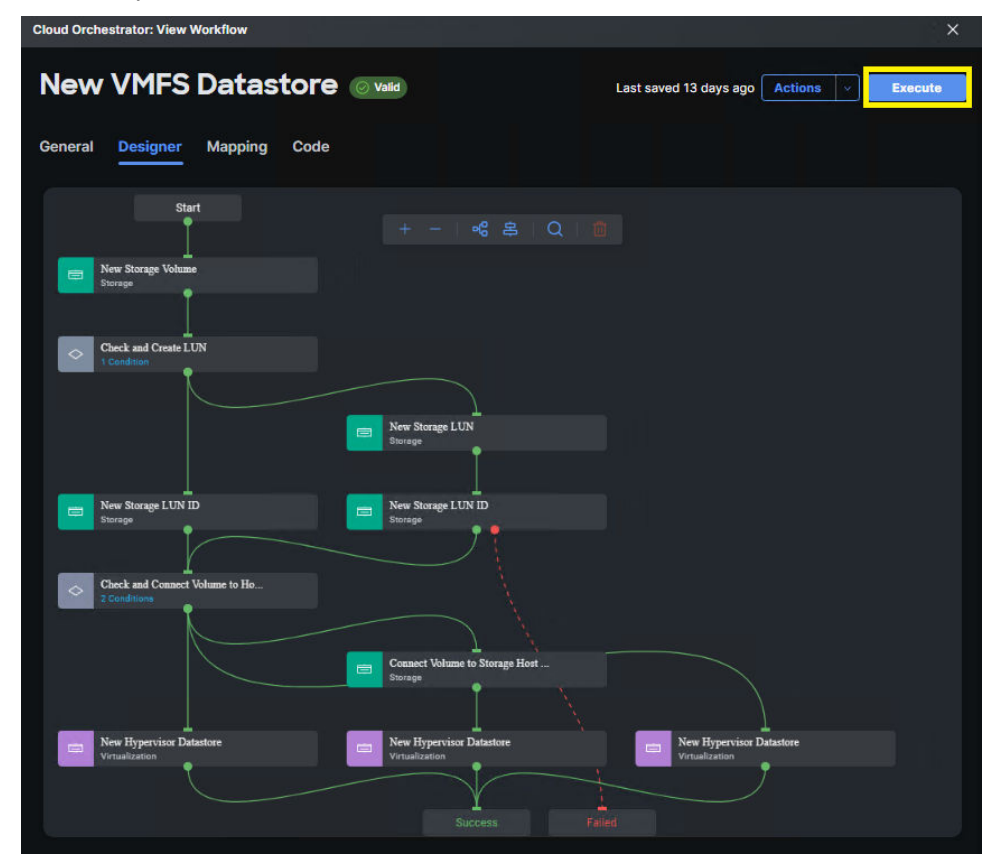

**2.** From the predefined list, select **New VMFS Datastore**. Click **Execute**.

**3.** From the **Workflow Input** wizard, select the **Storage Device**, **LUN ID, Volume Label**, **Data Reduction Mode**, **Volume Size and Unit**, **Storage Host (Host Group)**, **Port ID**, **Host Group Number**, **Hypervisor Manager**, **Data Center**, **Cluster**, **Host**, **Datastore Name**, and **Datastore Type**. Click **Execute**.

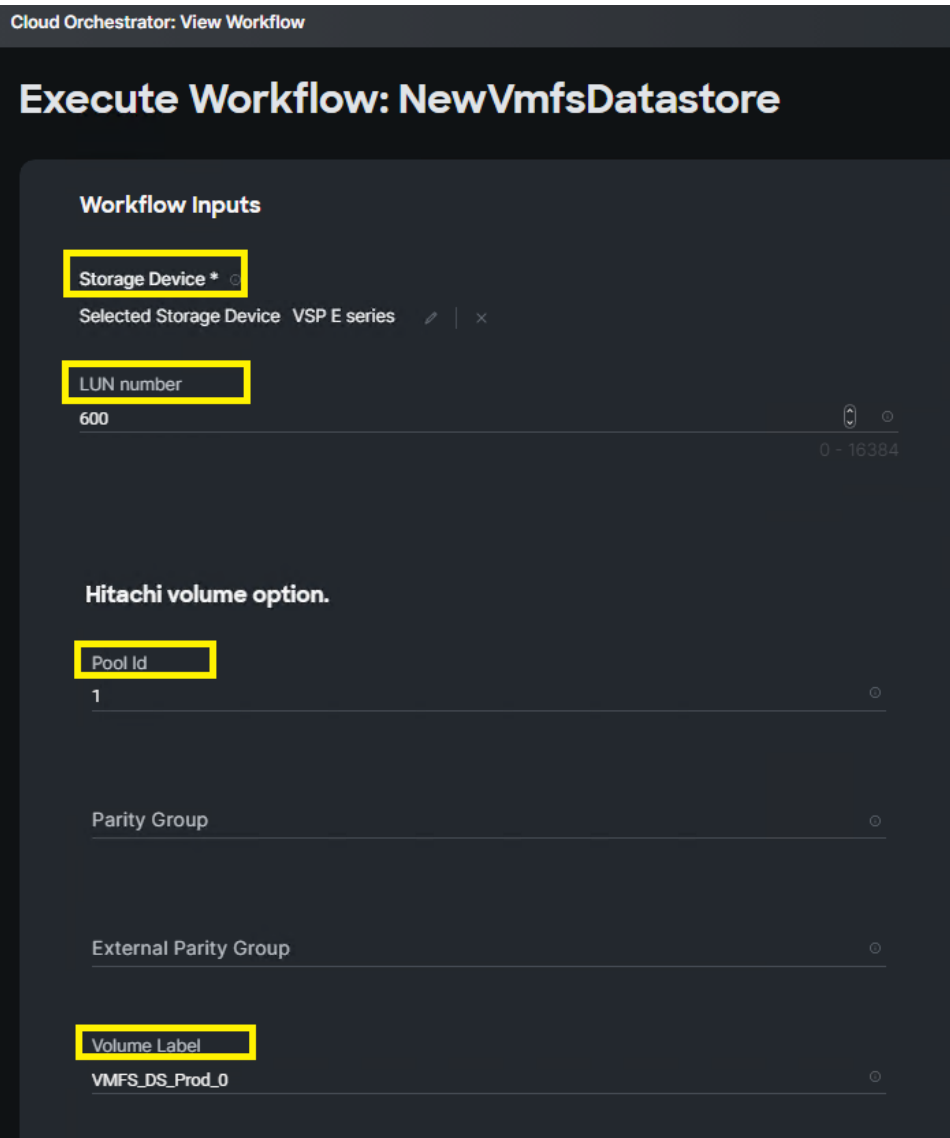

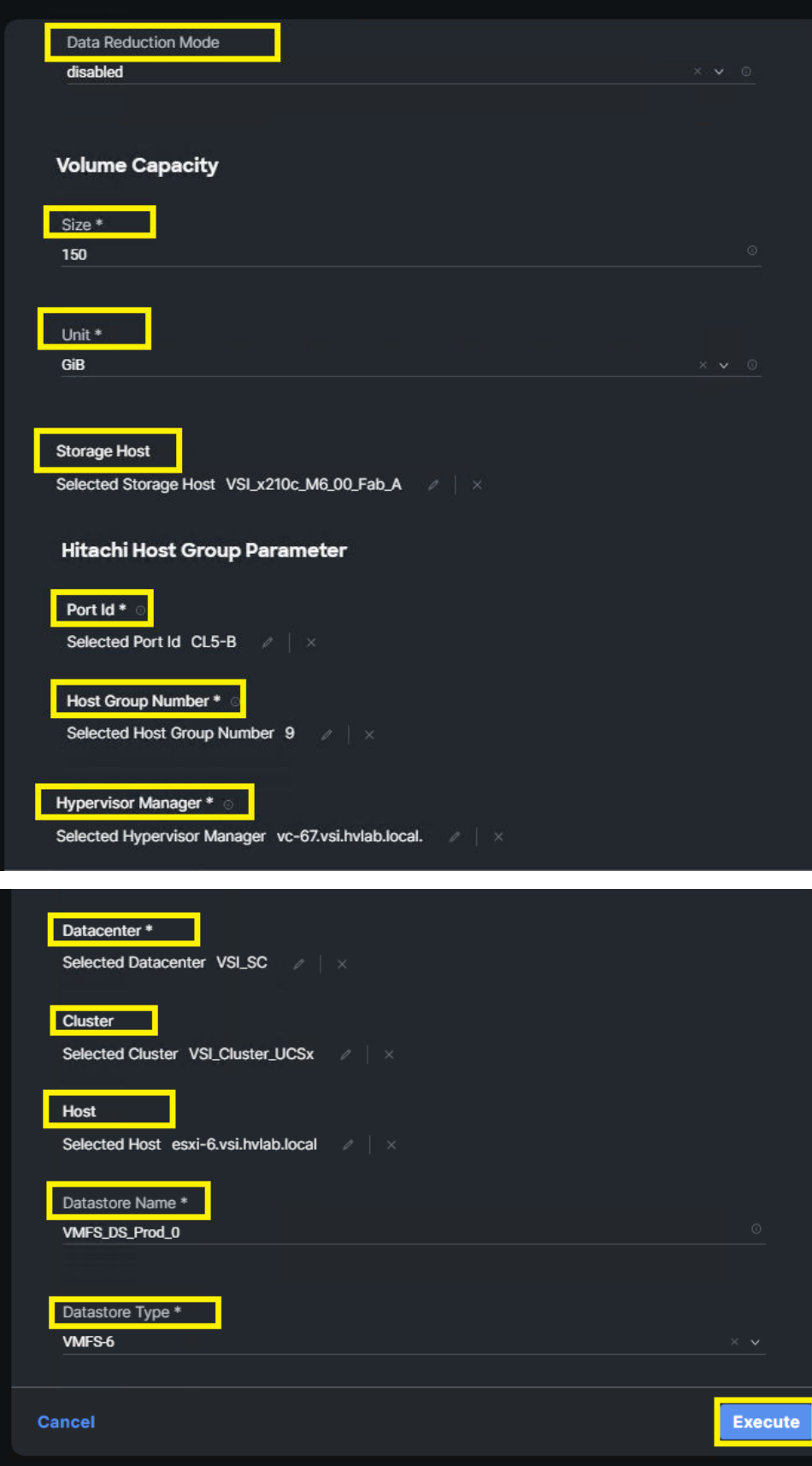

#### **Result**

If input parameters are correct, ICO displays Successafter the task is complete.

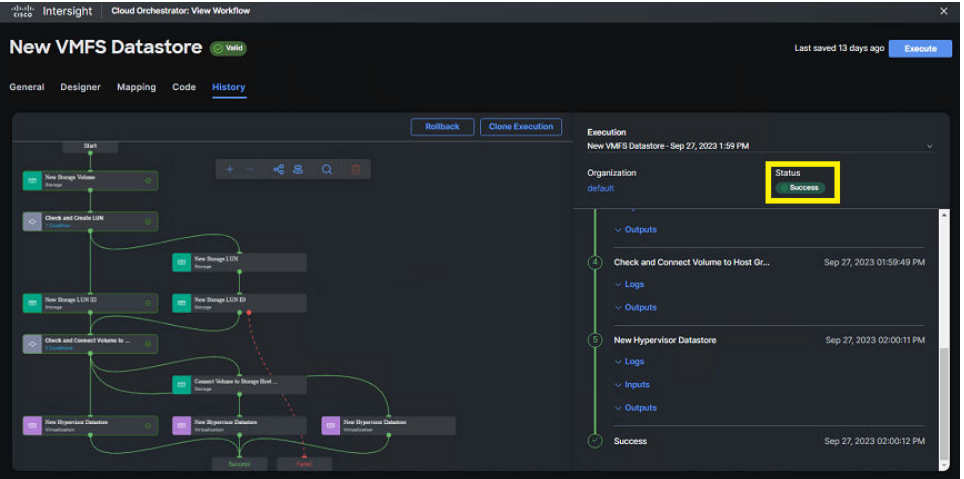

After the task is complete, expanding on New Storage Volume Task, and Outputs will show the created LDEV ID in decimal. If multipathing or any other pathing to additional hosts is required, administrators are required to use [New Storage LUN ID](#page-45-0) (on page 46) to allocated volume. A manual HBA rescan from the host is required to discover VMFS datastore after allocation is complete.

<span id="page-86-0"></span>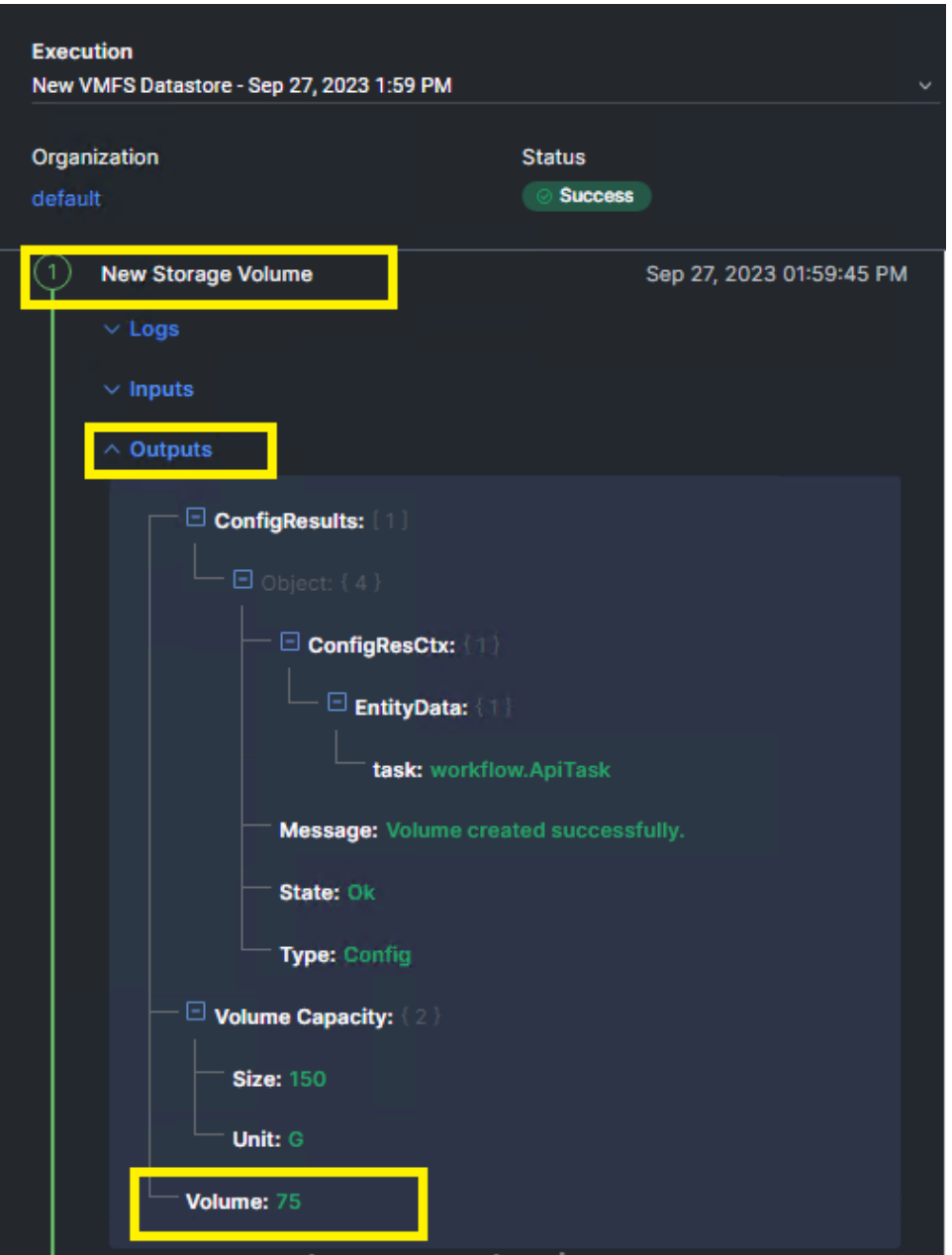

## **Update Storage Host**

The system-defined workflow Update Storage Hostallows administrators to add or remove WWNs from predefined storage hosts. Before using Update Storage Host verify that a host group has already been created from the user-defined New Storage Host task, or New Storage Host from the system-defined workflow.

To use Update Storage Host from the system-defined workflow, follow these steps:

#### **Procedure**

**1.** Select **Cloud Orchestrator** from the system drop-down menu, click **Workflows**, and select **Sample Workflows**tab.

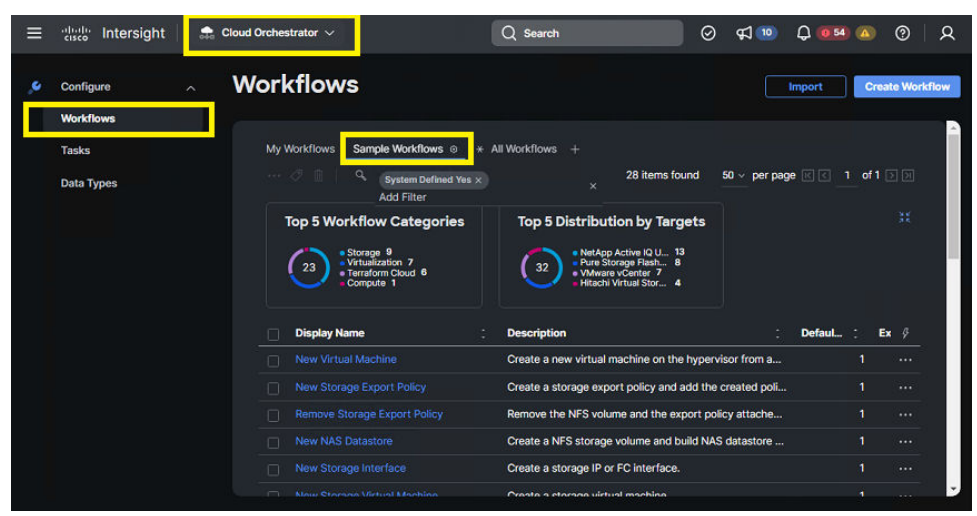

**2.** From the predefined list, select **Update Storage Host**. Click **Execute**.

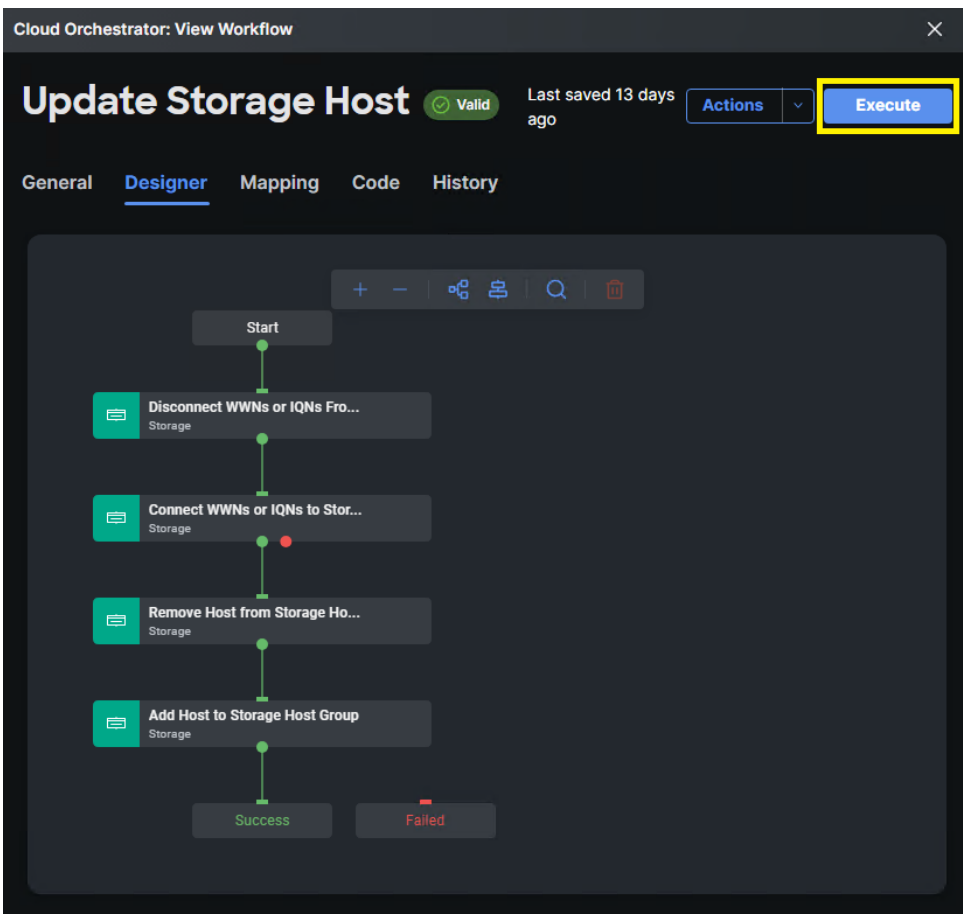

**3.** From the **Workflow Input** wizard, select the **Storage Device**. select **Host (Host Group name)**, **Port ID**, **Host Group Number**. Depending on intent of the operation, define WWNs in **Remove WWNs** or **Add WWNs** parameter. Multiple WWNs can be defined by selecting the **+** icon. Click **Execute**.

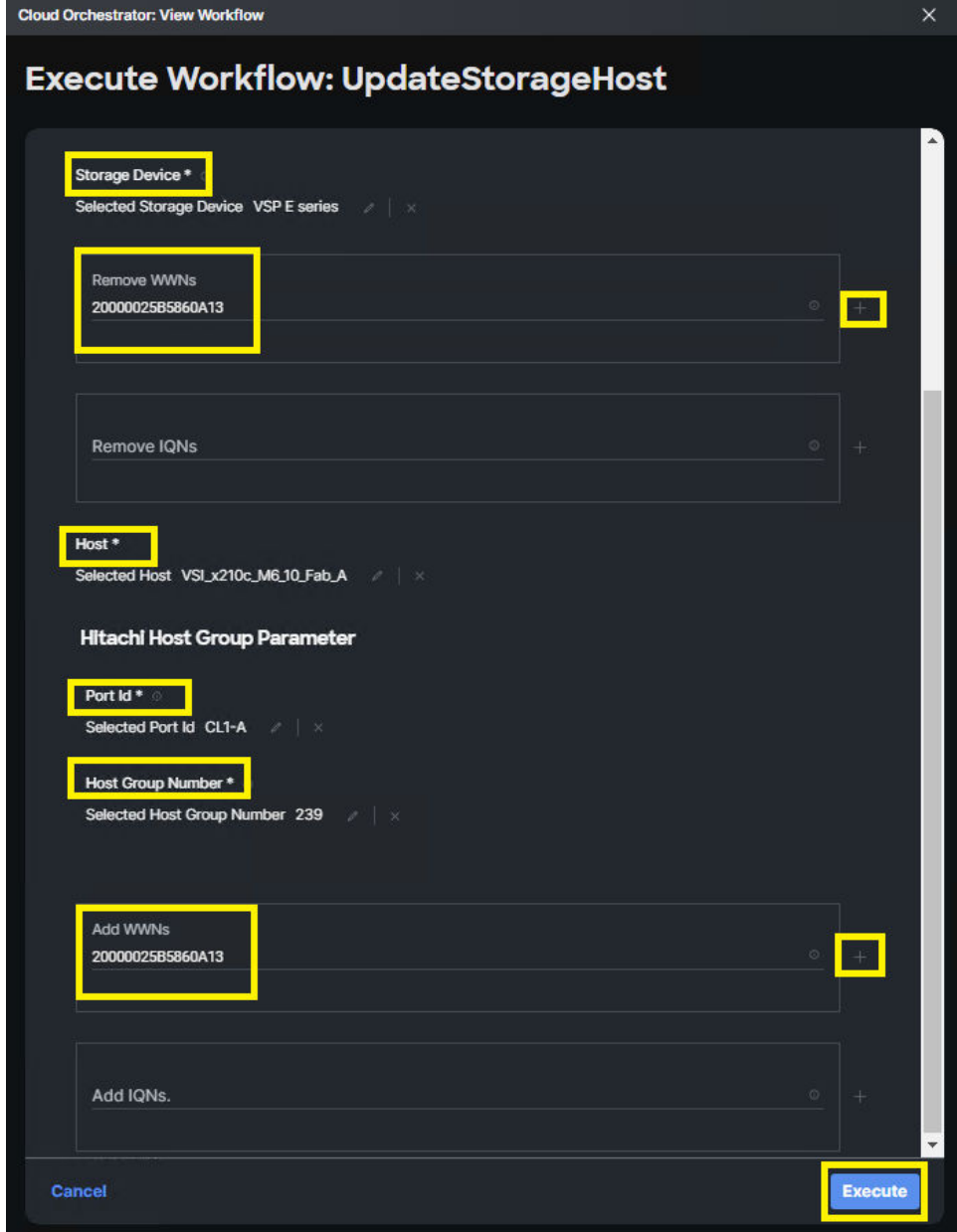

#### **Result**

If input parameters are correct, ICO displays Success after the task is complete.

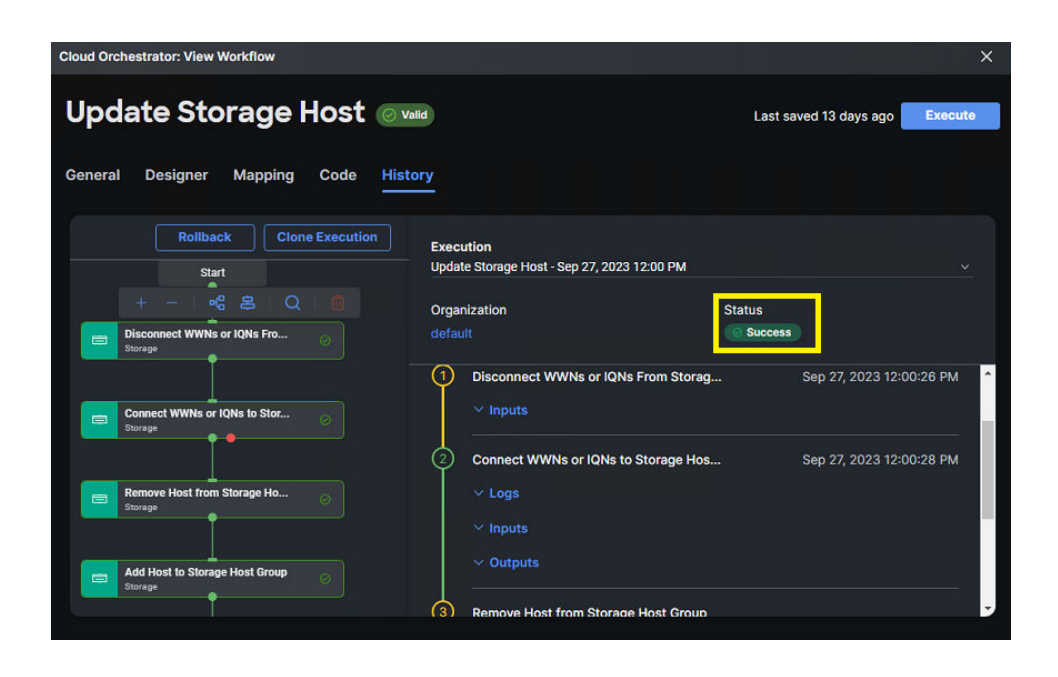

### **Update VMFS Datastore**

Update VMFS Datastore enables administrators to expand back-end volume capacity along with the VMFS datastore capacity from a single workflow. Before using the Update VMFS Datastore, confirm target resources ahead of expansion.

To use Update VMFS Datastore from the system-defined workflow, follow these steps:

#### **Procedure**

**1.** Select **Cloud Orchestrator** from the system drop-down menu, click **Workflows**, and select **Sample Workflows** tab.

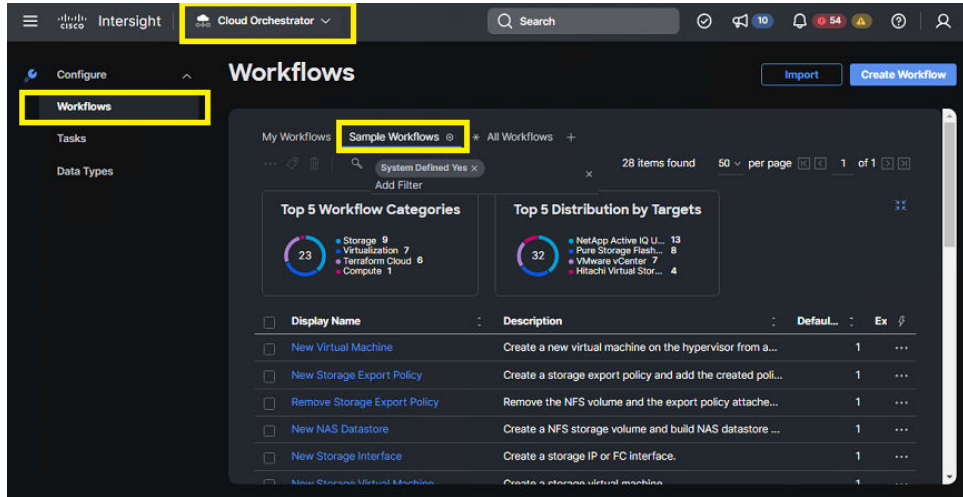

**2.** From the predefined list, select **Remove Storage Host**. Click **Execute**.

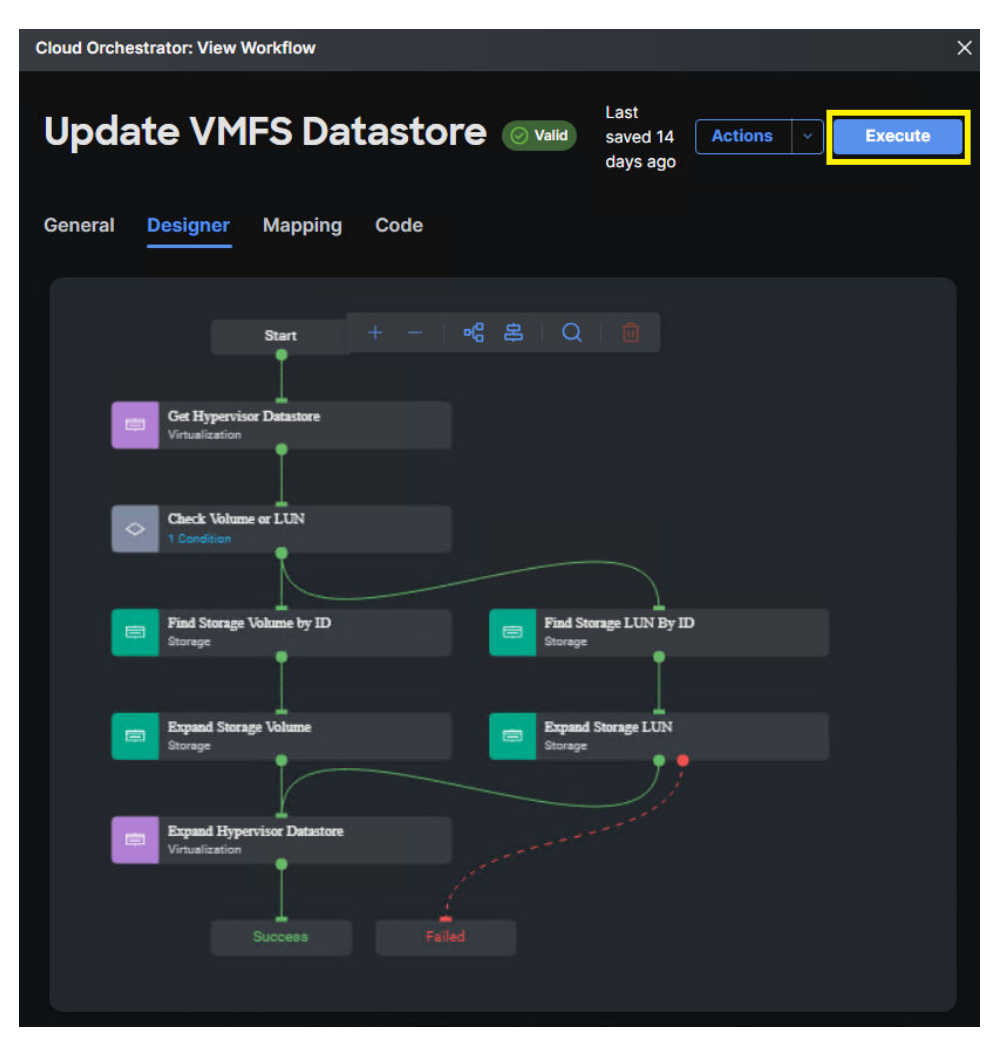

**3.** From the **Workflow Input** wizard, select the **Hypervisor Manager**, **Datacenter**, **Cluster**, **Host**, **Datastore**, **Storage Device**, select Hitachi Virtual Storage Platform 360, and define expansion size along with unit. Click **Execute**.

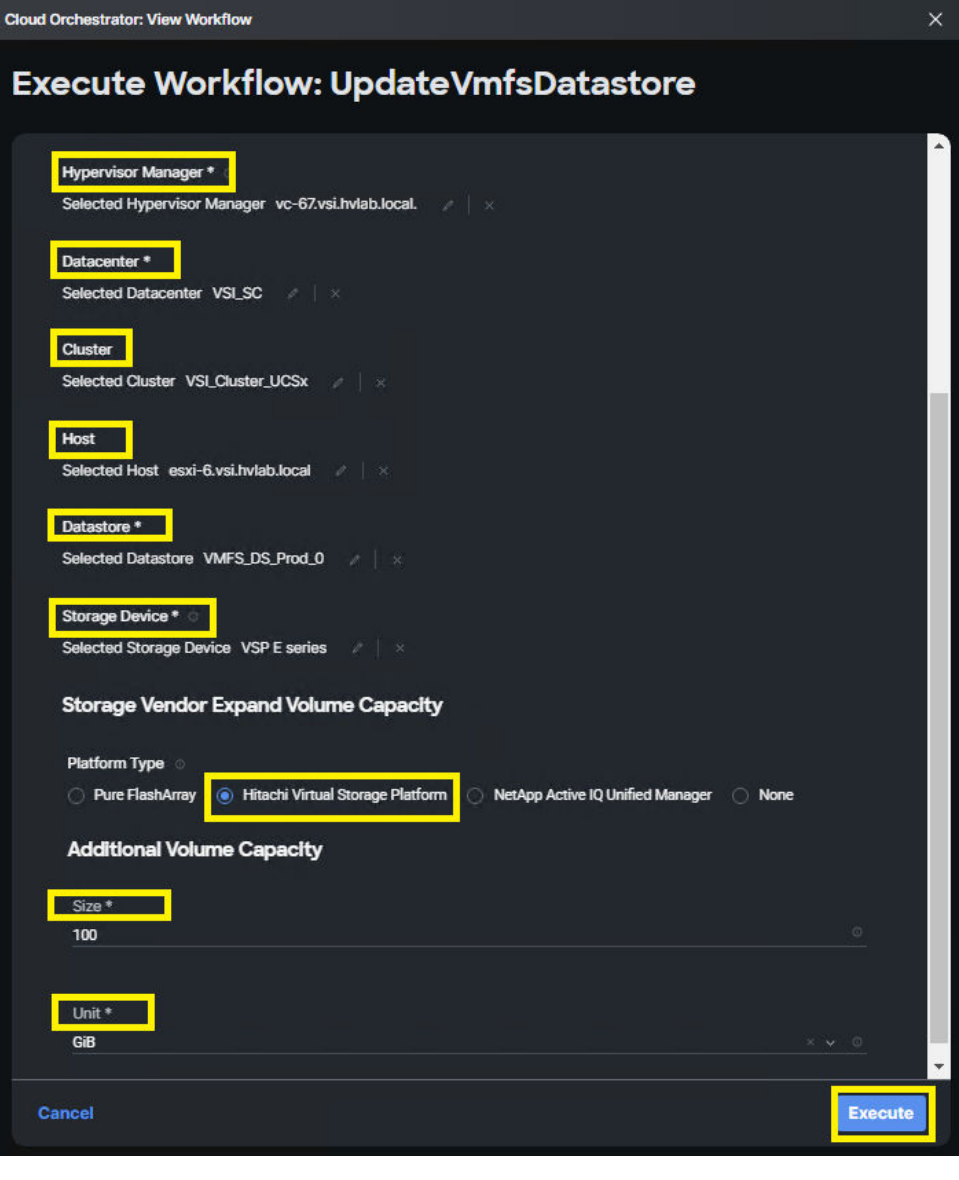

**Note:** If datastore is allocated to multiple hosts within a cluster, this will expand the VMFS datastore for all associated hypervisors.

#### **Result**

目

If input parameters are correct, ICO displays Success after the task is complete.

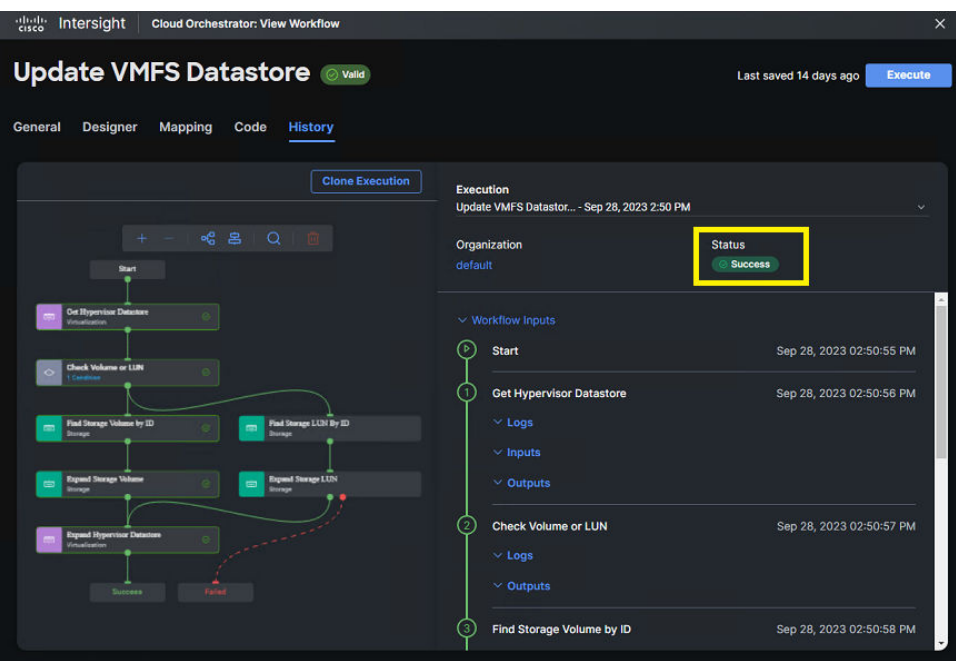

### **Remove Storage Host**

Remove Storage Host system-defined workflow provides another method of deleting a host group on the Hitachi Virtual Storage Platform. This workflow will remove the host group along with any WWNs associated with it. This method can be used instead of the method outlined in [User-defined workflows](#page-14-0) (on page 15).

To use Remove Storage Host from the system-defined workflow, follow these steps:

#### **Procedure**

**1.** Select **Cloud Orchestrator** from the system drop-down menu, click **Workflows**, and select **Sample Workflows** tab.

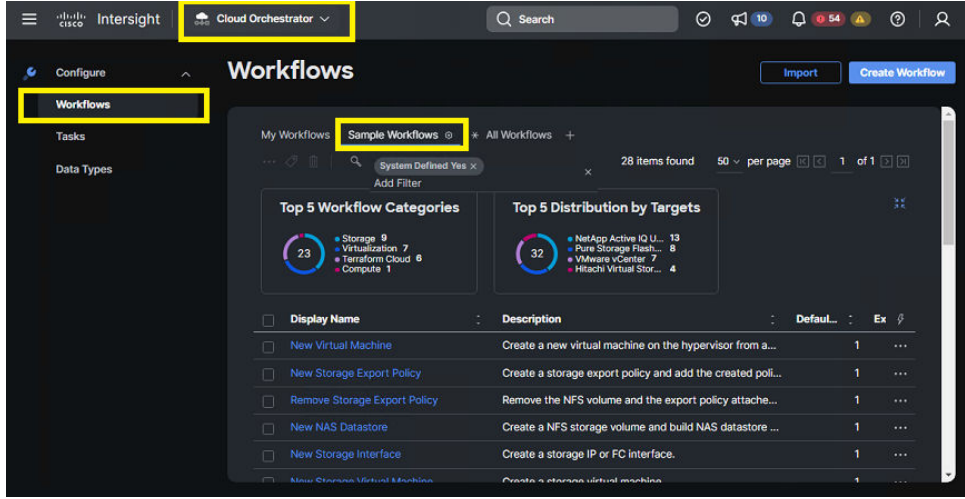

**2.** From the predefined list, select **Remove Storage Host**. Click **Execute**.

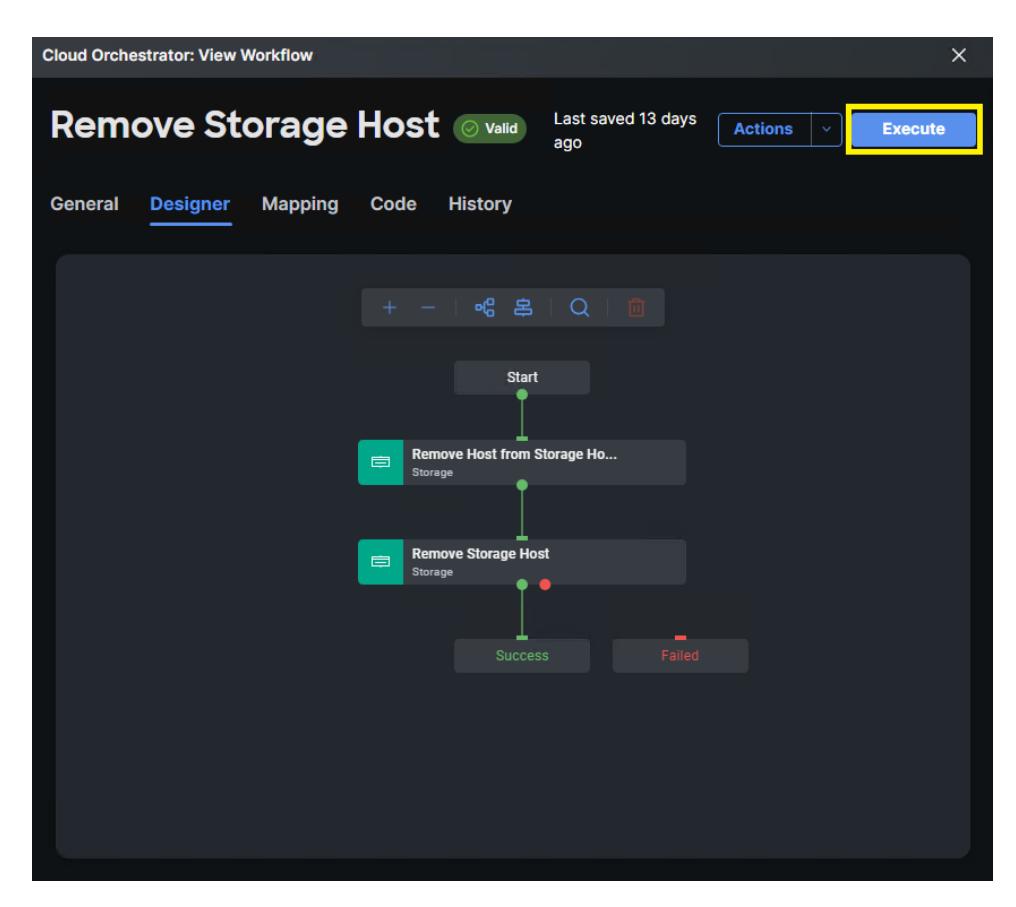

**3.** From the **Workflow Input** wizard, select the **Storage Device**. Select **Host (Host Group name)**, **Port ID**, **Host Group Number**. Click **Execute**.

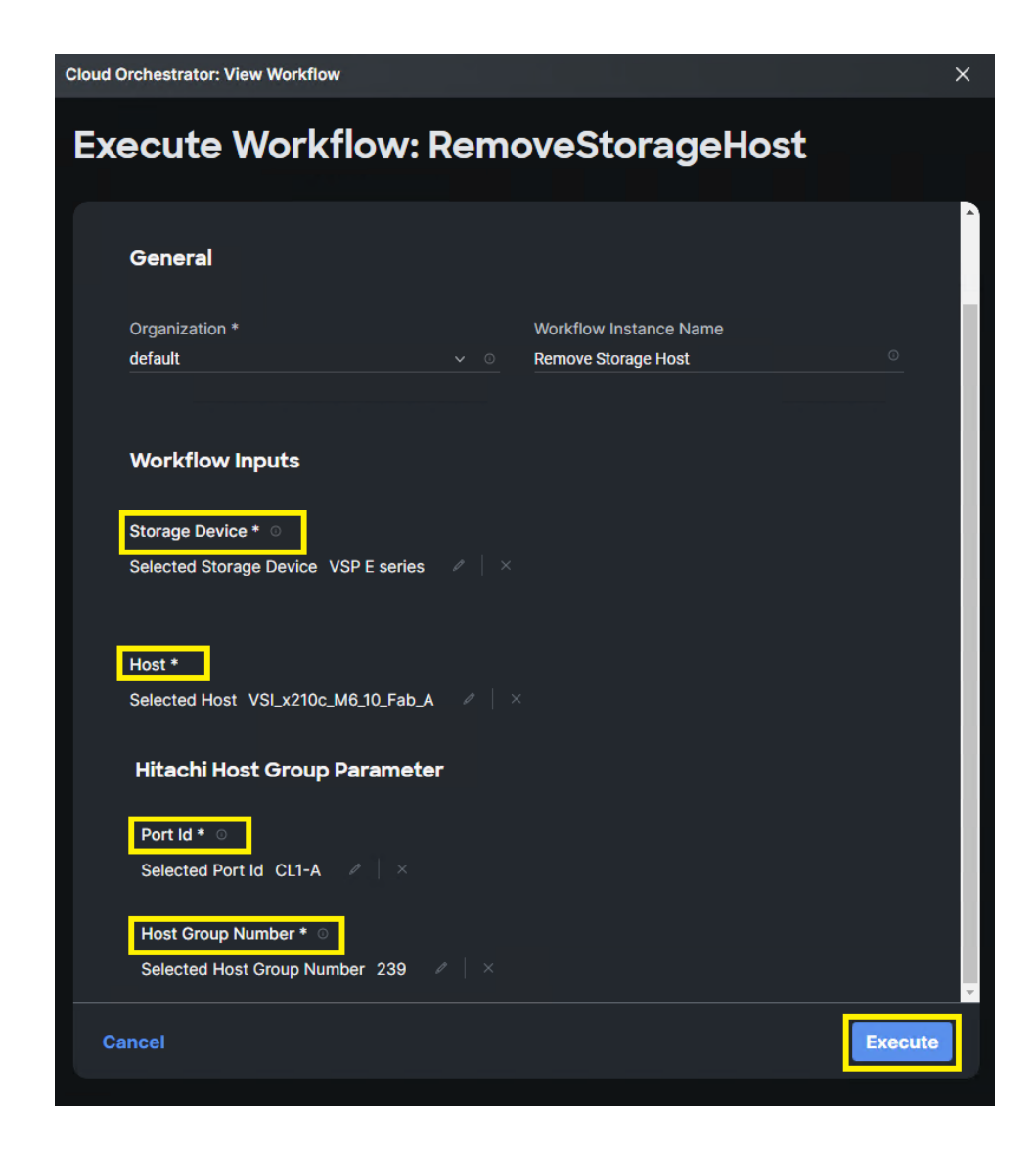

#### **Result**

If input parameters are correct, ICO displays Success after the task is complete.

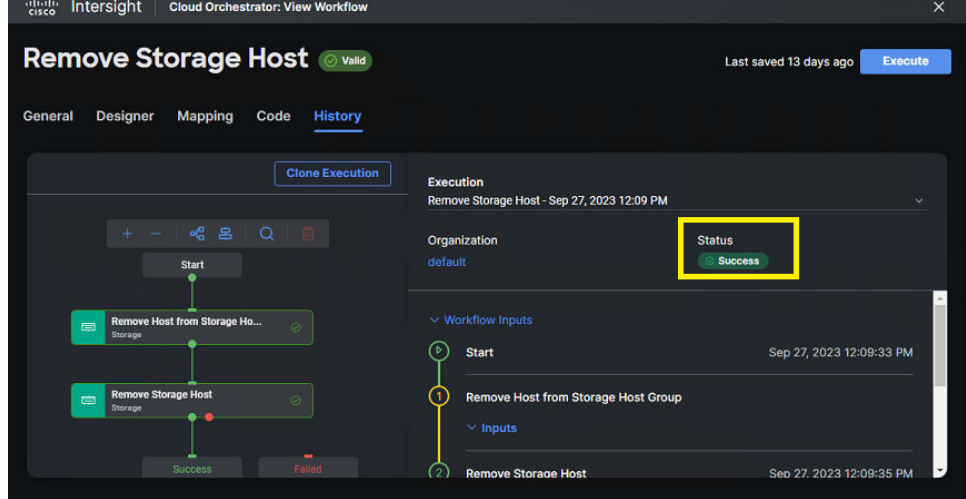

### **Remove VMFS Datastore**

The system-defined workflow Remove VMFS Datastore allows administrators to unmount and delete a VMFS datastore from VMware vCenter and associated ESXi hypervisor and deleting the LUN mapping to the host group and deleting the backend LDEV from the VSP. Before using this system-defined workflow, if multipathing is used and VMFS datastore is mounted on multiple hypervisors administrators must use [Remove Storage LUN ID](#page-45-0) (on [page 46\)](#page-45-0) to unallocated additional LUN mappings. After only one path is left to the VMFS datastore, administrators must verify that Host Mode Option (HMO) 91 is enabled on the final host group with its respective mapping.

To use Remove VMFS Datastore from the system-defined workflow, follow these steps:

#### **Procedure**

**1.** Select **Cloud Orchestrator** from the system drop-down menu, click **Workflows**, and select **Sample Workflows** tab.

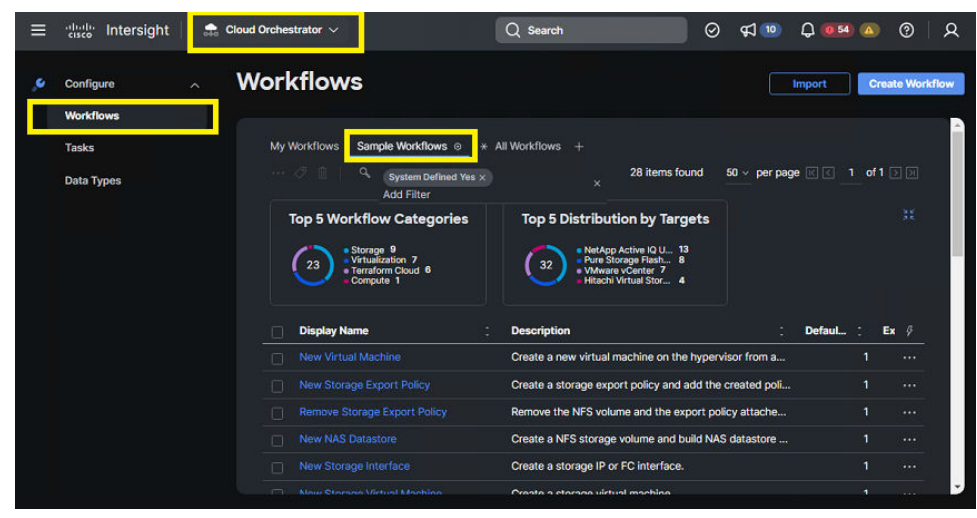

**2.** From the predefined list, select **Remove VMFS Datastore**. Click **Execute**.

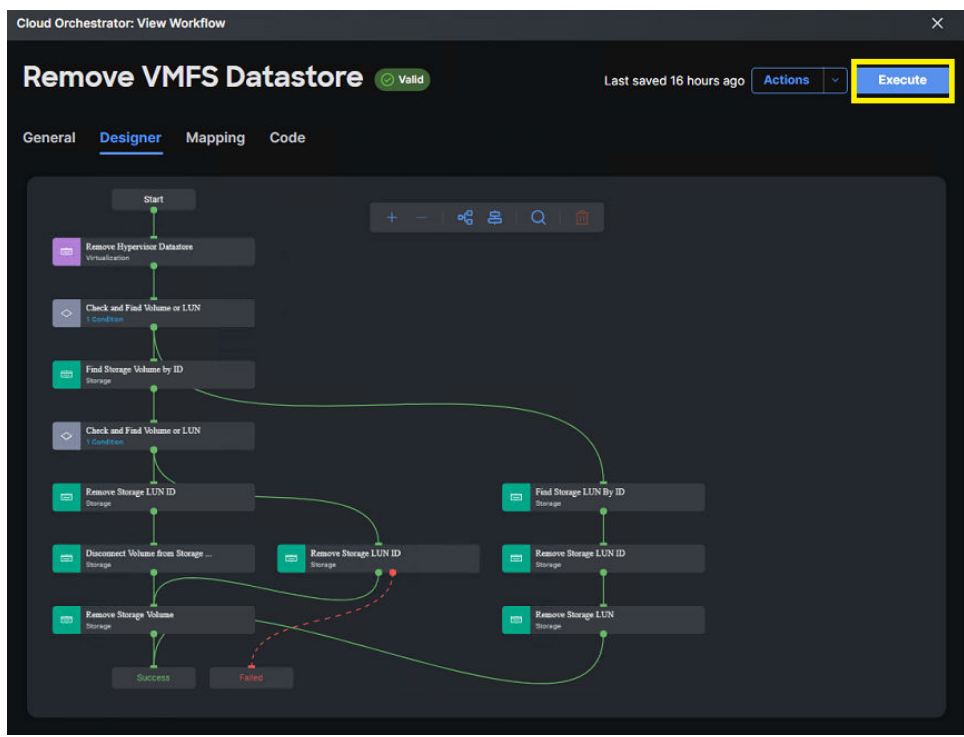

**3.** From the **Workflow Input** wizard, select the **Hypervisor Manager**, **Datacenter**, **Cluster**, **Host**, **Datastore**, **Storage Device**, **Port ID**, **Host Group Number**, and **Storage Host (Host Group)**. Click **Execute**.

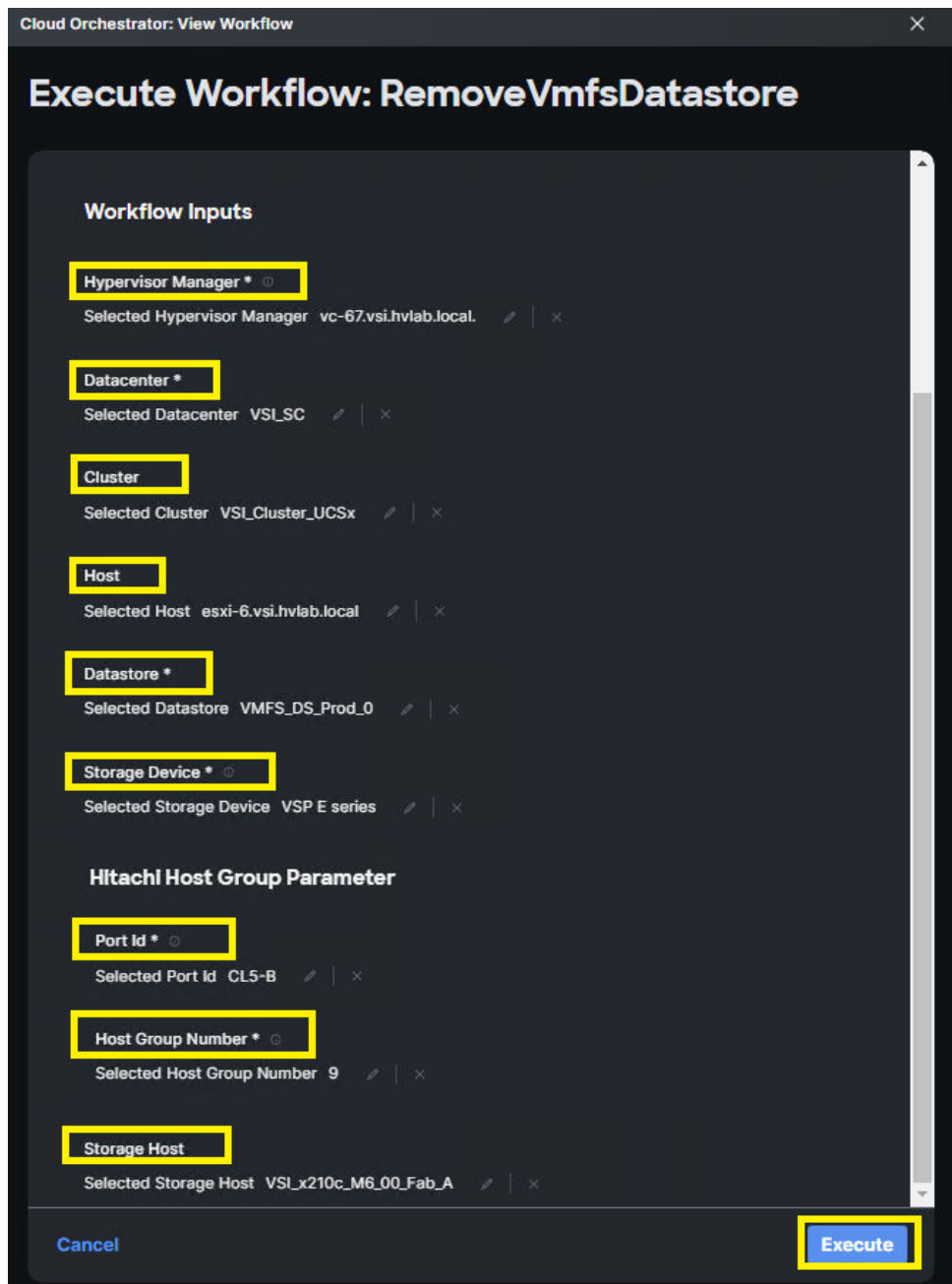

#### **Result**

If input parameters are correct, ICO displays Success after the task is complete.

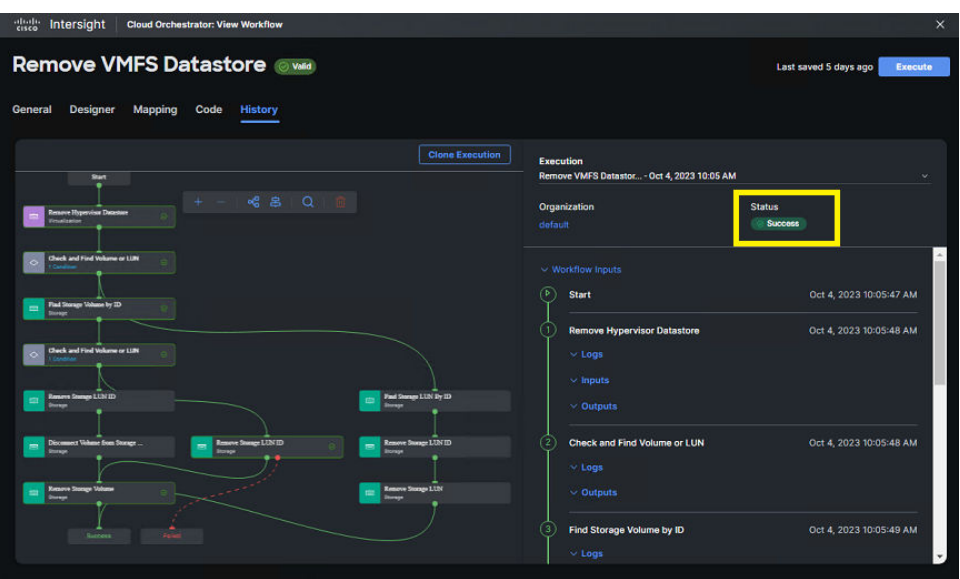

# **Chapter 8: Conclusion**

The capabilities outlined in this document provide administrators, and field engineers with a one-to-one relationship with capabilities normally conducted by native Hitachi Virtual Storage Platform management software. With Cisco Intersight integration with the Hitachi VSP, businesses that leverage Cisco UCS infrastructure within their data centers can use a common management tool to administer their VSP storage systems, thus reducing unnecessary overhead and siloed management approach.

Chapter 8: Conclusion

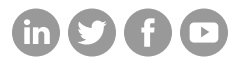

### **Hitachi Vantara**

Corporate Headquarters 2535 Augustine Drive Santa Clara, CA 95054 USA HitachiVantara.com/contact